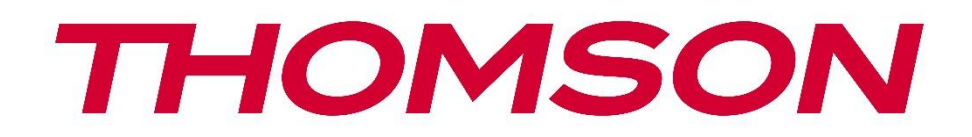

# **Google TV**

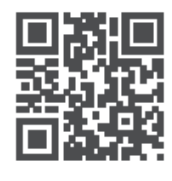

tv.mythomson.com

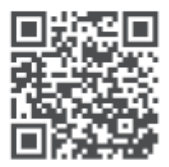

tv.mythomson.com/ en/Support/FAQs/

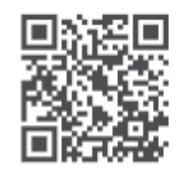

tv.mythomson.com/ Support/Product-Registration/

# **SMART TV**

### **VIGTIGT**

Læs denne manual omhyggeligt, før du installerer og betjener tv'et. Opbevar denne manual til senere brug.

#### Indhold

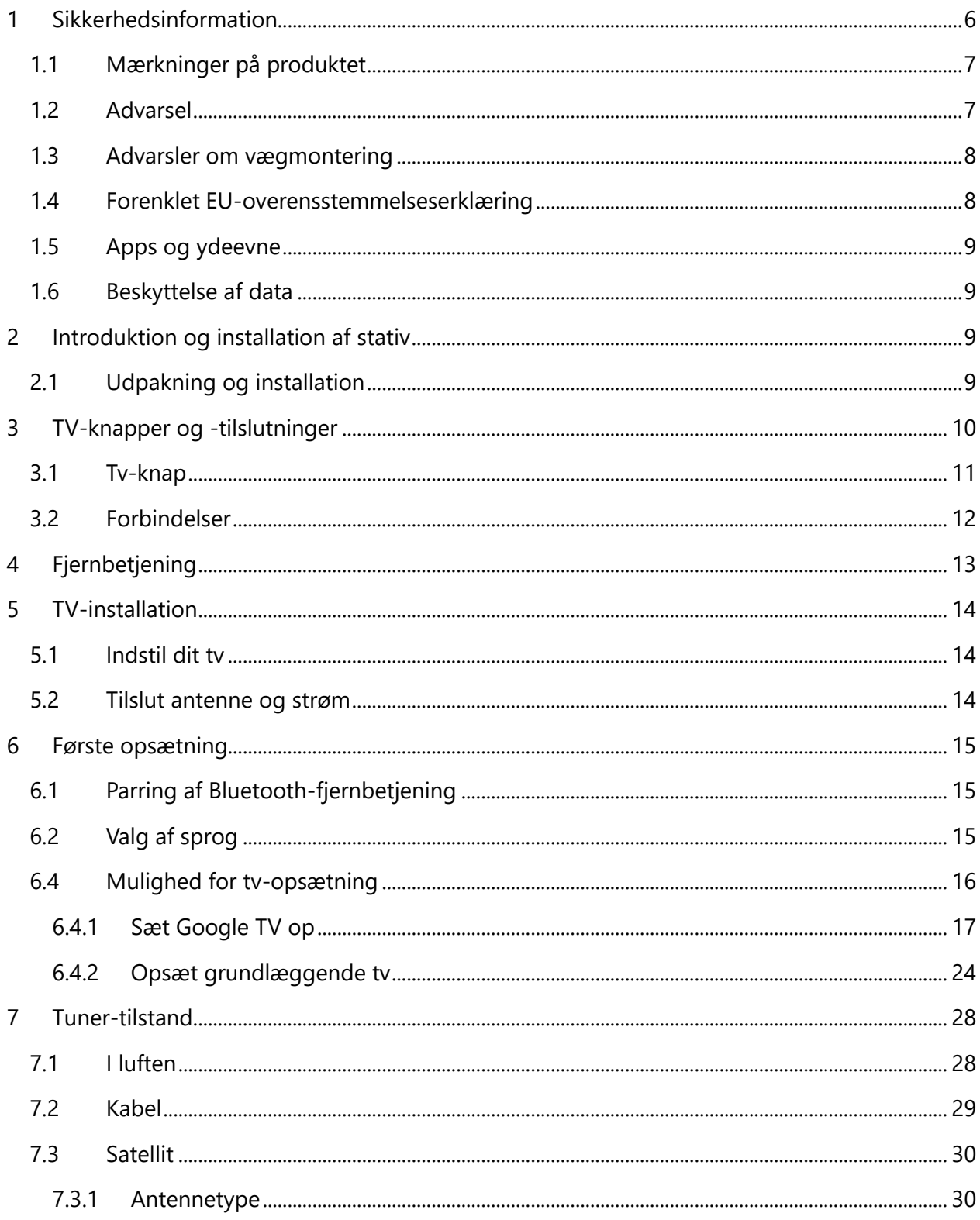

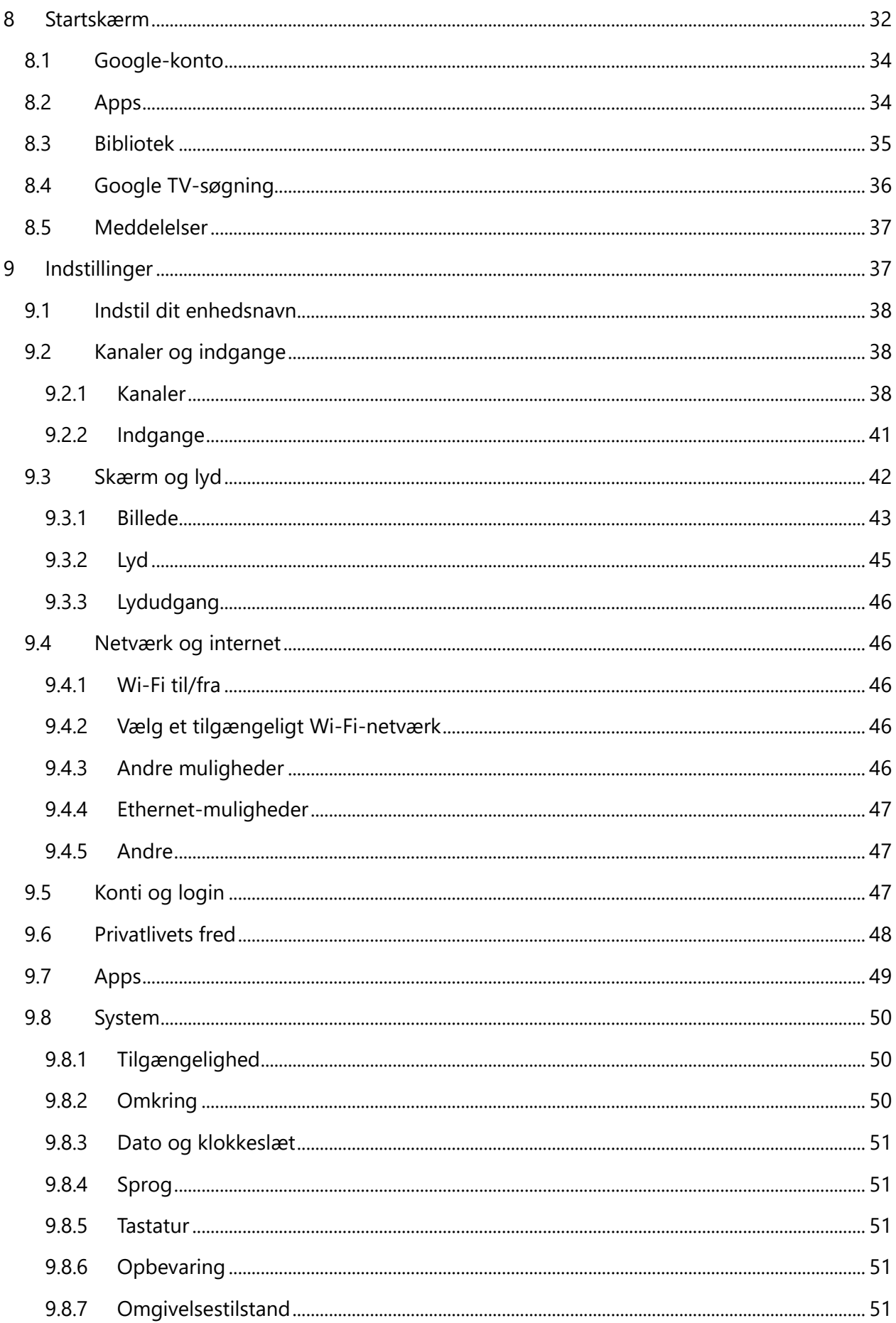

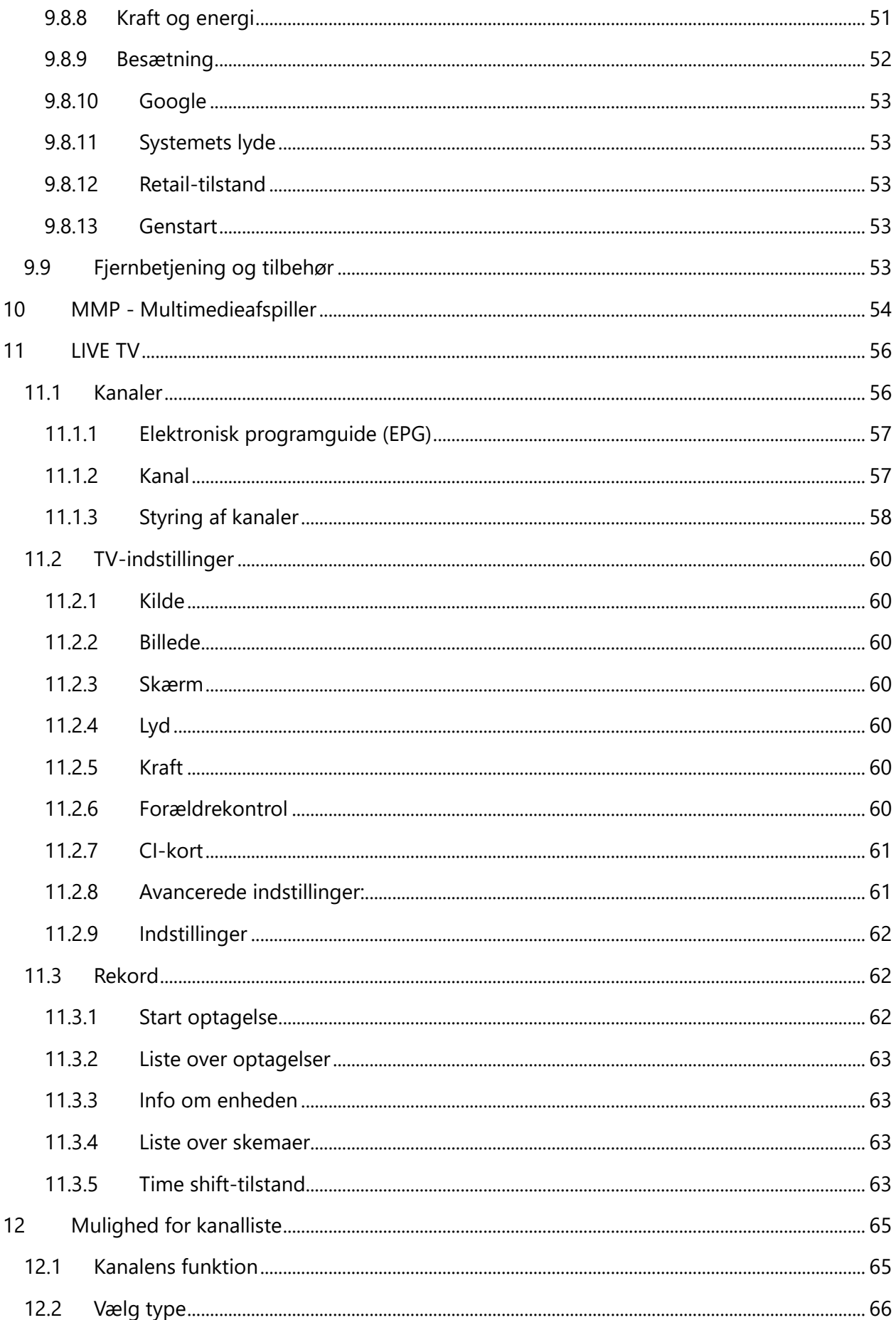

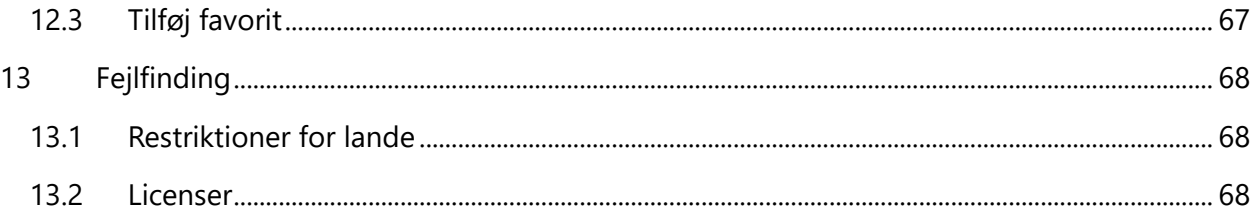

# <span id="page-5-0"></span>**1 Sikkerhedsinformation**

I ekstremt vejr (storme, lyn) og lange inaktive perioder (ferie) skal tv'et tages ud af stikkontakten.

Stikket bruges til at afbryde tv-apparatet fra lysnettet, og det skal derfor være let at betjene. Hvis tv'et ikke er koblet fra lysnettet, vil apparatet stadig bruge strøm i alle situationer, selv om tv'et er i standbytilstand eller slukket.

**Bemærk:** Følg instruktionerne på skærmen for at betjene de relaterede funktioner. **Vigtigt**: Læs disse instruktioner grundigt, før du installerer eller betjener tv'et.

#### **ADVARSEL**

**Dette apparat er beregnet til at blive brugt af personer (herunder børn), som er i stand til / har erfaring med at bruge et sådant apparat uden opsyn, medmindre de har fået opsyn eller instruktion i brugen af apparatet af en person, der er ansvarlig for deres sikkerhed.**

- **•** Brug dette tv-apparat i en højde på mindre end 2000 meter over havets overflade, på tørre steder og i områder med moderat eller tropisk klima.
- **•** Tv-apparatet er beregnet til husholdningsbrug og lignende generel brug, men kan også bruges på offentlige steder.
- **•** Af hensyn til ventilationen skal der være mindst 10 cm fri plads omkring tv'et.
- **•** Ventilationen må ikke hindres ved at tildække eller blokere ventilationsåbningerne med f.eks. aviser, duge, gardiner osv.
- **•** Stikket til netledningen skal være let tilgængeligt. Placer ikke tv'et, møbler osv. på netledningen. En beskadiget netledning/stik kan forårsage brand eller give dig elektrisk stød. Håndter netledningen ved stikket, tag ikke tv'et ud af stikkontakten ved at trække i netledningen. Rør aldrig ved netledningen/stikket med våde hænder, da det kan forårsage kortslutning eller elektrisk stød. Lav aldrig en knude på netledningen, og bind den aldrig sammen med andre ledninger. Når den er beskadiget, skal den udskiftes, og det må kun gøres af kvalificeret personale.
- **•** Udsæt ikke tv'et for dryp eller stænk af væsker, og placer ikke genstande fyldt med væsker, f.eks. vaser, kopper osv. på eller over tv'et (f.eks. på hylder over enheden).
- **•** Udsæt ikke tv'et for direkte sollys, og anbring ikke åben ild som f.eks. tændte stearinlys oven på eller i nærheden af tv'et.
- **•** Placer ikke varmekilder som f.eks. elektriske varmeapparater, radiatorer osv. i nærheden af tv'et.
- **•** Placer ikke tv'et på gulvet eller på skrå flader.
- **•** For at undgå kvælningsfare skal plastikposer opbevares utilgængeligt for babyer, børn og husdyr.
- **•** Sæt forsigtigt foden fast på tv'et. Hvis foden er forsynet med skruer, skal skruerne spændes godt fast for at forhindre, at tv'et vipper. Spænd ikke skruerne for hårdt, og monter standerens gummier korrekt.
- **•** Batterierne må ikke kastes i ilden eller sammen med farlige eller brændbare materialer.

#### **ADVARSEL**

- **•** Batterier må ikke udsættes for overdreven varme som f.eks. solskin, ild eller lignende.
- **•** For højt lydtryk fra øretelefoner eller hovedtelefoner kan forårsage høretab.

**OVER ALT - Lad ALDRIG nogen, især ikke børn, skubbe til eller ramme skærmen, skubbe noget ind i huller, slidser eller andre åbninger i kabinettet.**

# <span id="page-6-0"></span>**1.1 Mærkninger på produktet**

Følgende symboler bruges på produktet som en markør for begrænsninger og forholdsregler og sikkerhedsinstruktioner. Hver forklaring skal tages i betragtning, når produktet kun bærer relateret mærkning. Bemærk sådanne oplysninger af sikkerhedsmæssige årsager.

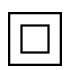

Klasse II-udstyr: Dette apparat er designet på en sådan måde, at det ikke kræver en sikkerhedsforbindelse til elektrisk jordforbindelse.

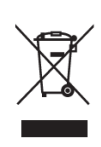

Denne mærkning angiver, at dette produkt ikke må bortskaffes sammen med andet husholdningsaffald i hele EU. Genbrug det venligst ansvarligt for at fremme bæredygtig genbrug af materielle ressourcer. Hvis du vil returnere din brugte enhed, skal du bruge retur- og indsamlingssystemerne eller kontakte den forhandler, hvor produktet blev

køht

# <span id="page-6-1"></span>**1.2 Advarsel**

Undgå at indtage batteriet på grund af kemisk forbrændingsfare. Dette produkt eller det tilbehør, der følger med produktet, kan indeholde et mønt-/knapcellebatteri. Hvis mønt- /knapcellebatteriet sluges, kan det forårsage alvorlige indre forbrændinger på bare 2 timer og kan føre til døden.

Hold nye og brugte batterier væk fra børn. Hvis batterirummet ikke kan lukkes ordentligt, skal du holde op med at bruge produktet og holde det væk fra børn.

Hvis du tror, at batterier er blevet slugt eller anbragt i en del af kroppen, skal du straks søge lægehjælp.

Et fjernsyn kan falde ned og forårsage alvorlig personskade eller død. Mange skader, især på børn, kan undgås ved at tage enkle forholdsregler som f.eks:

- **•** Brug ALTID kabinetter eller stativer eller monteringsmetoder, der anbefales af producenten af fjernsynet.
- **•** Brug ALTID møbler, der kan bære fjernsynet på en sikker måde.
- **•** Sørg ALTID for, at fjernsynet ikke hænger ud over kanten af det bærende møbel.
- **•** Oplys ALTID børn om farerne ved at klatre på møbler for at nå fjernsynet eller dets betjening.
- **•** Før ALTID ledninger og kabler, der er tilsluttet fjernsynet, så de ikke kan snubles over, trækkes i eller gribes fat i.
- **•** Placer ALDRIG et fjernsyn på et ustabilt sted.
- **•** Placer ALDRIG fjernsynet på høje møbler (f.eks. skabe eller reoler) uden at forankre både møblet og fjernsynet til en passende støtte.
- **•** Placer ALDRIG fjernsynet på stof eller andre materialer, der kan befinde sig mellem fjernsynet og de bærende møbler.
- **•** Placer ALDRIG ting, der kan friste børn til at klatre, f.eks. legetøj og fjernbetjeninger, oven på fjernsynet eller de møbler, som fjernsynet står på.
- **•** Udstyret er kun egnet til montering i højder ≤2 m.

Hvis det eksisterende tv-apparat skal bevares og flyttes, skal de samme overvejelser som ovenfor anvendes.

Apparater, der er forbundet med bygningsinstallationens beskyttelsesjording via nettilslutningen eller via andre apparater med forbindelse til beskyttelsesjording - og til et tv-distributionssystem ved hjælp af koaksialkabel - kan under visse omstændigheder udgøre en brandfare. Tilslutning til et tv-distributionssystem skal derfor ske gennem en anordning, der giver elektrisk isolation under et bestemt frekvensområde (galvanisk isolator).

# <span id="page-7-0"></span>**1.3 Advarsler om vægmontering**

- **•** Læs vejledningen, før du monterer dit tv på væggen.
- **•** Vægmonteringssættet er valgfrit. Du kan få det hos din lokale forhandler, hvis det ikke følger med dit tv.
- **•** Installer ikke tv'et i loftet eller på en skrå væg.
- **•** Brug de specificerede vægmonteringsskruer og andet tilbehør.

Spænd vægmonteringsskruerne godt til for at forhindre, at tv'et falder ned. Skruerne må ikke overspændes.

Figurer og illustrationer i denne brugervejledning er kun til reference og kan afvige fra det faktiske produktudseende. Produktdesign og specifikationer kan ændres uden varsel.

# <span id="page-7-1"></span>**1.4 Forenklet EU-overensstemmelseserklæring**

StreamView GmbH erklærer hermed, at radioudstyrstypen produktethed Smart TV er i overensstemmelse med direktiv 2014/53/EU.

# <span id="page-8-0"></span>**1.5 Apps og ydeevne**

Downloadhastigheden afhænger af din internetforbindelse. Nogle apps er måske ikke tilgængelige i dit land eller din region. Netflix er tilgængelig i udvalgte lande: https[://help.netflix.com/node/14164](https://help.netflix.com/node/14164) Streaming-medlemskab er påkrævet. Flere oplysninger på www.netflix.com. Tilgængeligheden af sprog til Google Assistant afhænger af understøttelsen af Google Voice Search.

# <span id="page-8-1"></span>**1.6 Beskyttelse af data**

Applikationsudbyderne og udbyderne af tjenesterne kan indsamle og bruge tekniske data og relaterede oplysninger, herunder, men ikke begrænset til, tekniske oplysninger om denne enhed, system- og applikationssoftware og periferiudstyr. De kan bruge sådanne oplysninger til at forbedre produkter eller til at levere tjenester eller teknologier, som ikke identificerer dig personligt. Derudover kan nogle tredjepartstjenester, der allerede findes i enheden eller er installeret af dig efter køb af produktet, anmode om en registrering med dine personlige data. Nogle tjenester kan indsamle personlige data uden at give yderligere advarsler. StreamView GmbH kan ikke holdes ansvarlig for en mulig overtrædelse af databeskyttelse af tredjepartstjenester.

# <span id="page-8-2"></span>**2 Introduktion og installation af stativ**

Tak, fordi du valgte vores produkt. Du vil snart få glæde af dit nye tv. Læs venligst disse instruktioner omhyggeligt. Den indeholder vigtige oplysninger, som vil hjælpe dig med at få det bedste ud af dit tv og sørge for sikker og korrekt installation og betjening.

# <span id="page-8-3"></span>**2.1 Udpakning og installation**

Tag fødderne og tv'et ud af emballagen, og sæt fødderne på et bord eller en anden jævn overflade.

- **•** Brug et fladt og fast bord eller en lignende jævn overflade, der kan bære tv'ets vægt.
- **•** Hold ikke tv'et på skærmpanelet.
- **•** Sørg for ikke at ridse eller ødelægge tv'et.
- **•** Fødderne er markeret til venstre og højre.

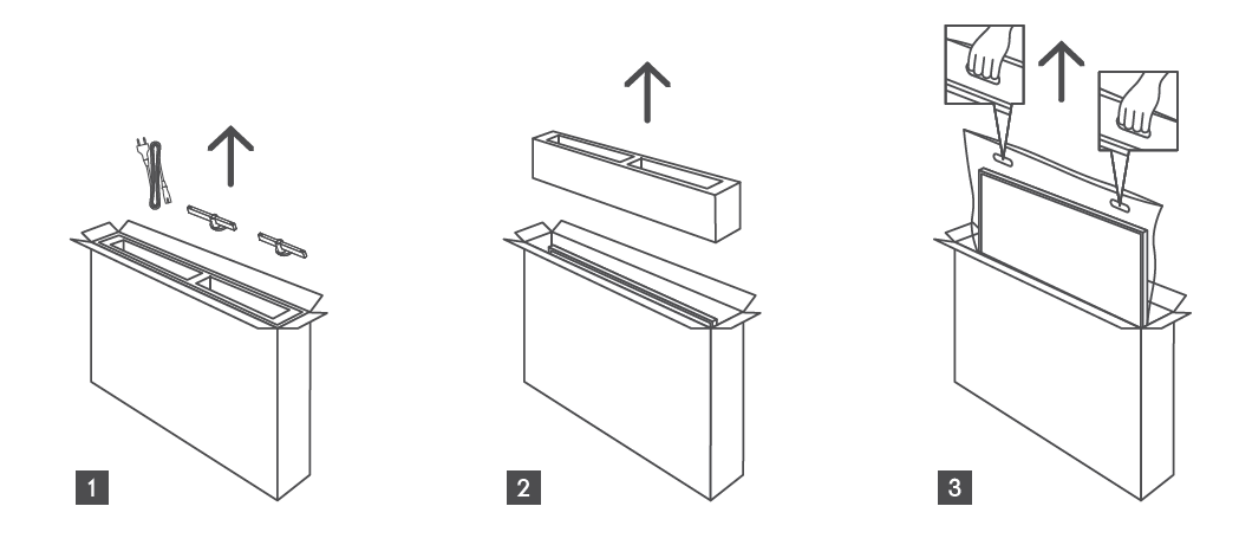

\*Til 24" og 32" tv-modeller er der to forskellige monteringspositioner for fødderne.

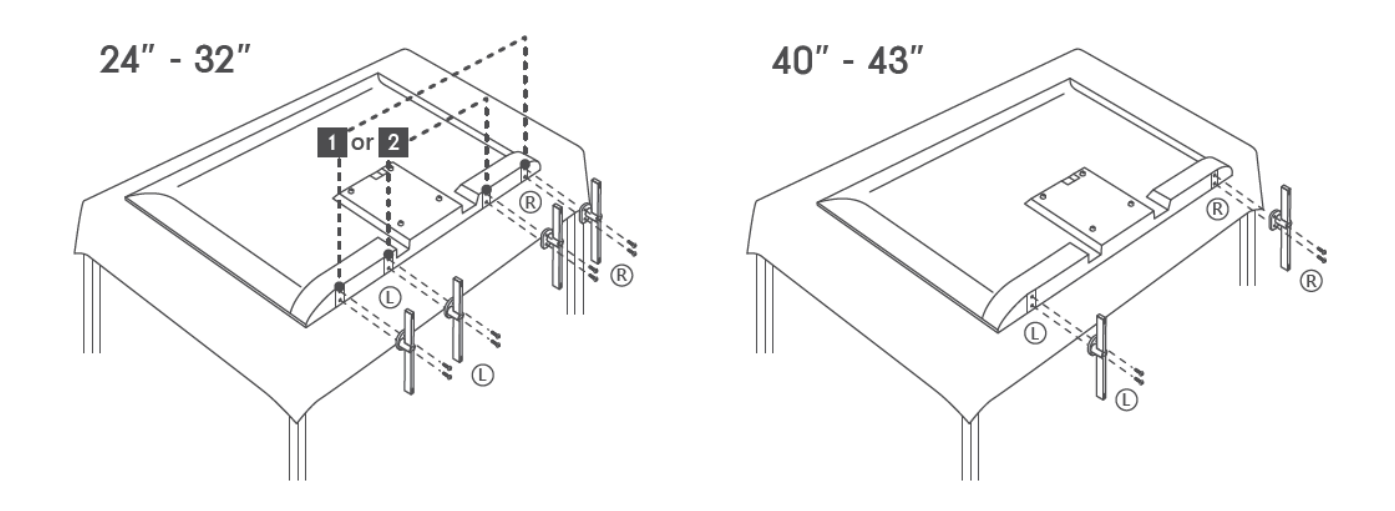

Dit tv er forberedt til et VESA-kompatibelt vægbeslag. Dette leveres ikke med dit tv. Kontakt din lokale forhandler for at købe det anbefalede vægbeslag. Huller og mål til montering af vægbeslag:

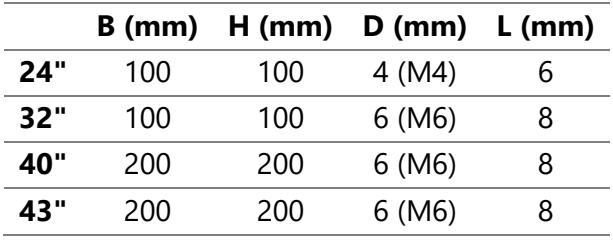

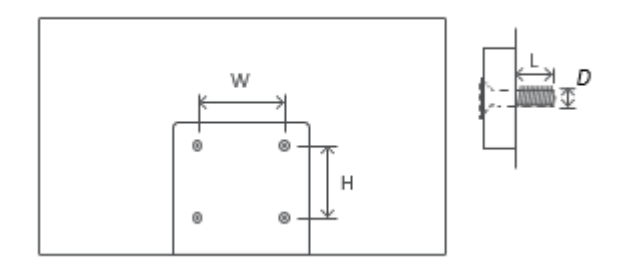

# <span id="page-9-0"></span>**3 TV-knapper og -tilslutninger**

**Vær forsigtig:**

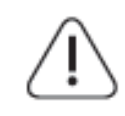

Hvis du vil slutte en enhed til tv'et, skal du sørge for, at både tv'et og enheden er slukket, før du opretter forbindelse. Når forbindelsen er oprettet, kan du tænde for enhederne og bruge dem.

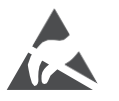

Rør ikke ved eller vær tæt på HDMI- og USB-terminaler, og undgå, at elektrostatisk udladning forstyrrer disse terminaler i USB-driftstilstand, da det ellers vil få tv'et til at holde op med at fungere eller forårsage en unormal status.

#### **Bemærk:**

Portenes faktiske placering og arrangement kan variere fra model til model.

### <span id="page-10-0"></span>**3.1 Tv-knap**

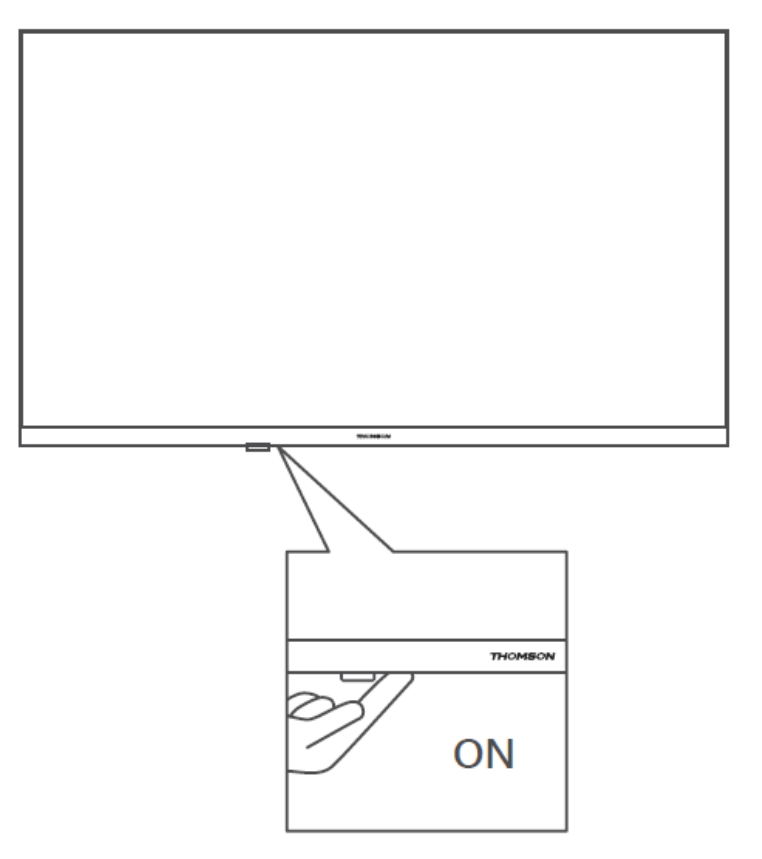

Tryk på denne knap i standbytilstand for at tænde/slukke for tv'et.

# <span id="page-11-0"></span>**3.2 Forbindelser**

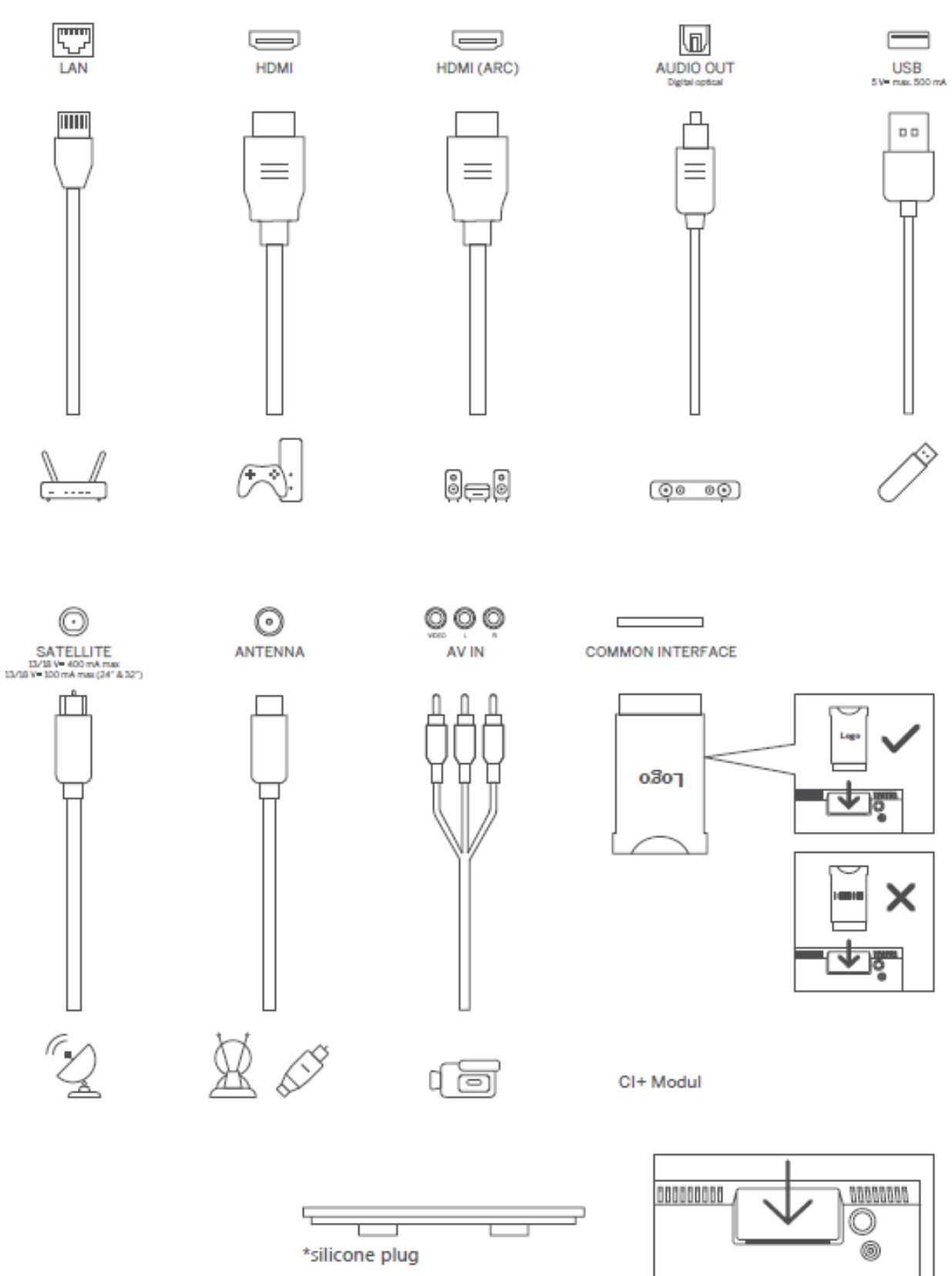

Bemærk: Hvis modellen har en CI-kortåbning på toppen, findes der en silikoneprop til CIkortåbningen i tilbehørsposen (for modeller uden CI-kortåbning findes der ikke en sådan silikoneprop), sæt venligst silikoneproppen i åbningen, når CI-kortet ikke er i brug.

# <span id="page-12-0"></span>**4 Fjernbetjening**

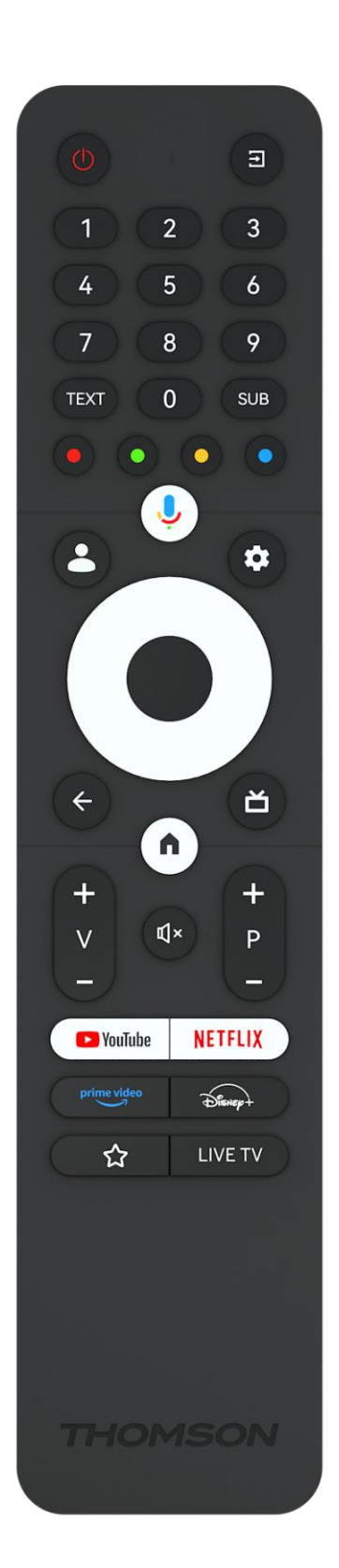

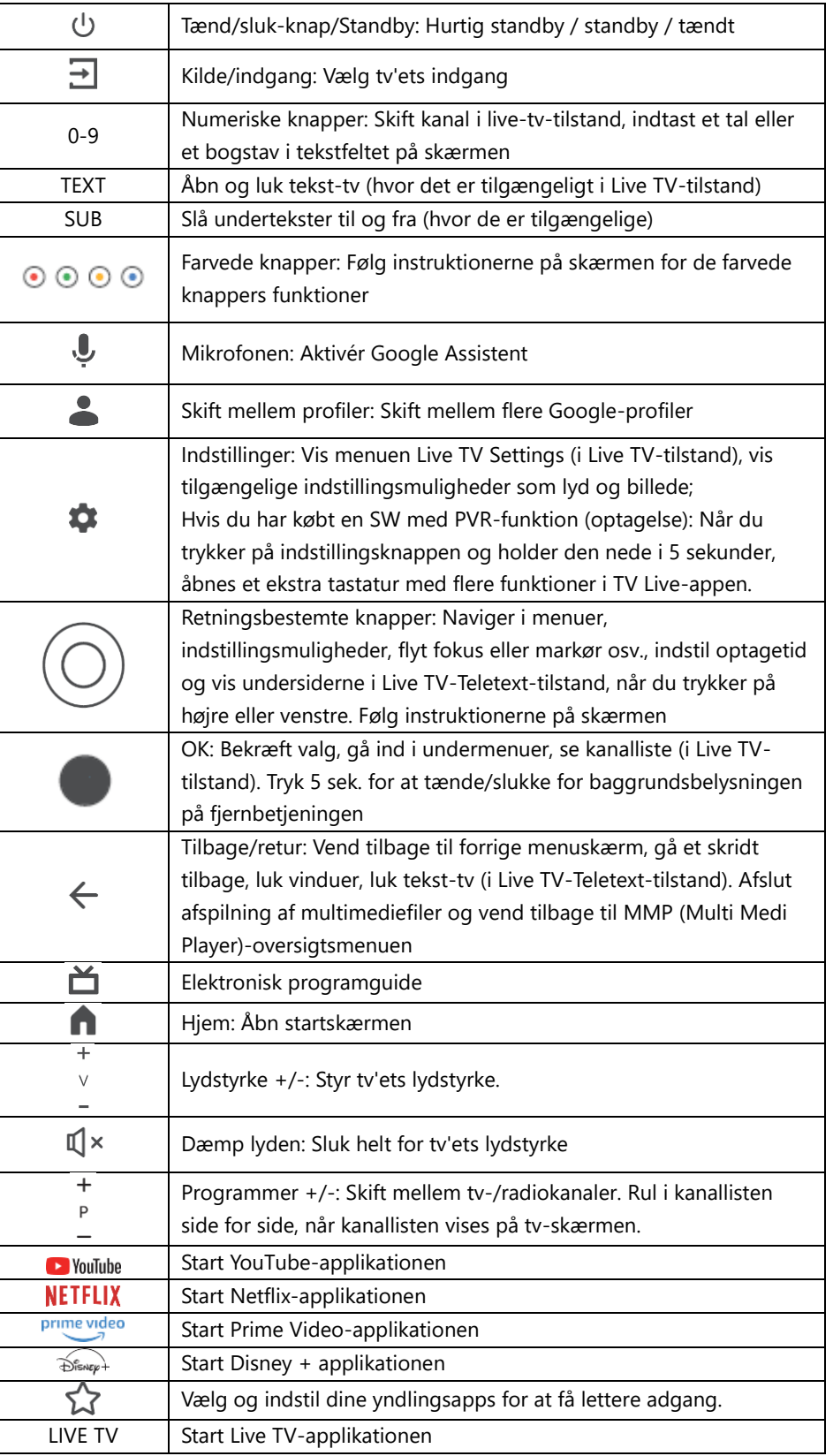

# <span id="page-13-0"></span>**5 TV-installation**

# <span id="page-13-1"></span>**5.1 Indstil dit tv**

Stil dit tv på et fast sted, der kan klare tv'ets vægt. For at undgå fare må du ikke placere tv'et i nærheden af vand eller varmekilder (f.eks. lys, stearinlys, varmeapparat), og du må ikke blokere ventilationen på bagsiden af tv'et.

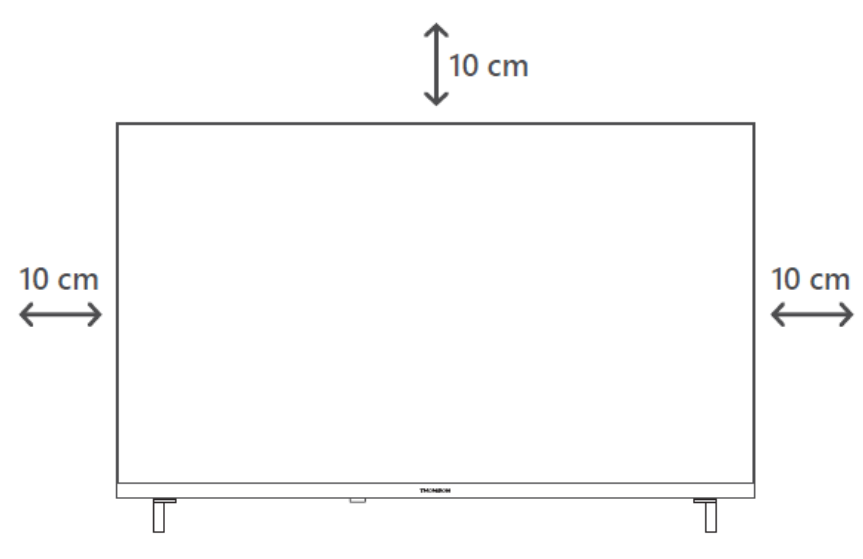

### <span id="page-13-2"></span>**5.2 Tilslut antenne og strøm**

- 1. Tilslut antennekablet til antennestikket på bagsiden af tv'et.
- 2. Sæt tv'ets netledning i stikkontakten (AC 100-240 V~ 50/60 Hz). Tv'et går i standbytilstand (rødt lys).
- 3. Tænd for dit tv ved at trykke på tv'ets tænd/sluk-knap eller tænd/sluk-knappen på fjernbetjeningen.
- 4. Hvis du har købt en tv-model, hvor der medfølger en 12-volt-adapter, skal du bruge den rigtige port til at tilslutte adapteren til tv'et.

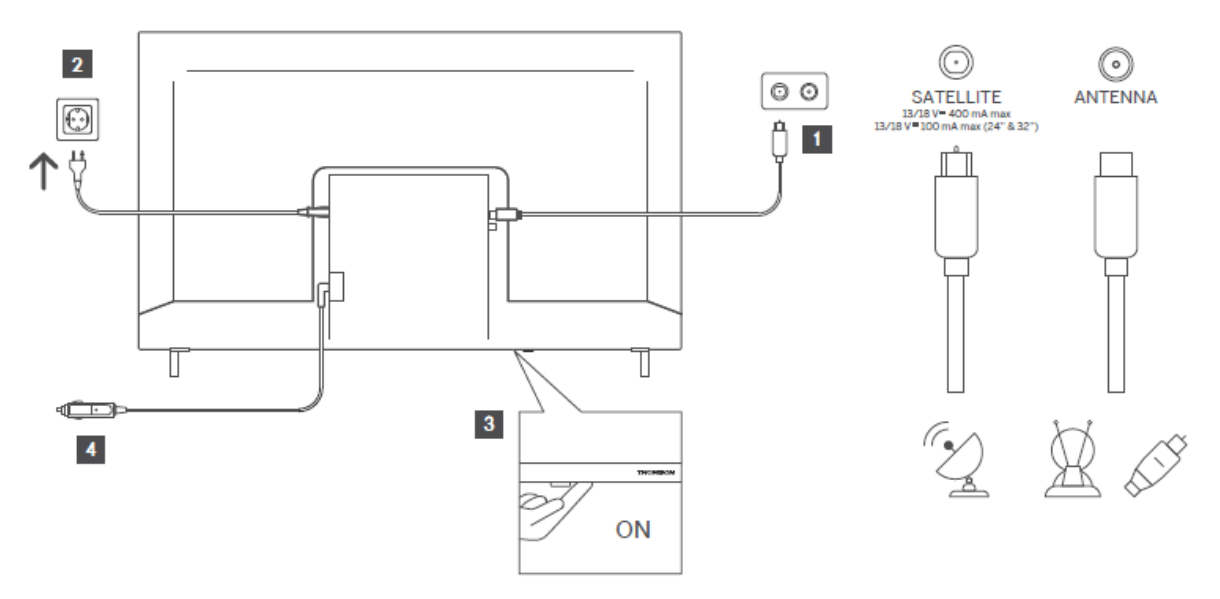

# <span id="page-14-0"></span>**6 Første opsætning**

Ved den første opsætning vil opsætningsguiden på skærmen guide dig gennem opsætningen af dit tv. Følg instruktionerne omhyggeligt for at opsætte dit tv korrekt.

# <span id="page-14-1"></span>**6.1 Parring af Bluetooth-fjernbetjening**

Tryk samtidig på knapperne **BACK** og **Home på fjernbetjeningen for** at gå ind i Bluetoothparringstilstand. Indikatorlampen på fjernbetjeningen blinker, når parringsprocessen starter.

Vi anbefaler, at du fuldfører parringsprocessen for fjernbetjeningen. Men hvis du springer dette over, kan du efterfølgende parre fjernbetjeningen med tv'et i menuen Indstillinger > Fjernbetjeninger og tilbehør.

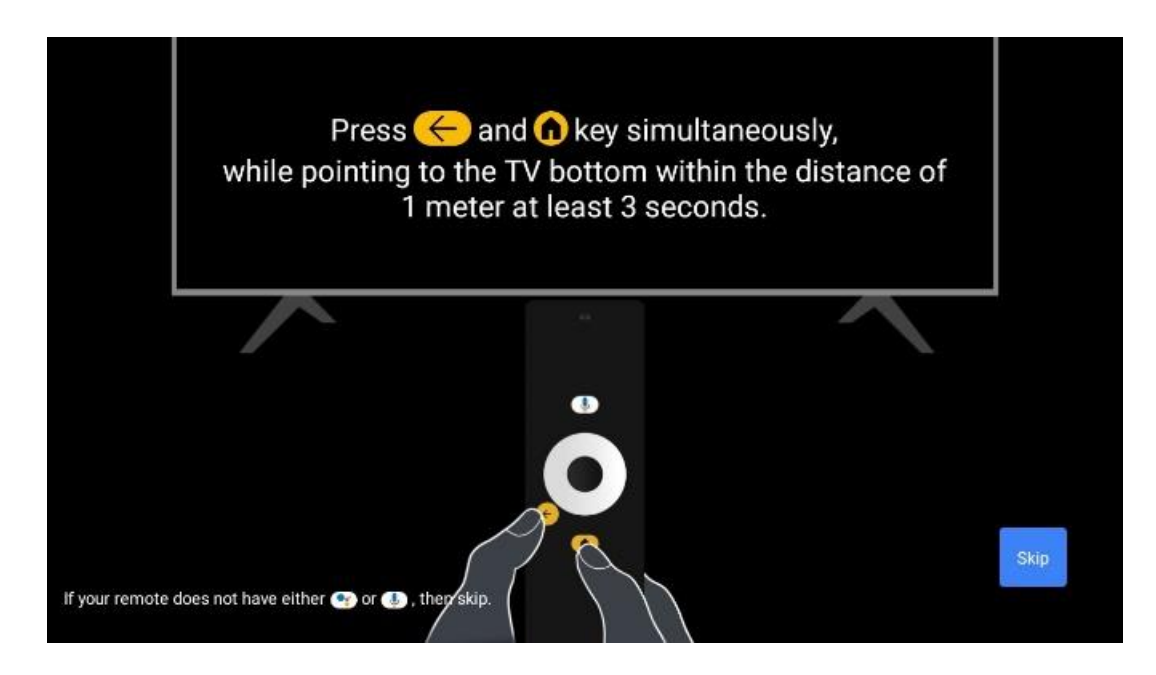

# <span id="page-14-2"></span>**6.2 Valg af sprog**

Brug op/ned-retningsknapperne til at vælge systemsprog, og tryk derefter på **OK for** at bekræfte.

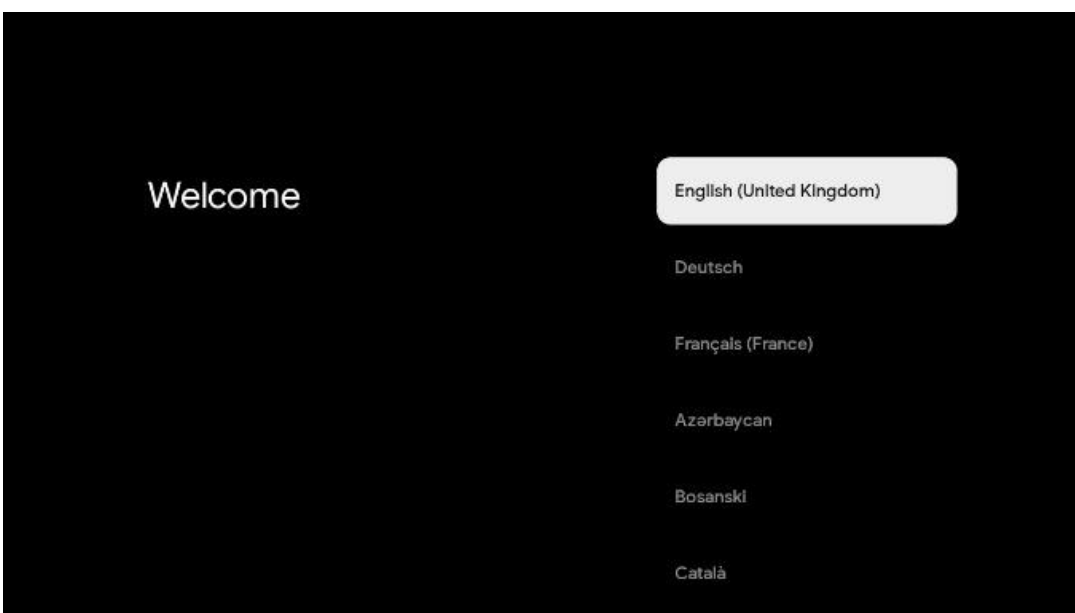

# **6.3. Valg af region eller land**

Vælg det land, du befinder dig i, for at udføre installationen korrekt. Dette er vigtigt, fordi tilgængeligheden i Google Play-butikken og installationsproceduren for mange applikationer afhænger af den geografiske placering (geolokation). Det er derfor, at visse applikationer er tilgængelige i ét land og ikke i andre.

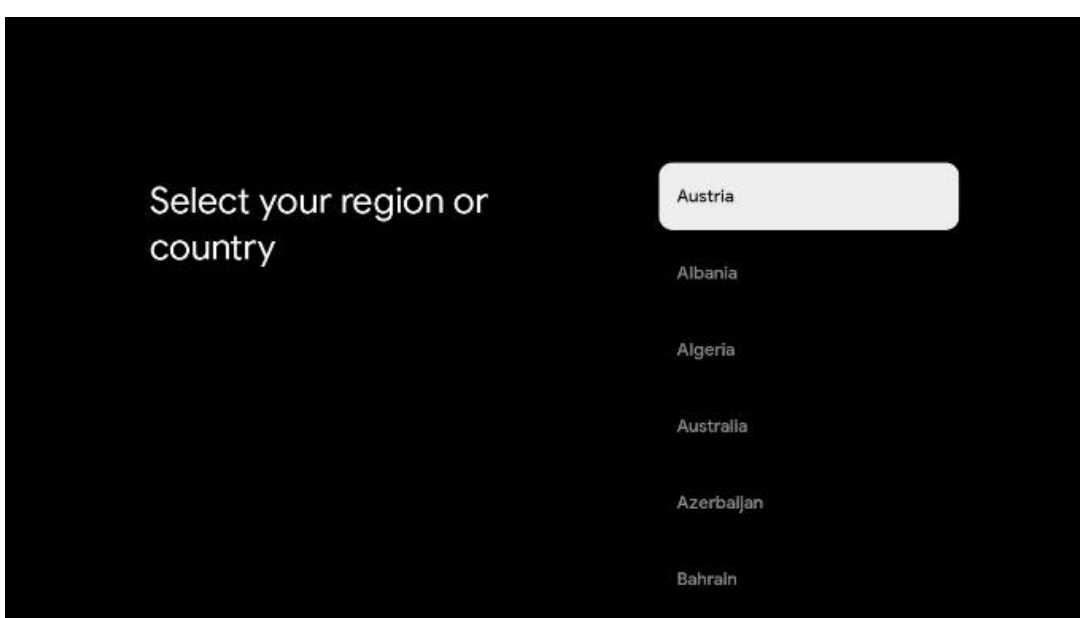

# <span id="page-15-0"></span>**6.4 Mulighed for tv-opsætning**

Brug op/ned-retningsknapperne til at vælge din tv-opsætningsindstilling, og tryk derefter på **OK for** at bekræfte.

**Bemærk:** Hvis du vælger Opsæt Google TV, skal du have en Google-konto for at fortsætte med installationen. Du kan bruge en eksisterende Google-konto eller oprette en ny.

**Bemærk:** Vælg indstillingen Opsæt grundlæggende tv, hvis du kun vil bruge dit tv til at se tv eller lytte til radioprogrammer via jordbaseret antenne, kabel eller satellitantenne, og hvis du ikke vil forbinde dit tv til internettet, så du kan se videoindhold fra streaming-apps som YouTube eller Netflix.

Den detaljerede installation af Basic TV-funktionen er beskrevet i menukapitel 6.4.2.

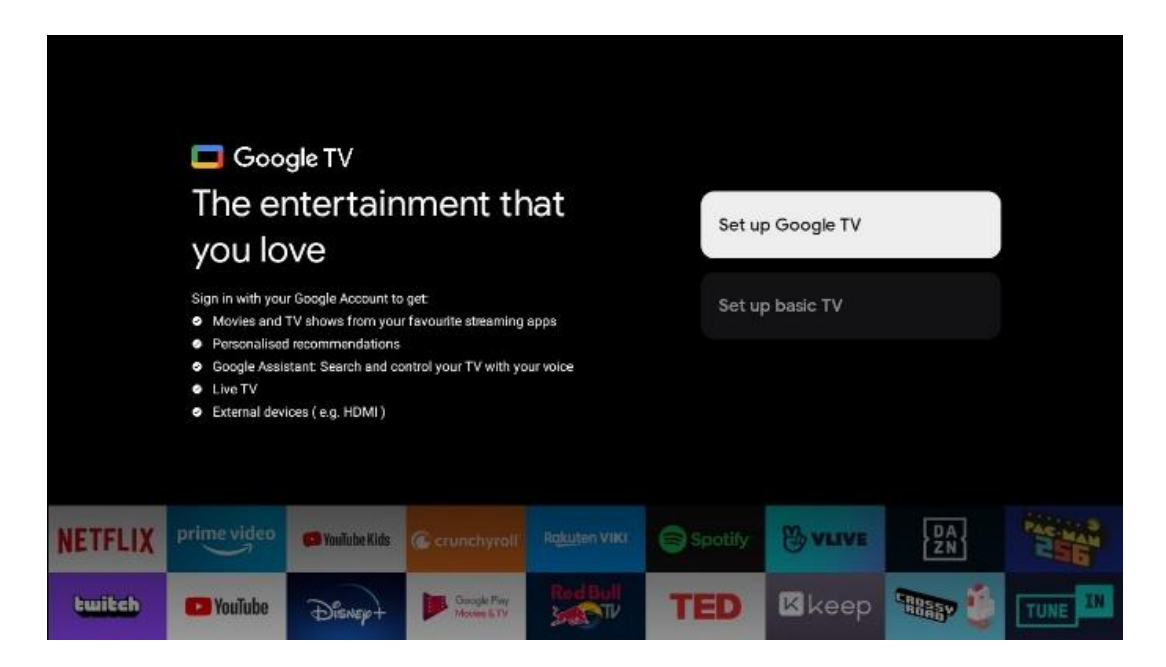

# <span id="page-16-0"></span>**6.4.1 Sæt Google TV op**

**6.4.1.1 Opsætning med Google Home-appen**

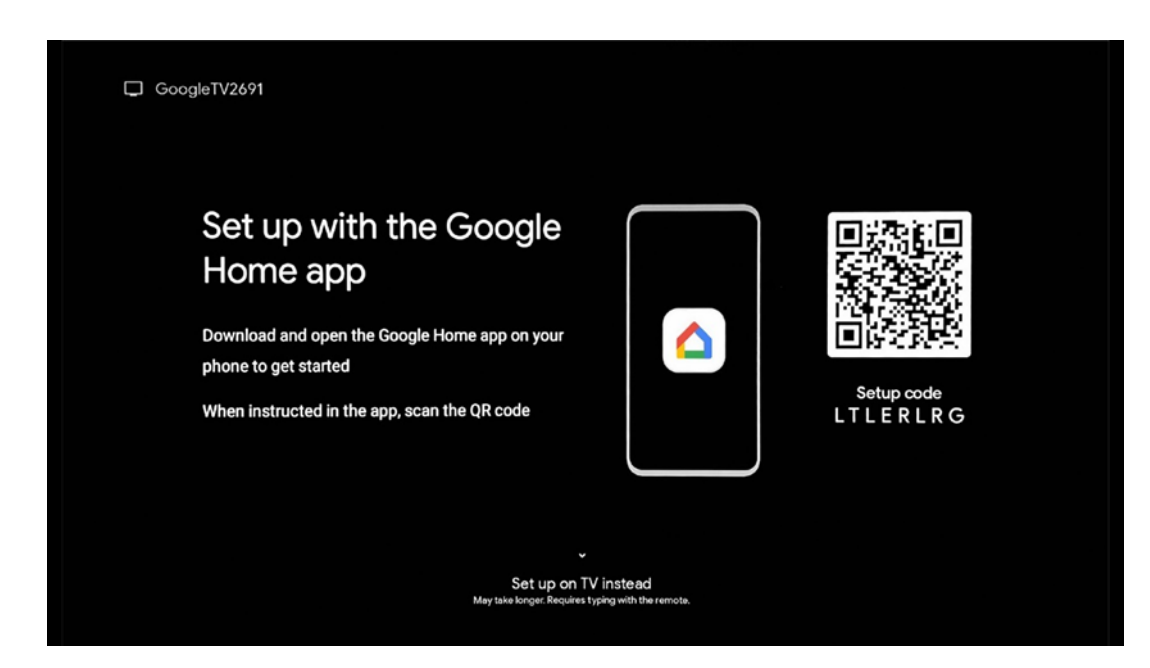

For at konfigurere med Google Home-appen er det nødvendigt at have en mobil enhed (smartphone eller tablet) med Google Home-appen installeret. For at installere Google Homeappen skal du scanne QR-koden på dit tv eller søge efter Google Home i app-butikken på din mobile enhed. Hvis Google Home-appen allerede er installeret på din mobile enhed, skal du åbne den og følge instruktionerne på dit tv og din mobile enhed. Opsætningen af tv'et via Google Home-appen på din mobile enhed bør ikke afbrydes.

**Bemærk:** Nogle mobile enheder med den nyeste Android OS-version er ikke fuldt ud kompatible med installationen af Google TV via Google Home App. Derfor anbefaler vi installationsmuligheden Set up on TV.

#### **6.4.1.2 Opsætning på tv**

For at udnytte de mange fordele ved dit Google TV skal dit tv være forbundet til internettet. Du kan tilslutte dit tv til dit modem/router trådløst via Wi-Fi eller via kabel. Din internetforbindelse registreres og vises automatisk, hvis du har forbundet dit tv med modemet/routeren direkte til kablet.

Hvis du vil forbinde dit tv til internettet trådløst via Wi-Fi, skal du trykke på op/nedretningsknapperne for at vælge det ønskede WLAN-netværk, indtaste adgangskoden og derefter trykke på Bekræft for at etablere forbindelsen. Hvis du vælger Skip, fordi du vil indstille dit tv som et Basic-tv, kan du konfigurere internetforbindelsen senere i menuen TV Settings.

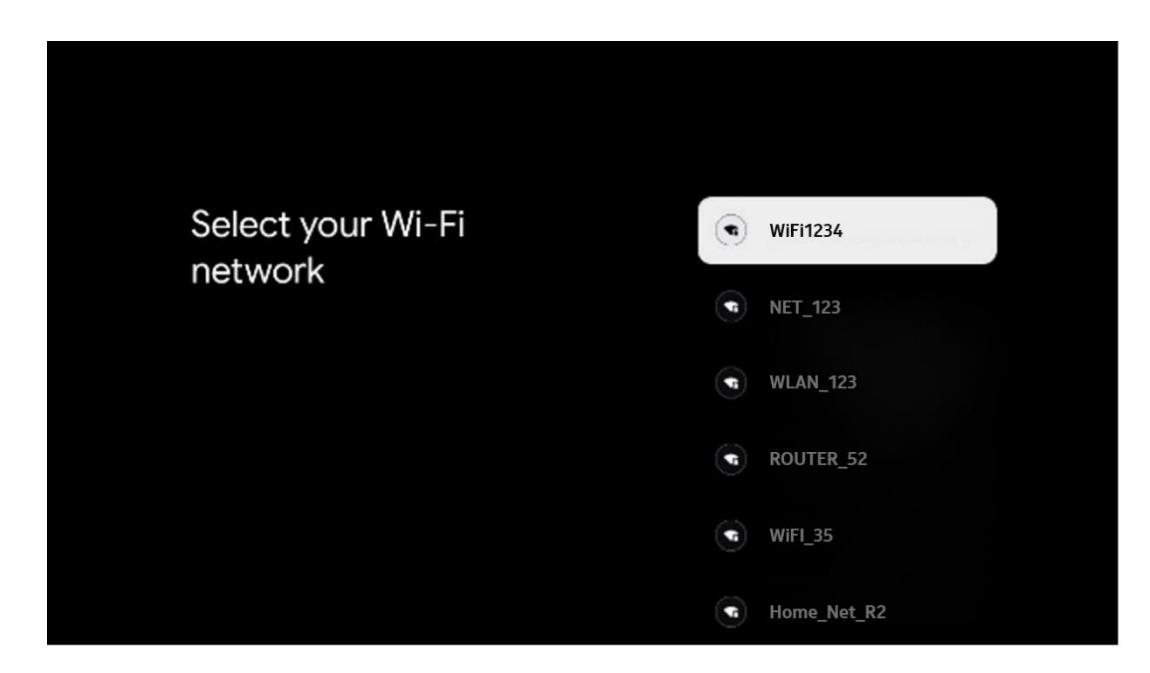

#### **6.4.1.3 Log ind med din Google-konto**

For at logge ind med din Google-konto skal du indtaste din e-mailadresse og din adgangskode.

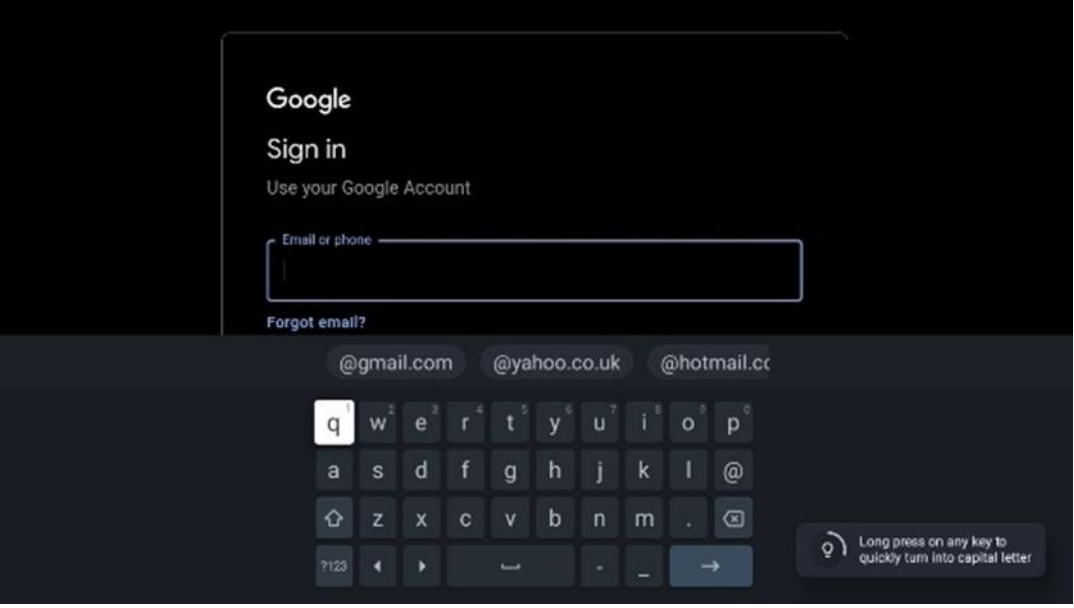

#### **6.4.1.4 Googles vilkår for tjenester**

Før du fortsætter, bedes du tage dig tid til at læse de generelle vilkår og betingelser, vilkårene for brug af spil, privatlivspolitikken og de tilgængelige Google-tjenester. Du erklærer dig indforstået med disse tjenester ved at klikke på Accepter.

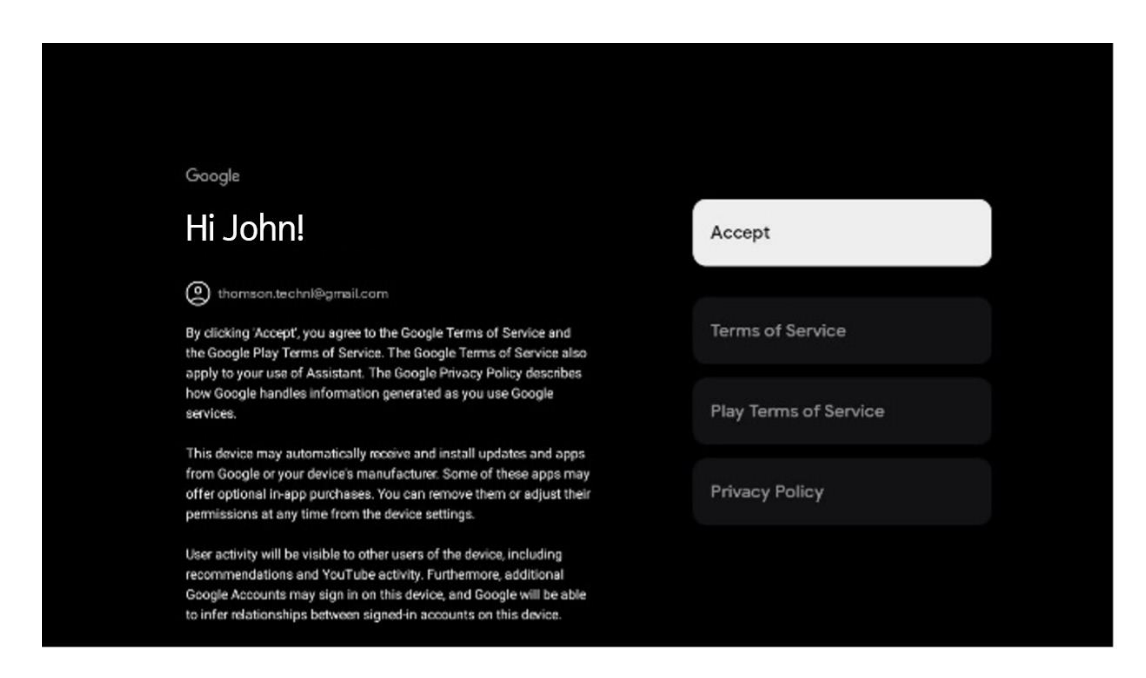

Vælg Acceptér for at bekræfte, at du vil have din placering identificeret i Googles privatlivspolitik og accepterer automatisk at sende diagnostiske oplysninger til Google for at hjælpe med at forbedre din Google-oplevelse.

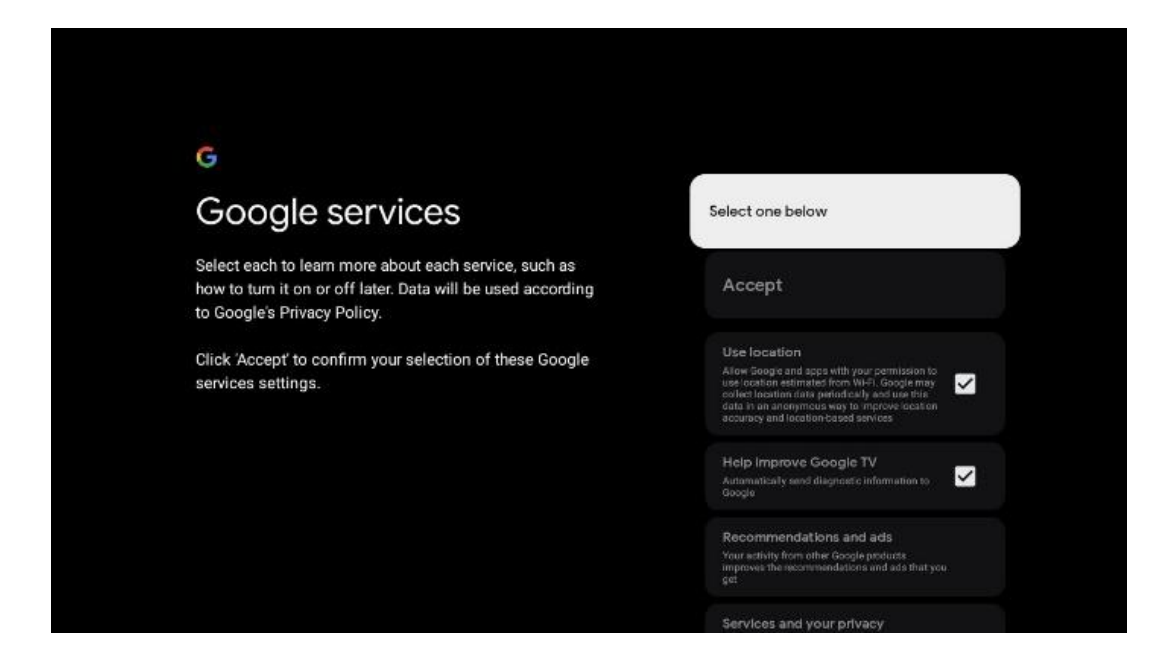

#### **6.4.1.5 Bekræft eller afvis Googles tjenester og funktioner**

Læs omhyggeligt de tjenester og funktioner, som dit tv tilbyder. Hvis du ikke ønsker at aktivere en eller flere af de tilbudte tjenester, kan du afvise dem ved at klikke på Nej tak.

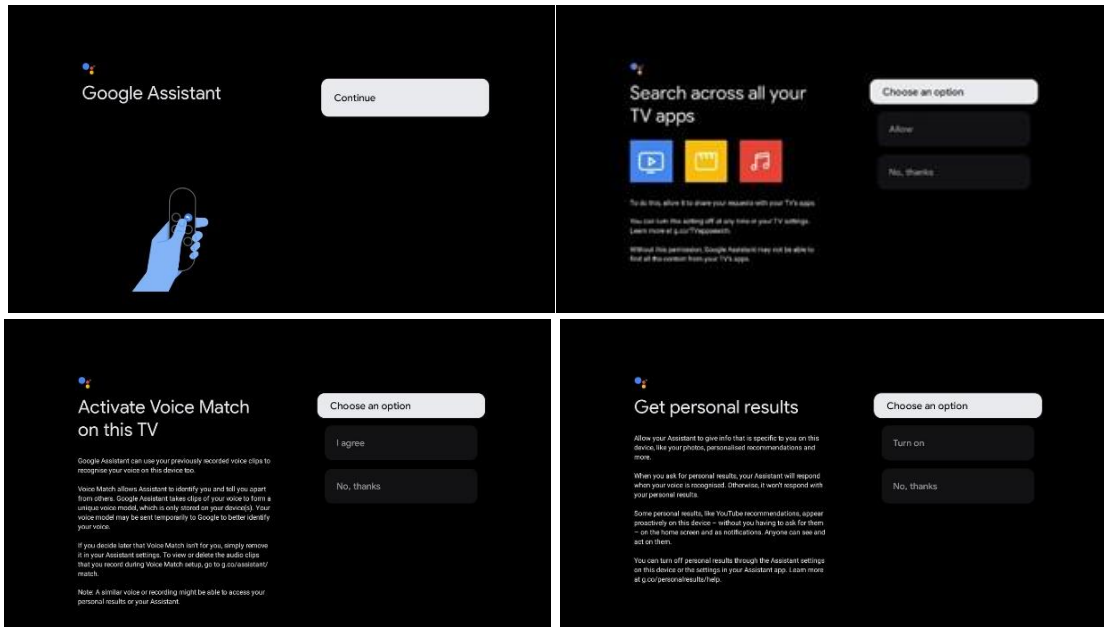

#### **6.4.1.6 Vælg dine abonnementer**

I dette trin kan du vælge, hvilke streamingprogrammer du gerne vil installere automatisk. Det kan være programmer, som du allerede har et abonnement på, eller programmer, som Google har foreslået dig.

Nogle programmer er allerede valgt på forhånd. Du kan fravælge dem, hvilket betyder, at de ikke bliver installeret automatisk under den første opsætningsproces.

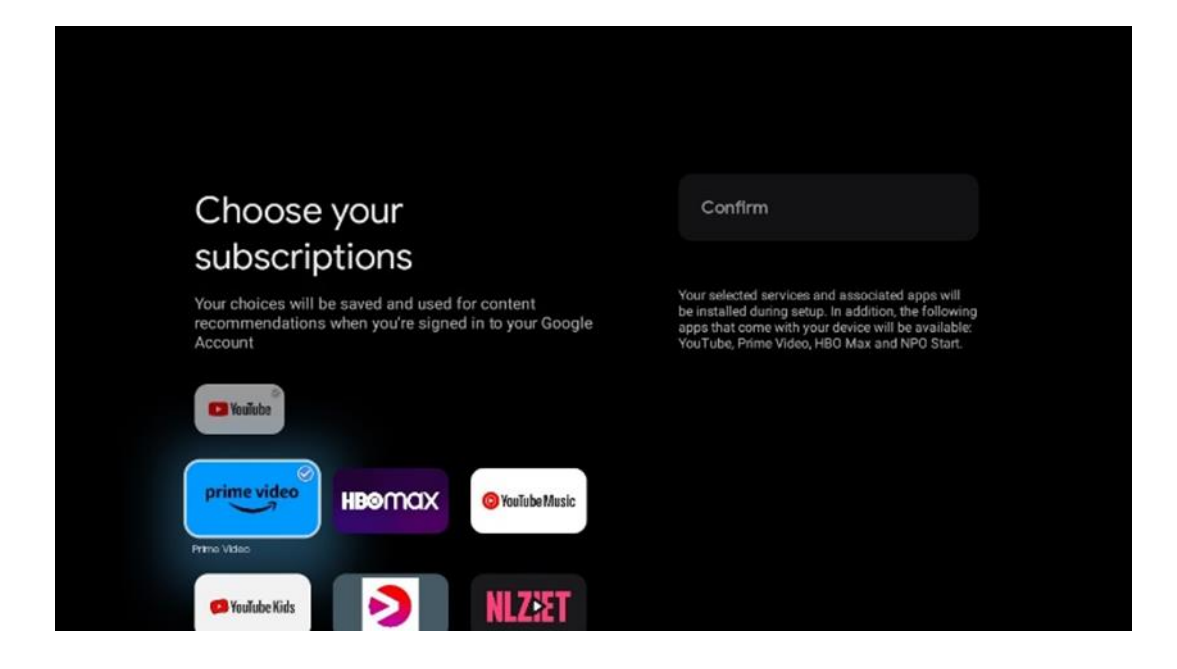

#### **6.4.1.7 Opsæt adgangskode**

Tryk på OK-knappen for at indtaste din 4-cifrede adgangskode, og følg trinnene på skærmen. Først skal du vælge en ny adgangskode, og derefter skal du bekræfte den igen. Du skal bruge denne adgangskode til at redigere funktioner som f.eks. forældrekontrol eller til at nulstille dit tv til fabriksindstillingerne.

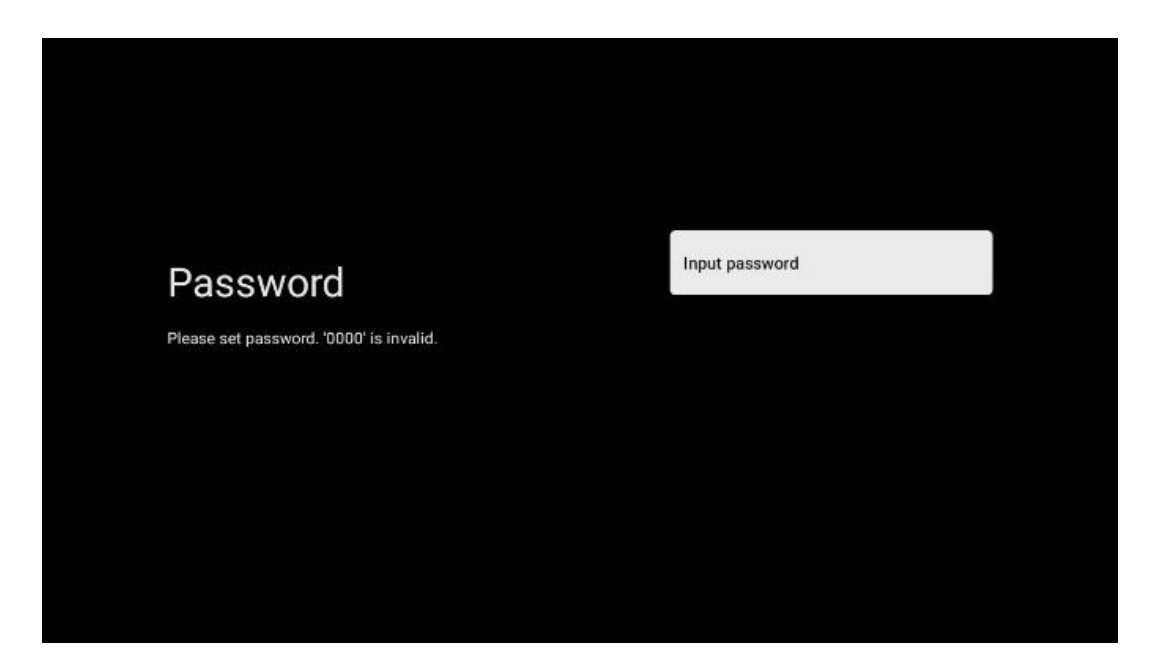

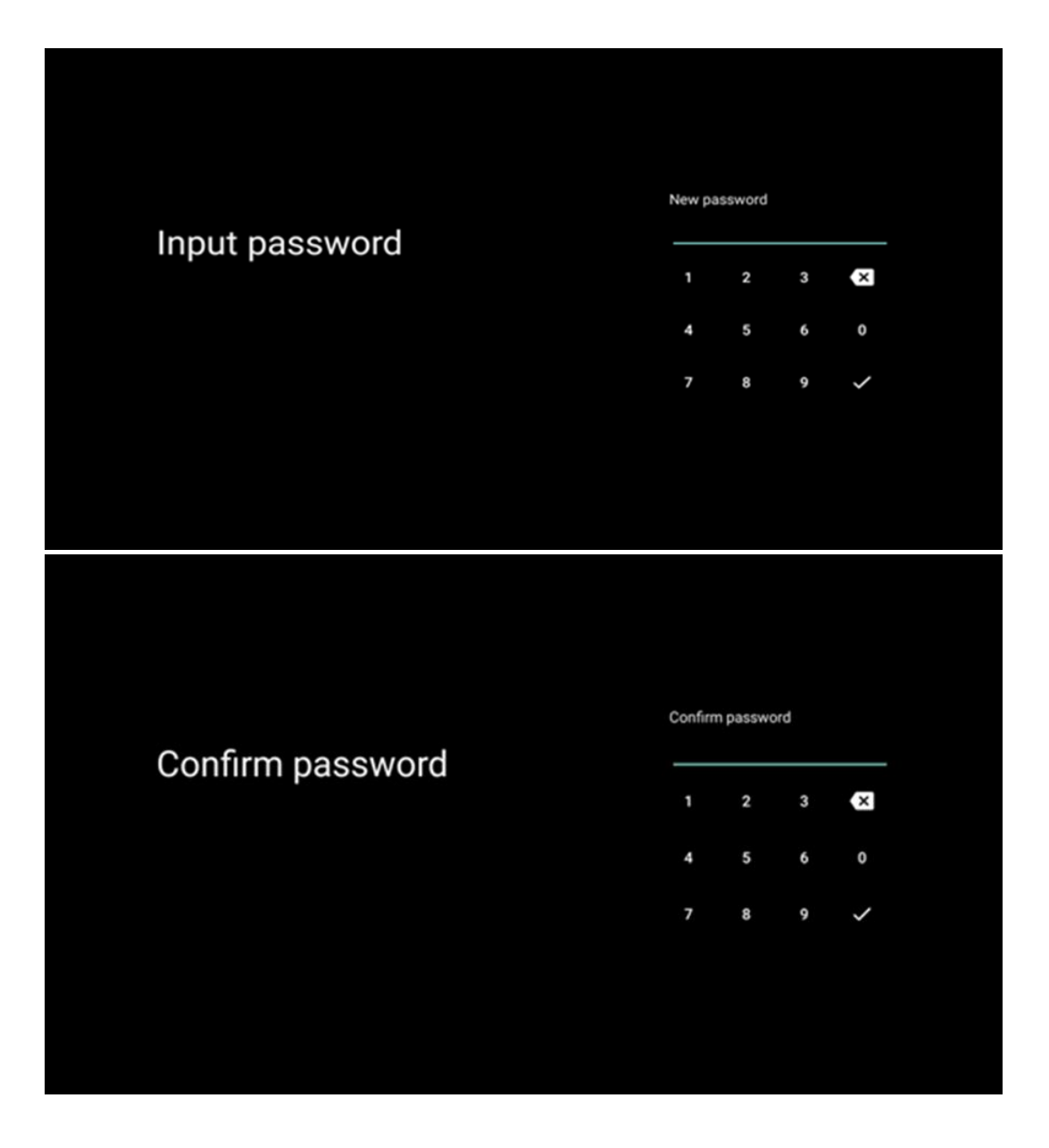

#### **6.4.1.8 Vælg tv-tilstand (Home / Shop)**

Under installationen har du mulighed for at tilpasse din seeroplevelse ved at vælge din foretrukne tv-tilstand. Hvis du vælger Home-tilstand, vil dit tv fungere som normalt og levere underholdning i dit hjemmemiljø.

Alternativt kan du vælge Shop-tilstand for at konfigurere dit tv til at vise relevante oplysninger direkte på skærmen. Denne funktion bruges ofte i detailhandlen til at fremvise vigtige detaljer om tv'et for potentielle kunder.

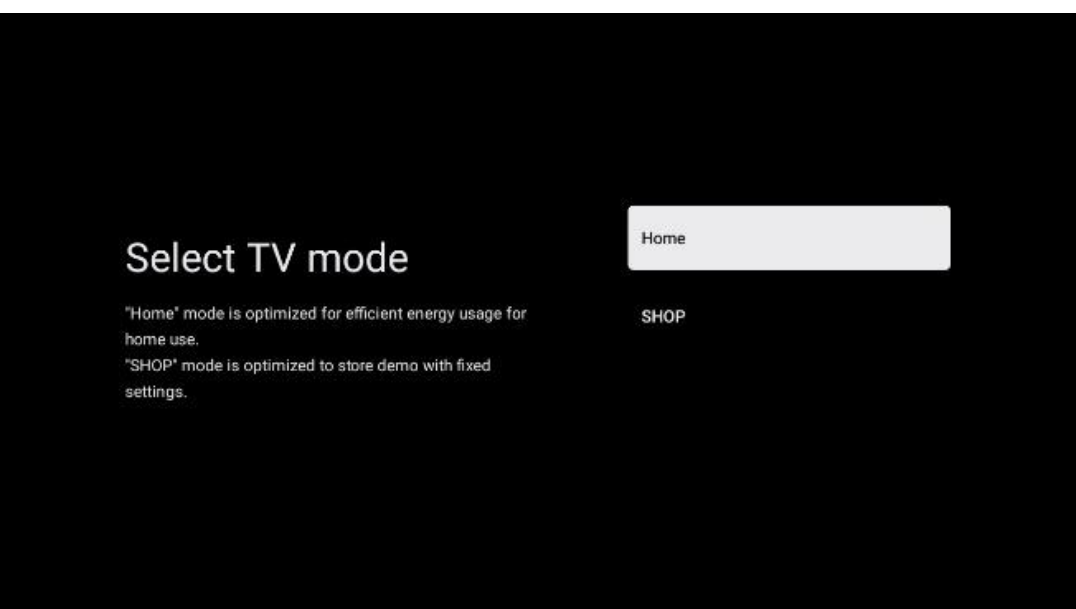

#### **6.4.1.9 Chromecast indbygget**

Når du aktiverer Chromecast-funktionen, kan du streame indhold fra streamingapplikationer direkte til dit tv eller afspille digitalt multimedieindhold, der er gemt på dine mobile enheder, f.eks. smartphones eller tablets, på tv-skærmen.

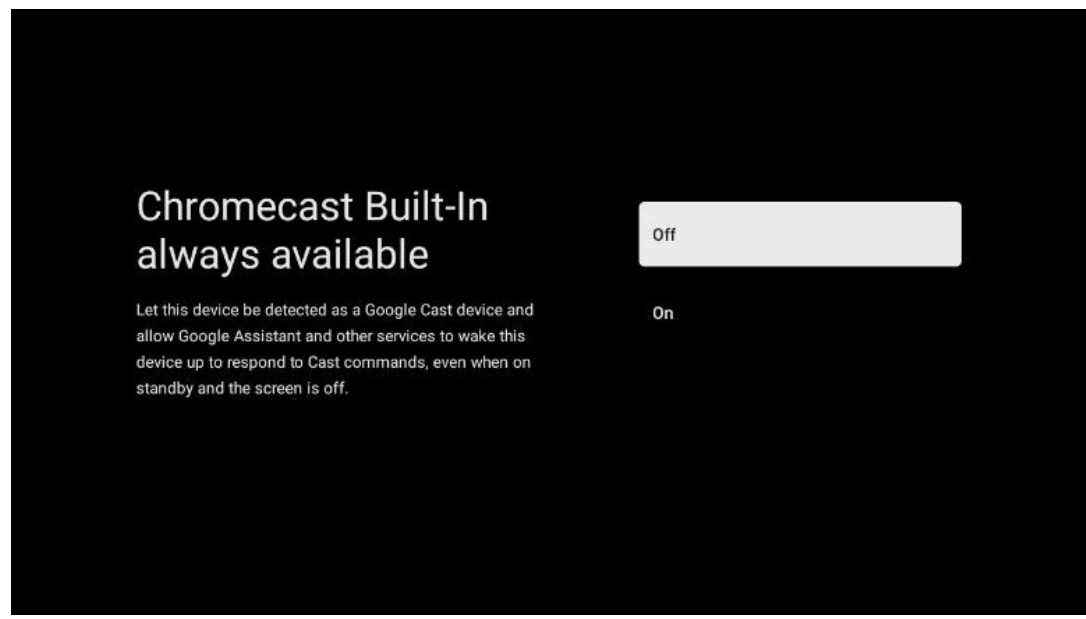

#### **6.4.1.10 Tuner-tilstand**

Installationen af tv-signalmodtagerens tuner er beskrevet i detaljer i menukapitel 7.

### <span id="page-23-0"></span>**6.4.2 Opsæt grundlæggende tv**

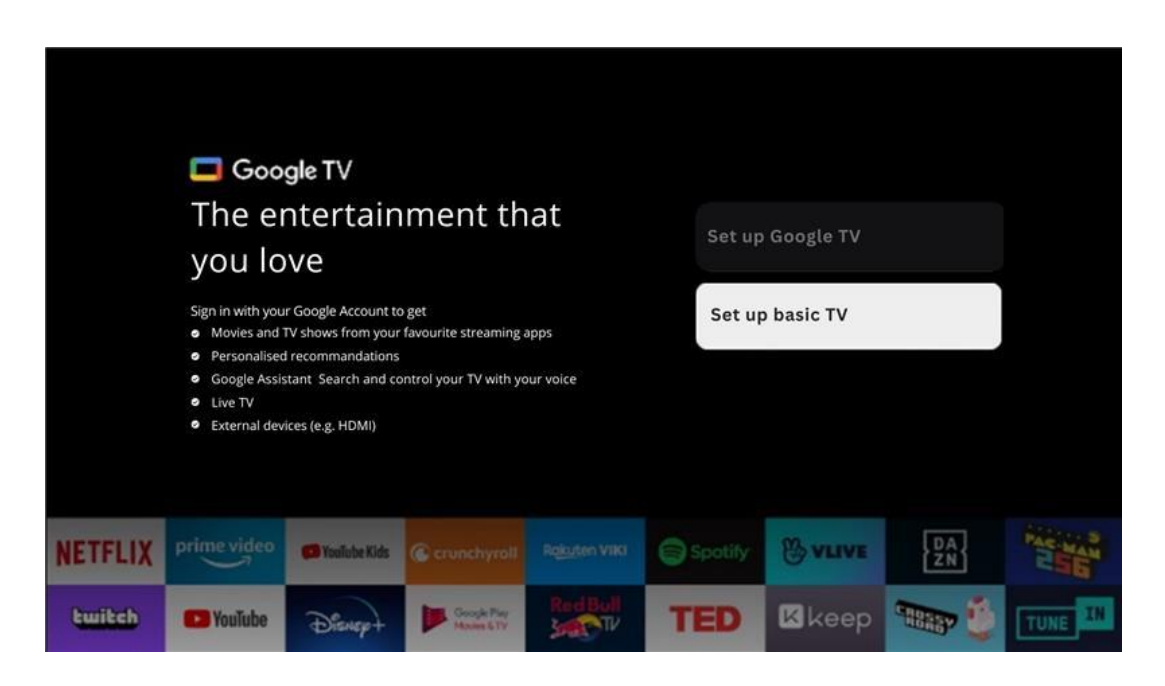

Vælg installationsmuligheden Set up basic TV, hvis du kun vil bruge dit tv til at se tv eller lytte til radioprogrammer via jordbaseret antenne, kabel eller satellitantenne, og hvis du ikke vil forbinde dit tv til internettet, så du kan se videoindhold fra streaming-apps som YouTube eller Netflix.

#### **6.4.2.1 Vælg dit Wi-Fi-netværk**

Hvis du ikke vil se indhold fra streamingtjenester som Netflix eller YouTube, skal du vælge indstillingen Spring over i slutningen af listen over tilgængelige Wi-Fi-netværk.

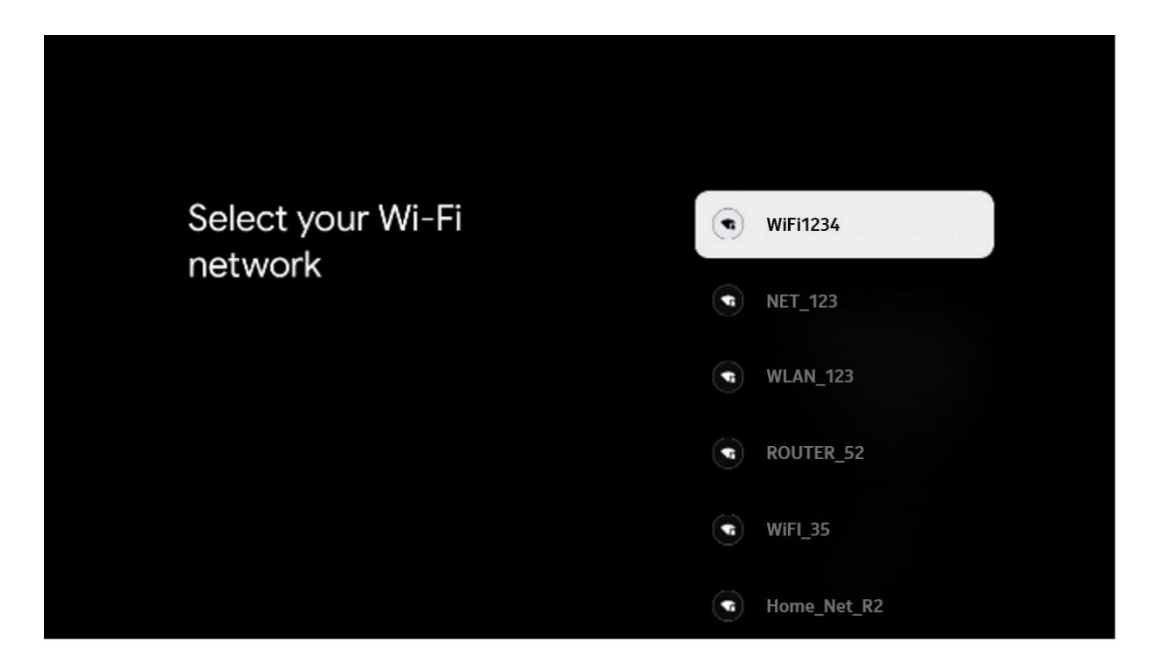

#### **6.4.2.2 Googles vilkår for tjenester**

Før du fortsætter, bedes du tage dig tid til at læse de generelle vilkår og betingelser, vilkårene for brug af spil, privatlivspolitikken og de tilgængelige Google-tjenester. Du erklærer dig indforstået med disse tjenester ved at klikke på Accepter.

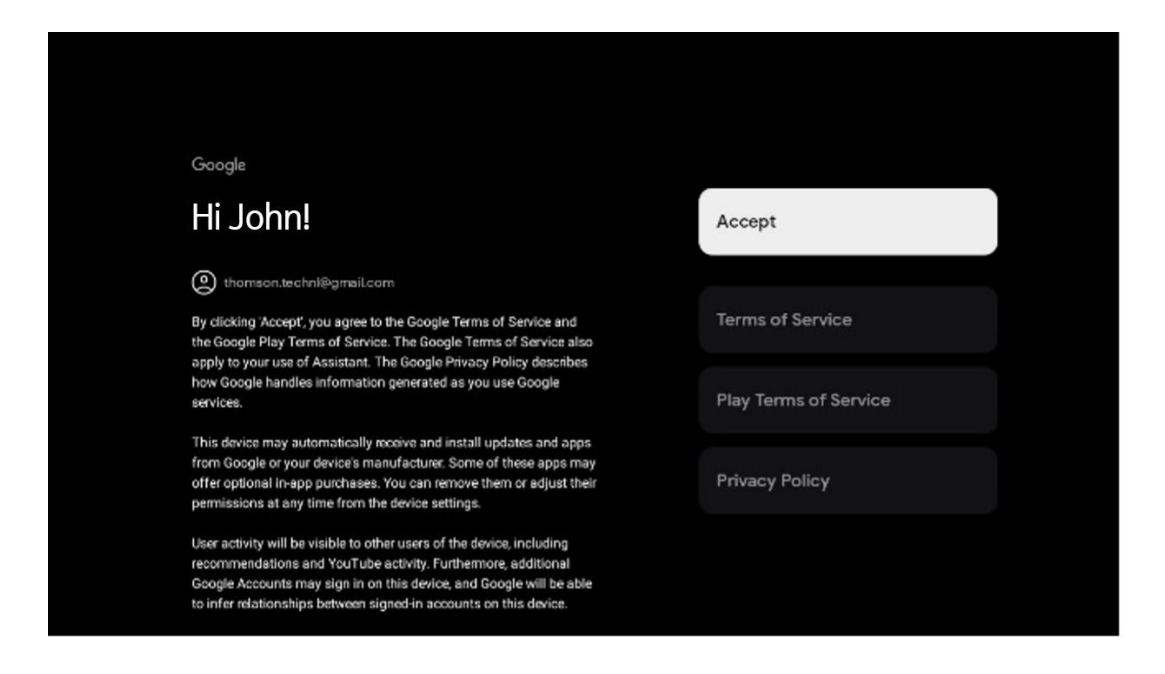

#### **6.4.2.3 Opsæt adgangskode**

Tryk på OK-knappen for at indtaste din 4-cifrede adgangskode, og følg trinnene på skærmen. Først skal du vælge en ny adgangskode, og derefter skal du bekræfte den igen. Du skal bruge denne adgangskode til at redigere funktioner som f.eks. forældrekontrol eller til at nulstille dit tv til fabriksindstillingerne.

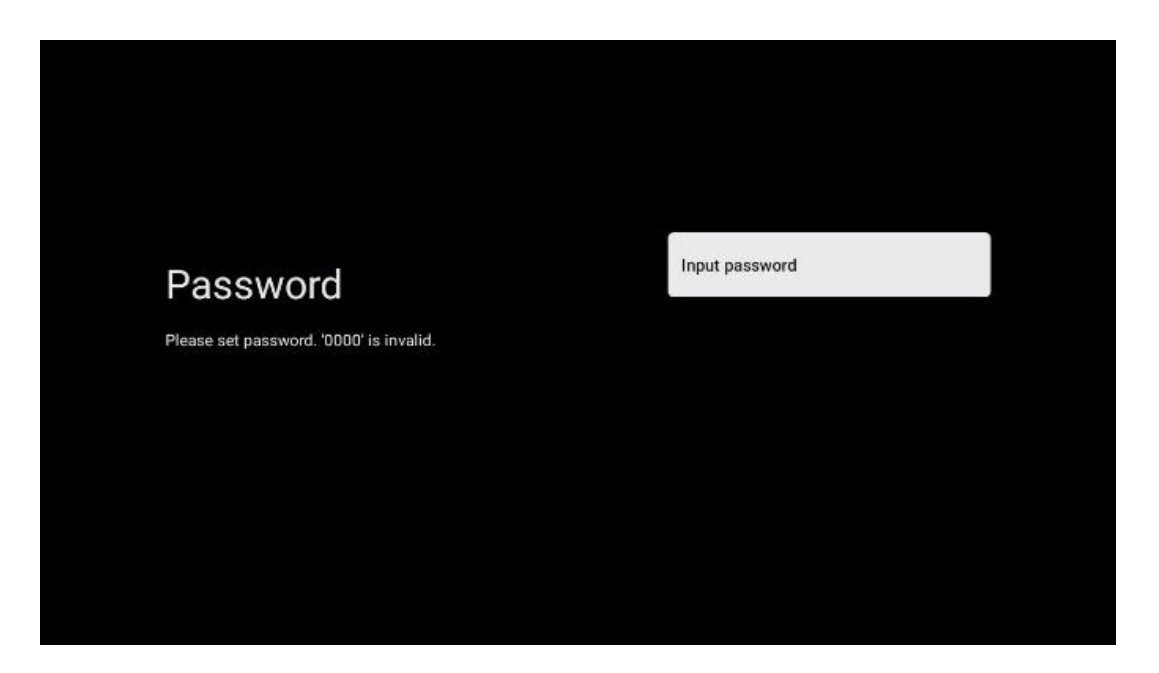

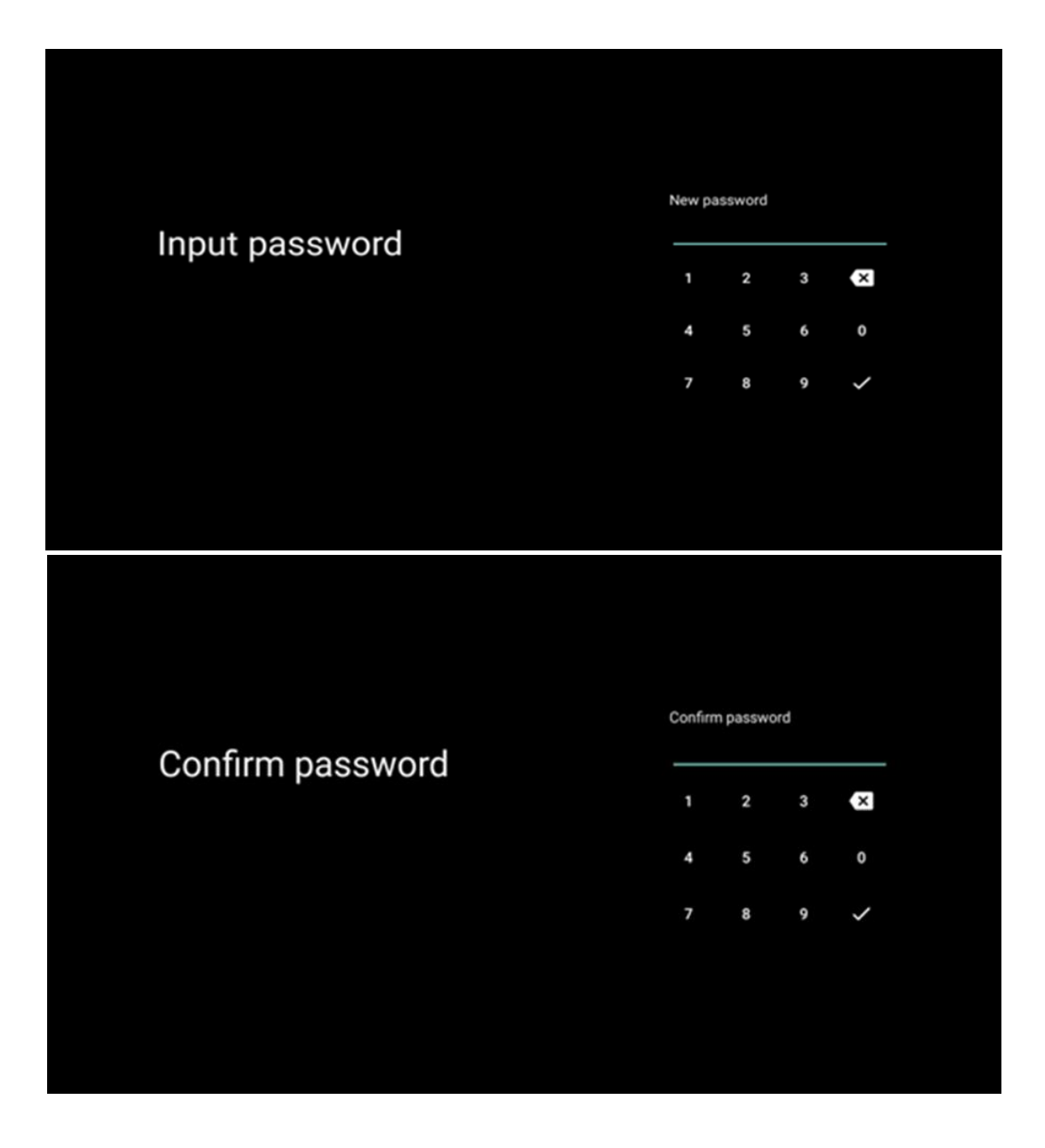

#### **6.4.2.4 Vælg tv-tilstand**

Under installationen har du mulighed for at tilpasse din seeroplevelse ved at vælge din foretrukne tv-tilstand. Hvis du vælger Home-tilstand, vil dit tv fungere som normalt og levere underholdning i dit hjemmemiljø.

Alternativt kan du vælge Shop-tilstand og konfigurere dit tv til at vise relevante oplysninger direkte på skærmen. Denne funktion bruges ofte i detailhandlen til at fremvise vigtige detaljer om tv'et for potentielle kunder.

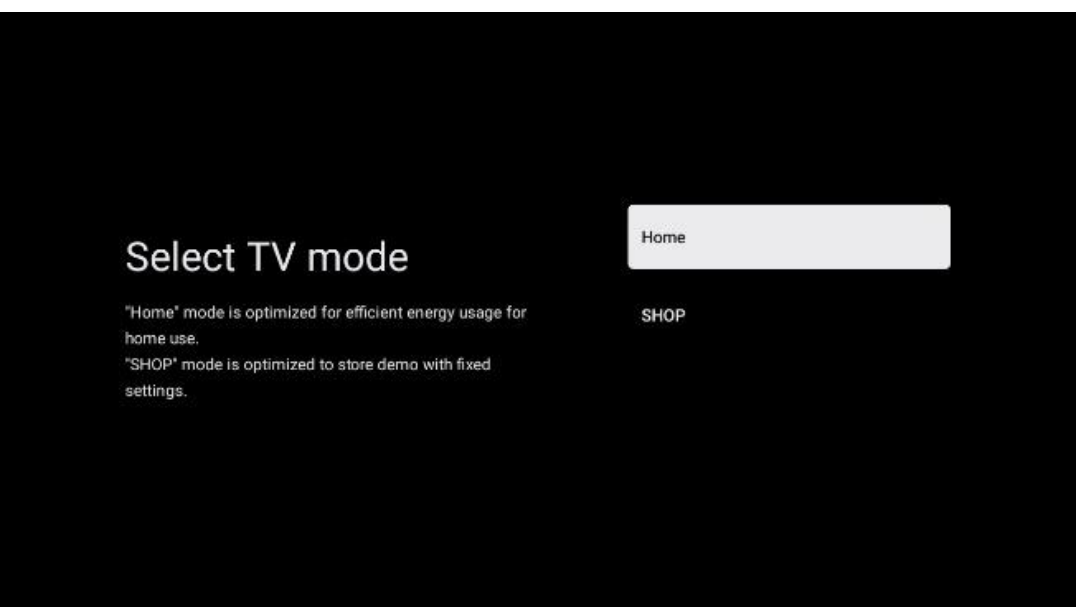

#### **6.4.2.5 Chromecast indbygget**

Når du aktiverer Chromecast-funktionen, kan du streame indhold fra streamingapplikationer direkte til dit tv eller afspille digitalt multimedieindhold, der er gemt på dine mobile enheder, f.eks. smartphones eller tablets, på tv-skærmen.

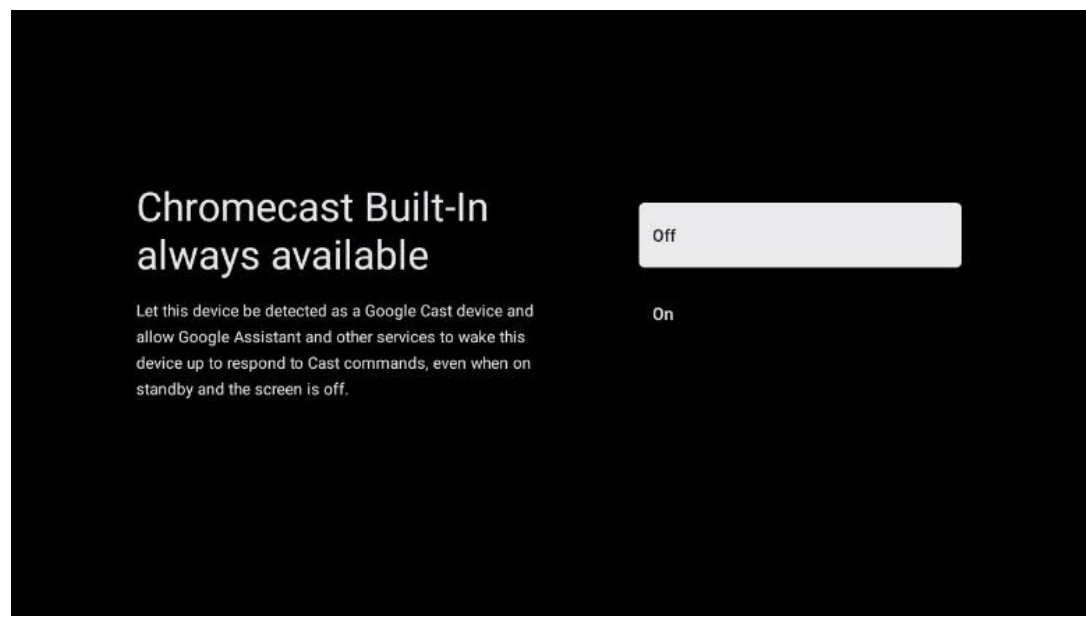

#### **6.4.2.6 Tuner-tilstand**

Installationen af tv-signalmodtagerens tuner er beskrevet i detaljer i menukapitel 7.

# <span id="page-27-0"></span>**7 Tuner-tilstand**

Vælg din tv-modtagelsestype Tuner til at installere tv-/radiokanaler. Modtagelsestyperne jordbaseret antenne, kabel og satellit er tilgængelige. Fremhæv den tilgængelige tvsignalmodtagelsestype, og tryk på **OK,** eller klik på den højre retningsknap for at fortsætte.

Hvis du vælger Skip scan, kan du afslutte den første installationsproces af tv'et uden at installere tv-kanalerne. Du kan efterfølgende installere tv-kanalerne i menuen Tv-indstillinger.

# <span id="page-27-1"></span>**7.1 I luften**

Hvis Antenne er valgt, vil tv'et søge efter digitale jordbaserede og analoge udsendelser. På det næste skærmbillede skal du markere indstillingen Scan og trykke på **OK for at** starte søgningen eller vælge Skip Scan for at fortsætte uden at foretage en søgning.

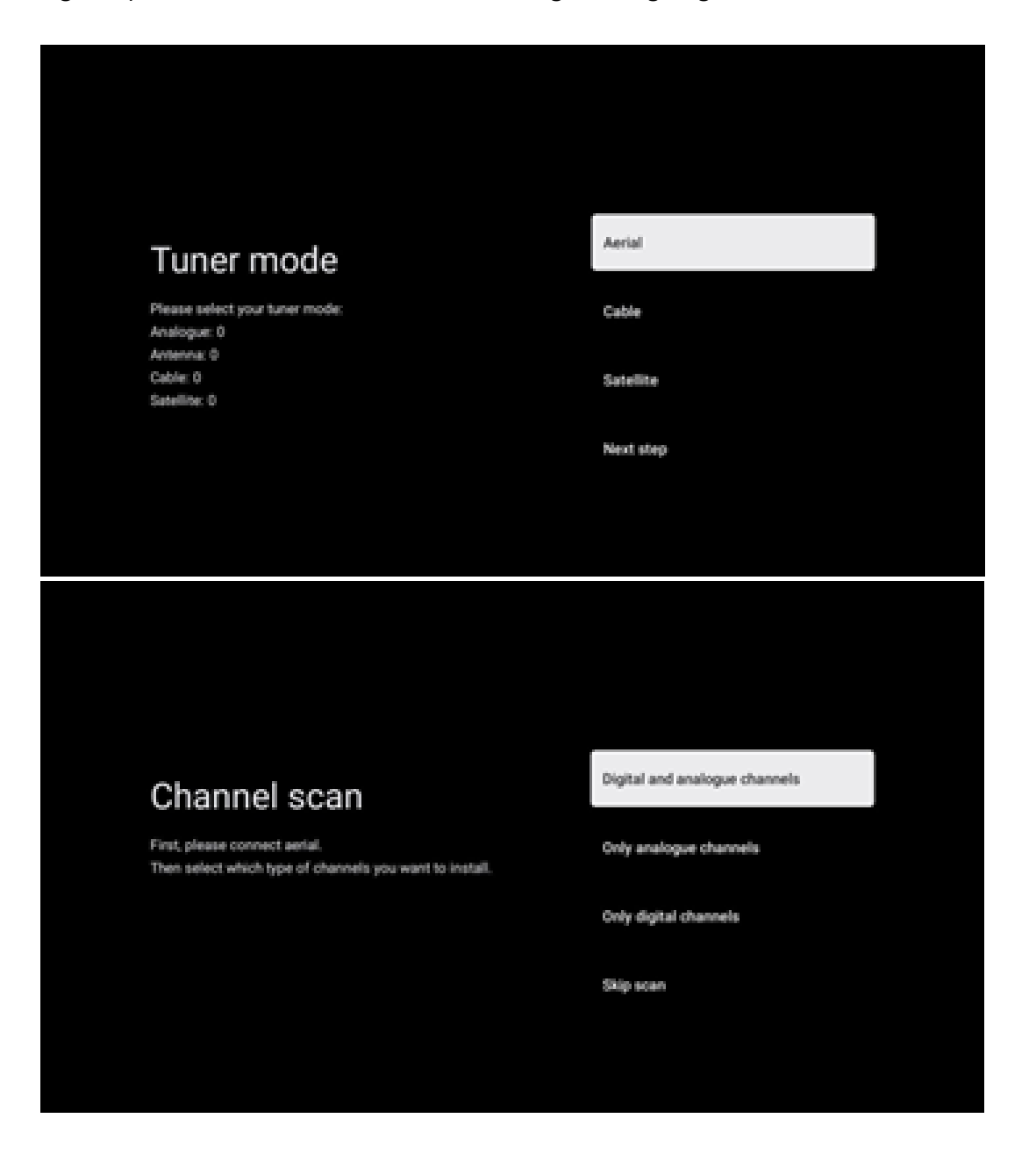

# <span id="page-28-0"></span>**7.2 Kabel**

Hvis indstillingen Kabel er valgt, vil tv'et søge efter digitale kabelkanaler.

I de fleste kabelkanalnetværk er kun digitale kanaler tilgængelige. Vælg Digital for at fortsætte scanningen.

**Scanning af operatør**: Hvis de er tilgængelige, vises kabeloperatørerne på skærmen. Fremhæv den ønskede operatør, og tryk på **OK**. Vælg Start, og tryk på **OK for** at udføre kanalscanningen.

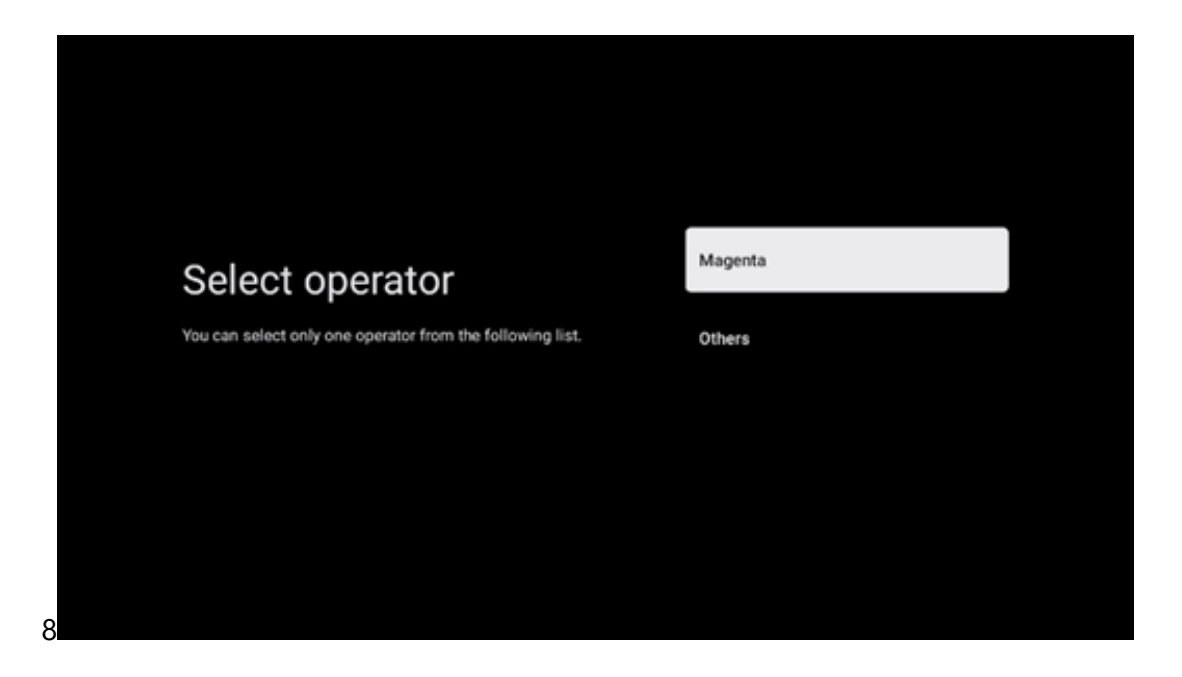

**Andre**: Vælg indstillingen Andre, hvis din kabeloperatør ikke er på listen, eller hvis dit tv er tilsluttet et lokalt kabelsystem. Vælg Scanningstype, og tryk på **OK for at få** vist scanningsmulighederne.

**Fuld scanning**: En automatisk fuld søgning gennemsøger hele frekvensbåndet; dette skal vælges, hvis ikke alle kanaler blev fundet under en netværkssøgning.

**Hurtig scanning**: Der startes en hurtig søgning, som bringer kanalerne i en forhåndssorteret rækkefølge. Med denne type søgning er det nødvendigt at indtaste netværks-ID og centerfrekvens.

**Netværkssøgning**: Med en netværkssøgning overføres en komplet og opdateret kanalliste fra en udbyder, så modtageren genkender alle kanaler, hvilket er at foretrække for kabel-tvoperatører. Med denne type søgning er det nødvendigt at indtaste mindst netværks-id'et.

Vælg **Skip Scan for** at fortsætte uden at foretage en søgning.

# <span id="page-29-0"></span>**7.3 Satellit**

#### **Bemærk til installation af satellitkanaler til Thomson TV installeret i Østrig eller Tyskland:**

Vores Thomson TV har funktionen Load Channel List, som kun kan vælges og udføres under den første installation af TV'et. Denne funktion er **kun** tilgængelig, hvis Østrig eller Tyskland blev valgt som installationsland under den første installation af tv'et.

Denne funktion vil **kun blive** udført under den første installation af tv'et, når du installerer satellitkanalerne.

Følg installationstrinnene nedenfor for at aktivere den:

- 1. Tuner-tilstandsmenu vælg Satellit som installationsmulighed.
- 2. Menuen Antennetype vælg Næste, hvis du kun kan modtage satellitkanaler fra **Astra 19,2° Øst-satellitten,** eller vælg undermenuen Mere, hvis dit tv er tilsluttet en satellitantenne til modtagelse af flere satellitter. I denne menu kan du vælge den korrekte kontroltype til dit satellitsystem.
- 3. Tryk på OK-knappen for at bekræfte dit valg.
- 4. Vælg den generelle installationsmulighed, og bekræft dit valg med OK-knappen.
- 5. Menu Load Preset List Vælg menupunktet Load Preset List for at indlæse kanalerne, eller vælg Skip for at fortsætte uden at installere tv- og radiokanalerne.

Som nævnt ovenfor er installationsmuligheden Load Channel List kun tilgængelig under den første installation af tv'et. Hvis du derefter ønsker at udføre den generelle søgemulighed, mens tv'et er i drift, vil tv'et udføre en transpondersøgning, scanne de tilgængelige satellittranspondere for frekvenser og gemme satellit-tv- og radiokanalerne en efter en.

# <span id="page-29-1"></span>**7.3.1 Antennetype**

#### **7.3.1.1 Næste**

Vælg Next, hvis dit tv er tilsluttet satellitsystemet med modtagelse af kun én satellit.

Hvis satellitindstillingen Næste er valgt, vil indstillinger**ne** General Satellite og Operator scan være tilgængelige. Vælg en installationsmulighed, og tryk på **OK,** eller klik på den højre retningsknap for at fortsætte.

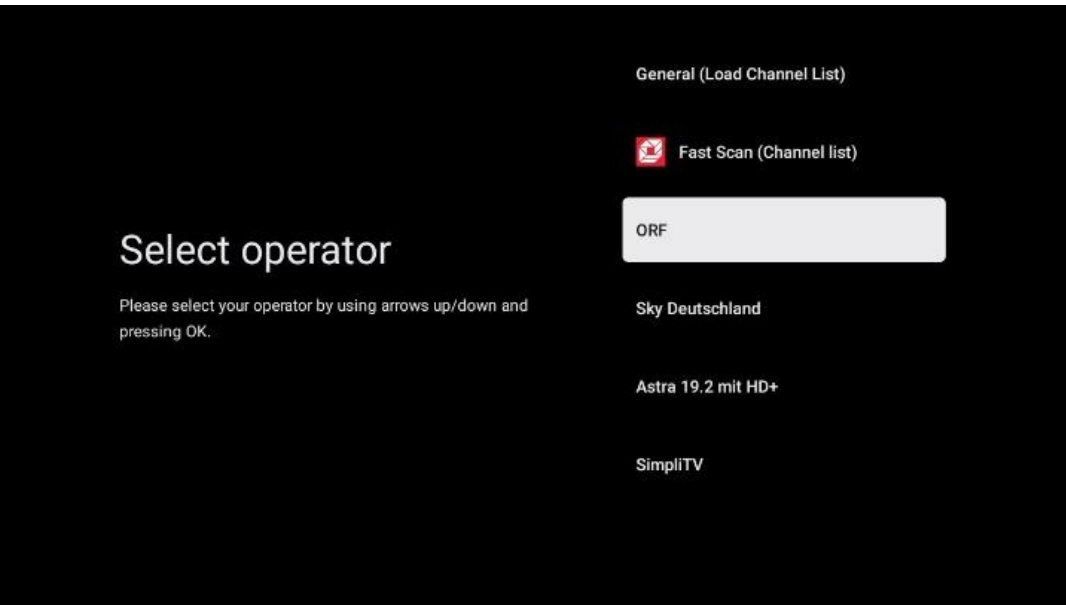

**Bemærk:** Generelle satellit- og operatørlisteindstillinger er muligvis ikke tilgængelige afhængigt af det valgte land.

#### **Operatørscanning**:

Fremhæv den ønskede operatør, og tryk på **OK for at** bekræfte valget. Tryk derefter på højre retningsknap for at fortsætte med operatørscanningen.

Du kan kun vælge én operatør fra listen. De fundne tv-/radiokanaler er sorteret efter den valgte operatørs LCN-rækkefølge.

#### **Generel scanning**:

Med indstillingen Generel søgning søges der efter de valgte satellitter fra den laveste til den højeste satellittransponderfrekvens, og de lagrede tv-/radiokanaler vises efter hinanden i henhold til søgeforløbet uden nogen bestemt rækkefølge.

#### **7.3.1.2 Mere om det**

Vælg More, hvis dit tv er tilsluttet et satellitsystem til modtagelse af flere satellitter eller til et satellitsystem med 1 kabel.

Du vil se følgende skærm med nogle tilgængelige forbindelsesmuligheder. Vælg en af disse muligheder, som er korrekt for dit satellitnetværk i hjemmet. Du kan muligvis opsætte forskellige satellitter afhængigt af den valgte antennetype.

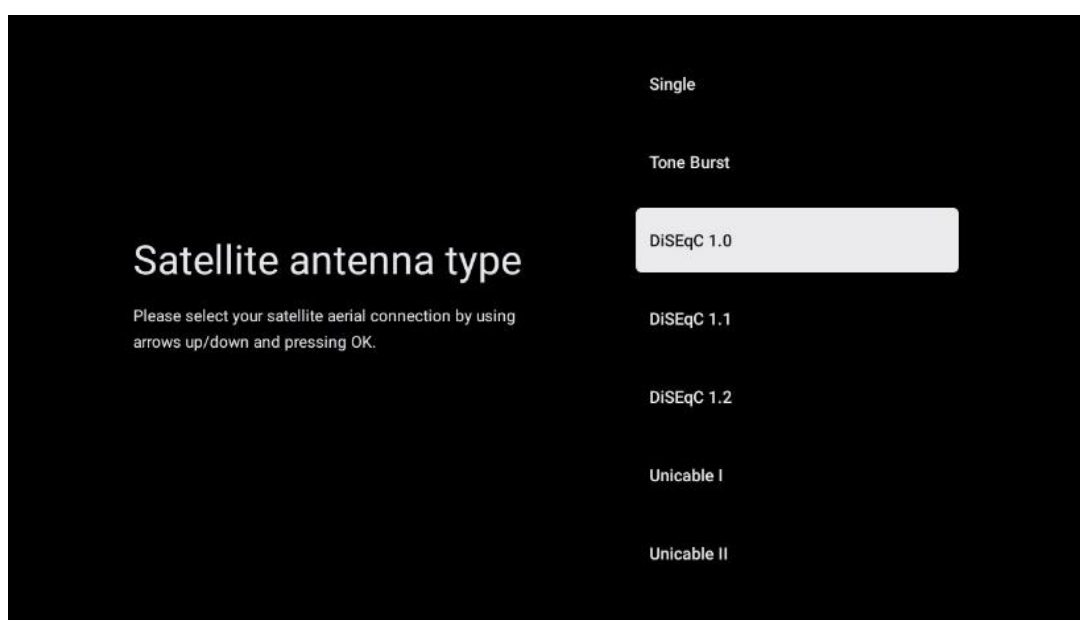

Følgende typer satellitantenneforbindelser er tilgængelige:

- Single-Satellit-system med modtagelse af kun én satellit.
- **Tone burst**  Satellitsystem med modtagelse af to satellitter.
- **DiSEqC 1.0 -** Satellitsystem med modtagelse af 1-4 satellitter.
- **DiSEqC 1.1-udvidelse af** DiSEqC 1.0-protokollen og gør det muligt at styre multi-feedsystemer med op til 64 LNB'er (satellitter) via antennekablet.
- **DiSEqC 1.2**  bruges til at styre en motor til roterende systemer. Motoren kan gemme forskellige positioner, som derefter automatisk tilkøres via DiSEqC 1.2.
- **Unicable I**  Unicable I er en metode til at distribuere satellit-tv-signaler i et satellitsystem. Flere modtagere kan tilsluttes en enkelt linje. Med Unicable I kan der tilsluttes op til 8 brugere til et antennekabel. Mere om Unicable-distributionssystemet er beskrevet i kanalmenuen.
- **Unicable** II Dette Unicable II-satellitsignaldistributionssystem, også kaldet Jess Unicable, er baseret på Unicable I-teknologi til digital kanalstabling og muliggør installationer med op til 32 satellitmodtagere forbundet via et enkelt koaksialkabel.

# <span id="page-31-0"></span>**8 Startskærm**

Startskærmen er midtpunktet på dit tv. Fra startskærmen kan du starte enhver installeret applikation, starte Live TV-applikationen for at se tv-udsendelser, se en film fra forskellige streamingapplikationer eller skifte til en enhed, der er tilsluttet HDMI-porten. Du kan også når som helst afslutte brugen af et program og vende tilbage til startskærmen ved at trykke på startknappen på fjernbetjeningen.

I den første række (Top picks for you) foreslås streamingindholdet i de streamingprogrammer, der er installeret på dit tv, i henhold til dine søgekriterier i din søgehistorik. Her finder du også det direkte valg af den sidst valgte tv-indgangsforbindelse. I denne linje, på den første position, finder du også valgboksen med den sidste inputkilde, hvis HDMI CEC-kontrolfunktionen er aktiveret på denne enhed.

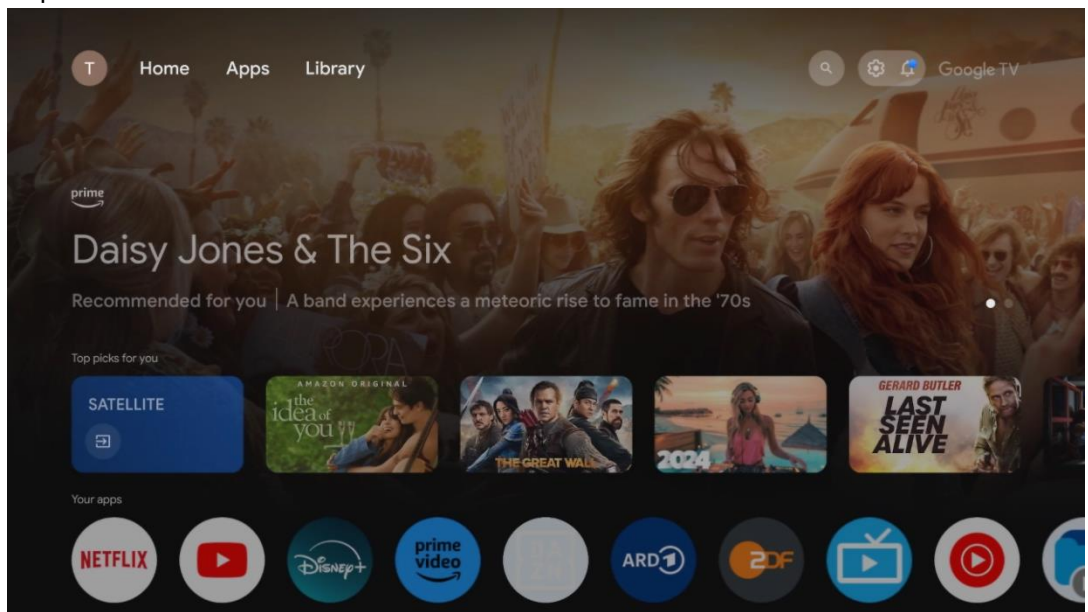

**Bemærk:** Afhængigt af indstillingerne på dit tv-apparat og dit valg af land under den indledende opsætning kan menuen Home indeholde forskellige elementer.

Den anden række (Dine apps) er rækken med applikationer. De vigtigste applikationer til streamingtjenester som Netflix eller YouTube samt live-tv og MMP (multimedieafspiller) findes her.

Vælg et program med retningsknapperne på din fjernbetjening, og bekræft dit valg med OKknappen for at starte det valgte program.

Vælg et program, og hold OK-knappen nede for at fjerne det valgte program fra rækken af favoritter, flytte det til en ny position eller starte det.

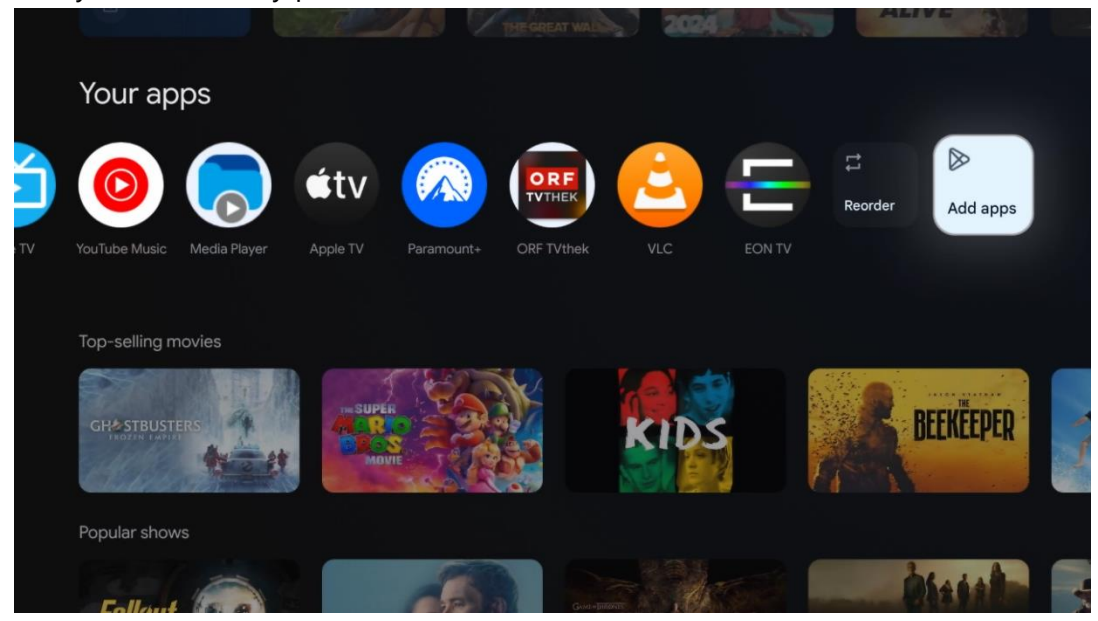

På den næstsidste og sidste position i denne række finder du felter med indstillingerne Reorder og Add apps. Vælg disse muligheder for at ændre rækkefølgen på programmerne i denne række eller for at tilføje et nyt program til rækken Favoritprogrammer.

Betjeningen af live-tv-applikationen og multimedieafspilleren forklares i et separat menukapitel.

Længere nede på startskærmen finder du flere kanaler, der vises efter genre eller kategori for streamingindhold.

# <span id="page-33-0"></span>**8.1 Google-konto**

Naviger til dit profilikon i øverste venstre hjørne, og tryk på **OK**. Fremhæv profilikonet, og tryk på **OK.**

Her kan du ændre dine profilindstillinger, tilføje nye Google-konti eller administrere allerede eksisterende konti.

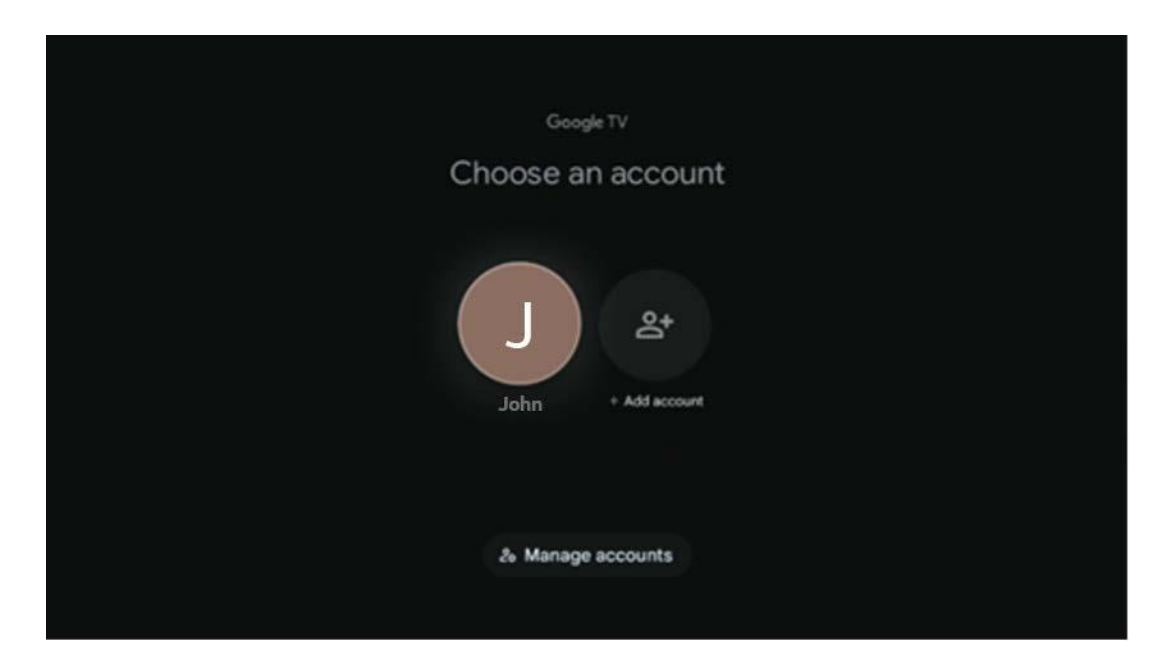

# <span id="page-33-1"></span>**8.2 Apps**

Vælg fanen Apps på startskærmen for at få vist de programmer, der er installeret på dit tv. For at installere en applikation skal du gå til søgefeltet og skrive navnet på appen. Dette vil starte en søgning i Google Play Store.

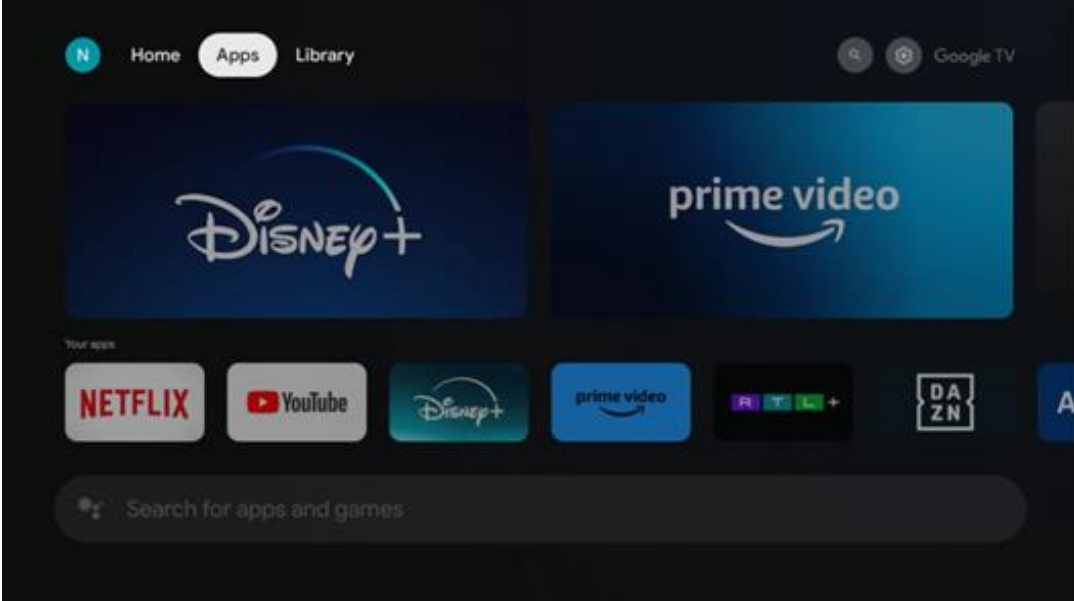

# <span id="page-34-0"></span>**8.3 Bibliotek**

Vælg fanen Bibliotek på startsiden for at afspille det streamingindhold, du allerede har købt eller lejet, på dit tv eller mobile enheder som f.eks. din mobiltelefon eller tablet ved hjælp af din Google-konto.

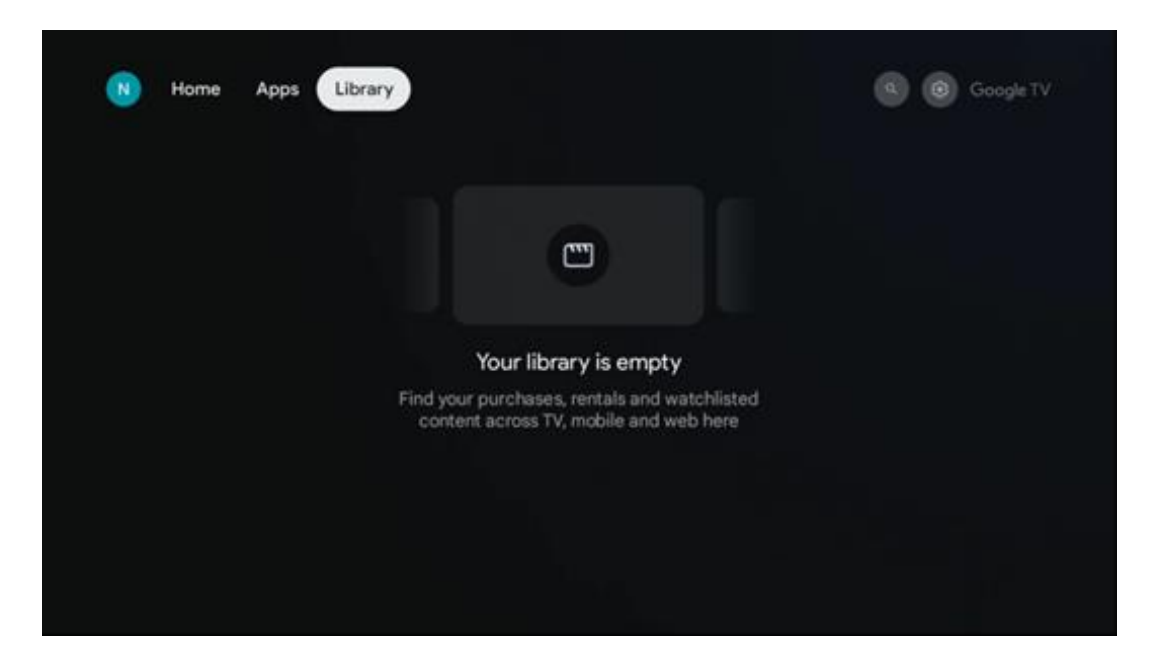

# <span id="page-35-0"></span>**8.4 Google TV-søgning**

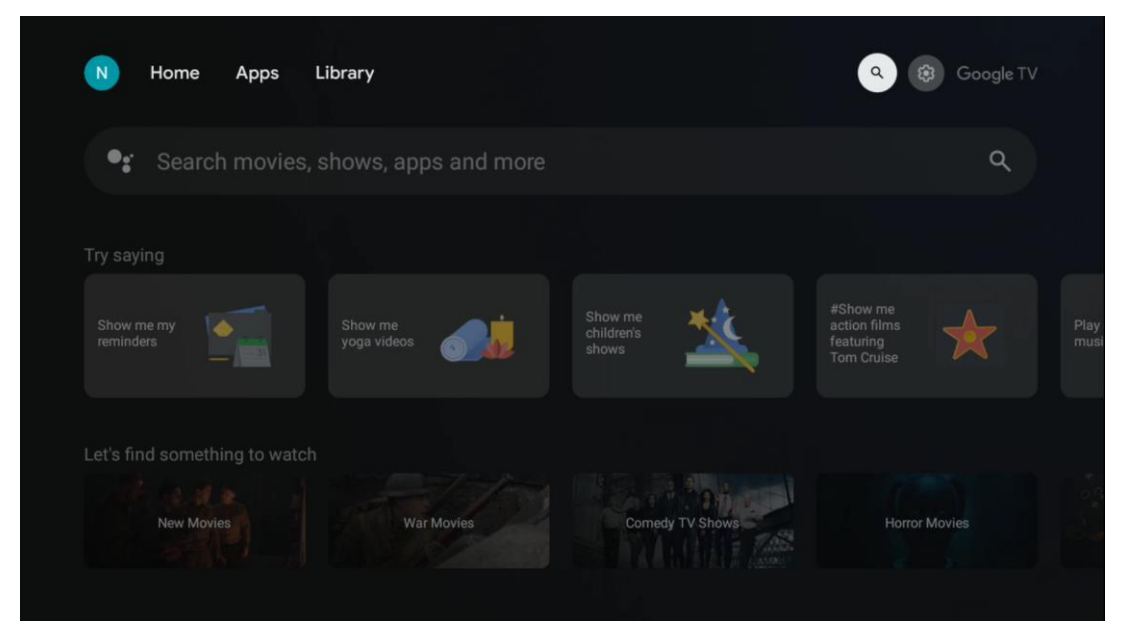

Søgeværktøjerne er placeret øverst til højre på skærmen. Du kan enten indtaste et ord for at starte en søgning ved hjælp af det virtuelle tastatur eller prøve stemmesøgning ved hjælp af den indbyggede mikrofon i fjernbetjeningen. Flyt fokus til den ønskede mulighed, og tryk på **OK for at** fortsætte.

Stemmesøgning - Tryk på mikrofonikonet for at starte stemmesøgningsfunktionen. Et Googlestemmesøgningsfelt vises øverst på skærmen. Stil dit spørgsmål til Google, og dit tv vil svare dig. For lokale søgetermer er det vigtigt, at tv'ets menusprog er indstillet til det lokale sprog.

Tastatursøgning - Vælg søgefeltet, og tryk på **OK**. Det virtuelle Google-tastatur vises på skærmen. Skriv det spørgsmål, du vil have svar på.

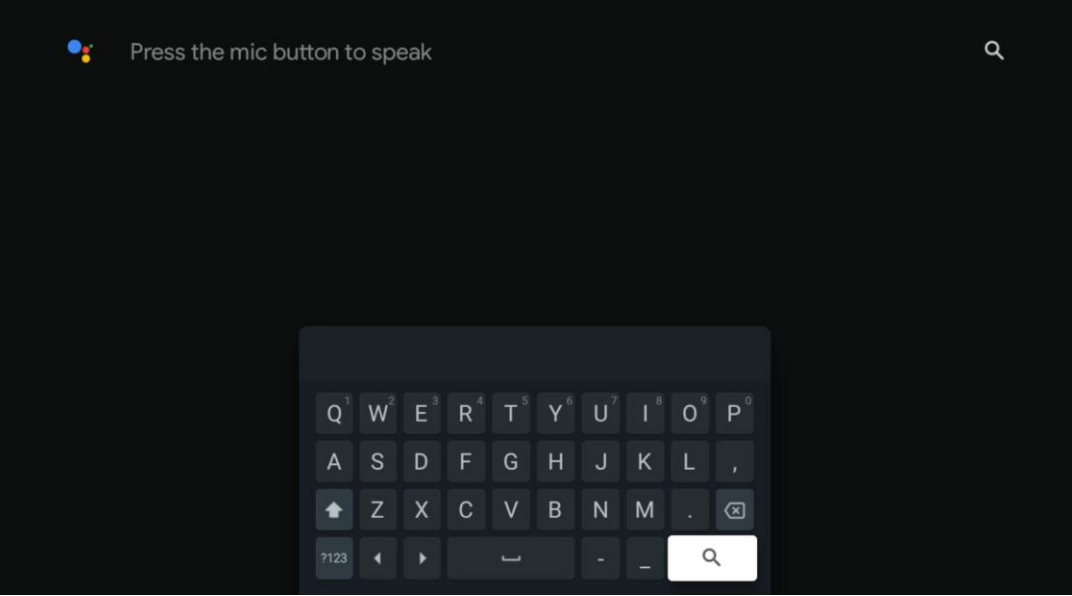

# <span id="page-36-0"></span>**8.5 Meddelelser**

Notifikationsknappen vises kun, når der er en eller flere ulæste notifikationer. For at tjekke dem skal du navigere til ikonet Indstillinger, som åbner undermenuen. Nederst i undermenuen kan du finde alle de seneste notifikationer.

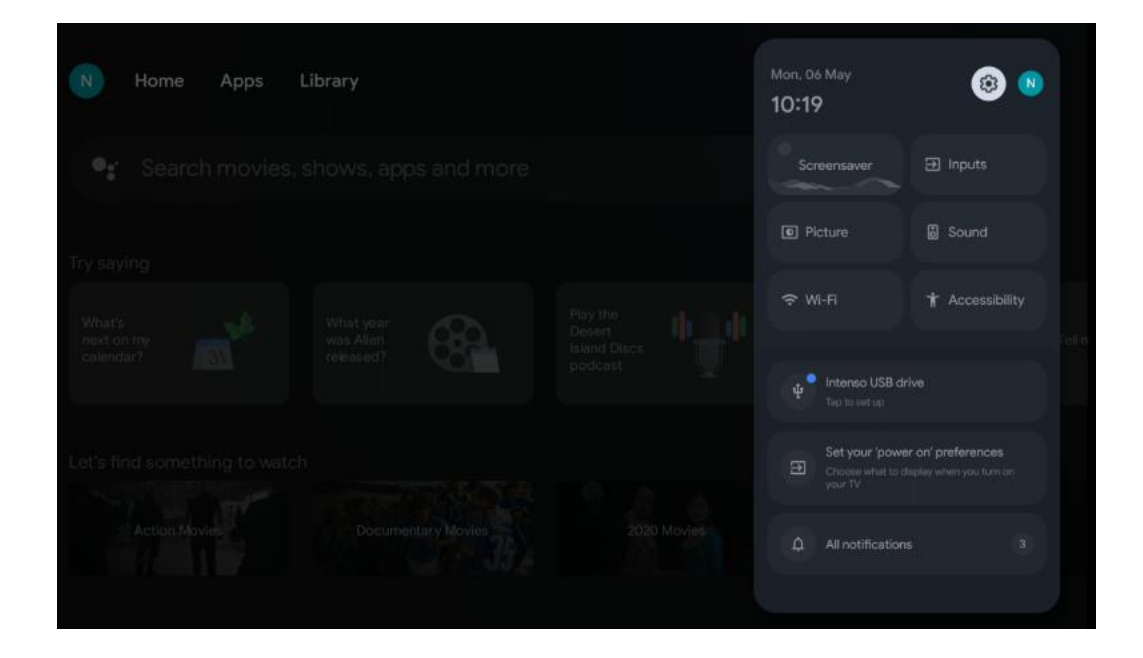

# <span id="page-36-1"></span>**9 Indstillinger**

For at se den fulde liste over tilgængelige indstillinger skal du navigere til startskærmen ved at trykke på knappen Startskærm. Klik på knappen Indstillinger i øverste højre hjørne.

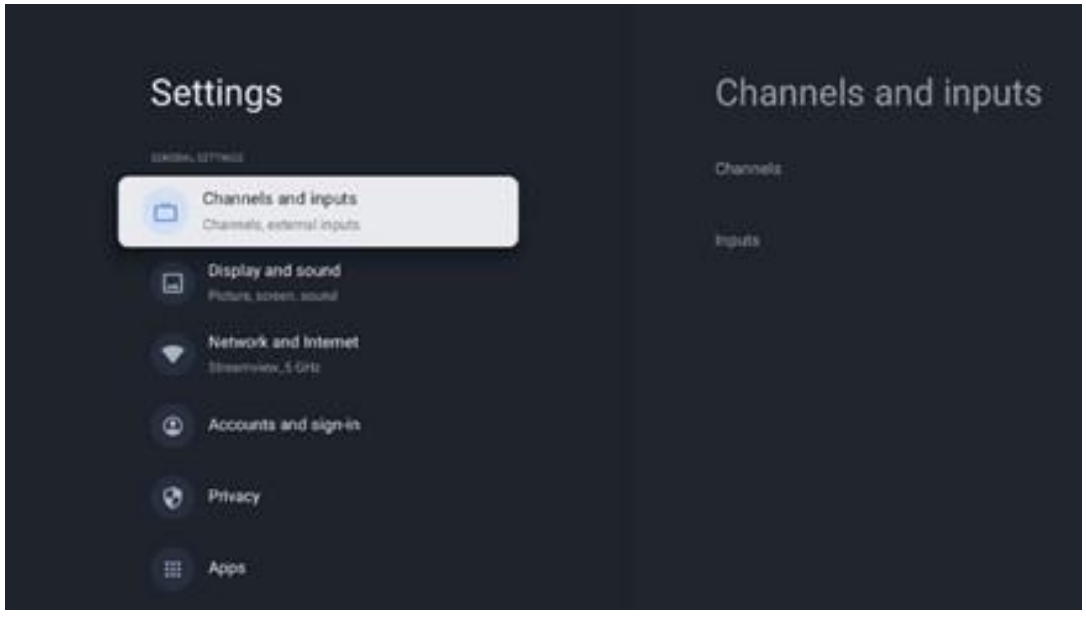

\* Ovenstående billeder er kun til reference, se venligst produktet for detaljer.

**Bemærk**: Hvis du klikker på knappen **Indstillinger,** mens du bruger mediestreamingprogrammer som YouTube, Netflix, Prime Video osv. kan du komme ind i menuen Skærm og lyd i stedet. Der kan du justere indstillingerne for billede, skærm, lyd og lydoutput uden at afslutte brugen af mediestreamingprogrammer.

# <span id="page-37-0"></span>**9.1 Indstil dit enhedsnavn**

I denne menu har du mulighed for at vælge navnet på dit tv fra listen over foreslåede navne. Du kan også tildele dit tv et personligt navn.

Det er vigtigt for at kunne bruge Chromecast-funktionen, så dit tv bliver identificeret med det rigtige navn. Ved at tildele tv-navnet vil dit tv også blive identificeret korrekt i dit hjemmenetværk.

# <span id="page-37-1"></span>**9.2 Kanaler og indgange**

Channels and inputs Settings **GENERAL SETTINGS** Channels and inputs m. Channels, external inputs Inputs Display and sound<br>Picture, screen, sound Network and Internet Streamview 5 GHz Accounts and sign-in Privacy ::: Apps

Scan efter tilgængelige kanaler og tilgængelige indgange.

#### <span id="page-37-2"></span>**9.2.1 Kanaler**

I denne menu kan du vælge installationstilstand for modtagertuneren i henhold til din tvsignalmodtagelsestype: Analog, antenne, kabel eller satellit.

Vælg tilstanden, og tryk på **OK for** at gå videre til indstillingen.

#### **9.2.1.1 Analogt**

- **Kanalsøgning:** Tryk på OK-knappen for at udføre den automatiske søgning efter analoge kanaler. Når scanningen er færdig, skal du trykke på knappen **Tilbage for at** vende tilbage til den forrige menu.
- **Opdatering af scanning:** Tryk på OK-knappen på fjernbetjeningen for at udføre den automatiske søgning for at opdatere kanallisten. Dette vil enten tilføje nye kanaler eller opdatere oplysninger om nuværende kanaler.
- **Analog manuel scanning:** Tryk på OK-knappen for manuelt at vælge en startfrekvens og retningen på scanningen.

#### **9.2.1.2 Antenne**

- **Kanalsøgning:** Tryk på OK-knappen på fjernbetjeningen for at udføre den automatiske søgning efter DVB-T/T2-kanaler. Når scanningen er færdig, skal du trykke på knappen **Back for at** vende tilbage til den forrige menu.
- **Opdater scanning:** Tidligere tilføjede kanaler slettes ikke, men nyfundne kanaler gemmes i kanallisten.
- **Enkelt RF-scanning**: Vælg RF-kanalen ved hjælp af højre/venstre retningsknapper. Signalniveau og signalkvalitet for den valgte kanal vises. Tryk på **OK for at** starte scanningen på den valgte RF-kanal. De fundne kanaler gemmes i kanallisten.
- **Manuel serviceopdatering:** Denne funktion starter opdateringen af de modtagelige tv- /radiokanaler manuelt.
- **LCN:** Indstil din præference for LCN. LCN er det logiske kanalnummersystem, der organiserer tilgængelige udsendelser i overensstemmelse med en genkendelig kanalnummersekvens (hvis den findes).
- **Kanalscanningstype:** Indstil din foretrukne scanningstype.
- **Kanalens butikstype:** Indstil din foretrukne butikstype.
- **Vælg favoritnetværk:** Vælg dit favoritnetværk. Dette menupunkt vil være aktivt, hvis der er mere end ét netværk tilgængeligt.

#### **9.2.1.3 Kabel**

- **Kanalsøgning**: Smart TV'et søger efter digitale og analoge kanaler, der kan modtages via kabel. Afhængigt af landet tilbydes valgfri DVB-C-kabel-tv-udbydere under den første installation, og de vises på skærmen med kanalscanningslisten. Hvis du modtager DVB-Csignalet fra en ikke-dedikeret kabel-tv-udbyder, skal du vælge indstillingen Andre. Tryk på **OK for** at starte kanalsøgningen. I menuen Kanalsøgning kan du vælge en af de tre muligheder for kanalsøgning: Fuld, Avanceret eller Hurtig.
	- o **Fuld**: Automatisk søgning af alle tilgængelige DVB-C-kanaler.
	- o **Avanceret**: Automatisk søgning af alle tilgængelige DVB-C-kanaler. For denne mulighed er det nødvendigt at indtaste DVB-C-udbyderens modtagelsesparametre, frekvens og netværks-ID. Med denne søgemulighed sorteres kanalerne efter kabeludbydernes LCN.
- o **Hurtigt**: Automatisk søgning efter alle tilgængelige DVB-C-kanaler. Dette vil søge efter alle tilgængelige kabeltranspondere med standardsymbolerne.
- **Enkelt RF-scanning**: Manuel søgning af DVB-C-kanaler efter transponderfrekvens.
- **LCN**: LCN-muligheder for DVB-C-kanalsøgning.
- **Kanalscanningstype:** Indstil din foretrukne scanningstype.
- **Kanalens butikstype**: Indstil din foretrukne butikstype.

#### **9.2.1.4 Satellit**

Først skal du vælge, hvilken kanalinstallationstilstand du vil bruge.

#### **Kanalinstallationstilstand - Foretrukken satellit**

- **Satellitscanning igen:** Satellitsøgningsprocessen udføres igen.
- **Tilføj satellit:** Denne funktion er nyttig, når indstillingen General Satellite er valgt som tv-signaltype. Når Preferred Satellite er valgt, bestemmes DiSEqC-indstillingerne automatisk, og kanaler fra nye satellitudbydere tilføjes fra nye valgte satellitter, afhængigt af den valgte satellitudbyder.
- **Satellitopdatering:** Hvis du vælger scanningsfunktionen, bestemmes de modtagelige satellitter og de tilsvarende DiSEqC-indstillinger automatisk, og nye kanaler tilføjes.
- **Manuel indstilling af satellit:** Vælg den satellit, som du vil udføre den manuelle søgning af satellittransponderen på, og tryk på **OK**. Indstil de nøjagtige modtagelsesparametre for den ønskede satellittransponder (frekvens, symbolhastighed og polarisering). Sørg for, at signalkvaliteten og signalniveauet viser en tilstrækkelig værdi, og tryk på Tilbageknappen. Tryk på højre retningsknap for at starte søgningen. De fundne programmer gemmes i slutningen af programlisten.

#### **Kanalinstallationstilstand - generel satellit**

- **Satellitscanning igen:** Satellitsøgningsprocessen udføres igen. Som en mulighed kan du aktivere en anden modtagelig satellit og tilføje den til den automatiske søgning. Vælg en anden satellit, og tryk på **OK**. Indstil de nøjagtige modtagelsesparametre for den ønskede satellit, DiSEqC-forbindelserne og modtagelsesparametrene for en modtagelig satellittransponder (frekvensen, symbolhastigheden og polariseringen). Sørg for, at signalkvaliteten og signalniveauet viser en tilstrækkelig værdi, og tryk på Back-knappen. Tryk på højre retningsknap for at starte scanningen. De fundne programmer gemmes i slutningen af programlisten.
- **Tilføj satellit:** Tryk på **OK for at** indstille modtagelsesparametrene for den satellit, du vil tilføje. Aktivér satellitten i satellitstatus, og indstil de nøjagtige modtagelsesparametre for den ønskede satellit. Indstil DiSEqC-portene og modtagelsesparametrene for en satellittransponder, der kan modtages (frekvensen, symbolhastigheden og polariseringen). Sørg for, at signalkvaliteten og signalniveauet viser en tilstrækkelig værdi, og tryk på Backknappen. Tryk på højre retningsknap for at starte scanningen. De fundne kanaler gemmes i slutningen af kanallisten.
- **Satellitopdatering:** Kanalscanningen af de valgte satellitter startes, og nye kanaler tilføjes automatisk til kanallisten.
- **Manuel indstilling af satellit:** Vælg den satellit, som du vil udføre den manuelle søgning af satellittransponderen på, og tryk på **OK**. Indstil de nøjagtige modtagelsesparametre for den ønskede satellittransponder (frekvens, symbolhastighed og polarisering). Sørg for, at signalkvaliteten og signalniveauet viser en tilstrækkelig værdi, og tryk på Tilbageknappen. Tryk på højre retningsknap for at starte søgningen. De fundne programmer gemmes i slutningen af programlisten.

#### **9.2.1.5 Automatisk kanalopdatering**

Denne funktion aktiverer automatiske kanalopdateringer. Som standard er den deaktiveret. Hvis du har sorteret kanaler individuelt for at opretholde en bestemt rækkefølge, anbefales det at lade denne funktion være deaktiveret.

#### **9.2.1.6 Besked om kanalopdatering**

Denne funktion aktiverer automatiske kanalopdateringer. Som standard er den deaktiveret. Aktivér denne funktion, hvis du gerne vil modtage meddelelser på skærmen, når nye kanaler bliver tilgængelige.

#### **9.2.1.7 Forældrekontrol**

Denne menu giver dig mulighed for at konfigurere indstillinger for forældrekontrol. For at få adgang til den skal du indtaste den PIN-kode, du indstillede under den første tvopsætningsproces.

#### **9.2.1.8 Open source-licenser**

Her finder du information om Open Source-licenser.

### <span id="page-40-0"></span>**9.2.2 Indgange**

Her finder du oplysninger om enheder, der er tilsluttet tv'ets HDMI-indgange, og mulighederne for at bruge HDMI-CEC.

**Tilsluttet indgang:** Se de enheder, der er tilsluttet tv'ets Composite- eller HDMI-forbindelser. Du kan omdøbe forbindelsen eller tildele et individuelt enhedsnavn til specifikke forbindelser. **Standby-indgange: Se en** liste over tilgængelige HDMI-indgange. **Ikke-forbundet input:** Se de forbindelser, som ingen enhed er tilsluttet.

#### **Elektronisk forbrugerkontrol (CEC)**

Med CEC-funktionen på dit tv kan du betjene en tilsluttet enhed med tv'ets fjernbetjening. Denne funktion bruger HDMI CEC (Consumer Electronics Control) til at kommunikere med tilsluttede enheder. Enhederne skal understøtte HDMI CEC og være forbundet med en HDMIforbindelse.

Tv'et leveres med CEC-funktionen slået til. Sørg for, at alle CEC-indstillinger er korrekt konfigureret på den tilsluttede CEC-enhed. CEC-funktionen har forskellige navne på forskellige mærker. CEC-funktionen fungerer muligvis ikke med alle enheder. Hvis du tilslutter en enhed med HDMI CEC-understøttelse til dit tv, vil den relaterede HDMI-indgangskilde blive omdøbt til den tilsluttede enheds navn.

For at betjene den tilsluttede CEC-enhed skal du vælge den relaterede HDMI-inputkilde fra menuen Inputs på startskærmen. Eller tryk på knappen **Source,** hvis tv'et er i Live TV-tilstand, og vælg den relaterede HDMI-indgangskilde fra listen. For at afslutte denne handling og styre tv'et via fjernbetjeningen igen skal du trykke på Source-knappen på fjernbetjeningen og skifte til en anden kilde.

Tv-fjernbetjeningen er automatisk i stand til at styre enheden, når den tilsluttede HDMI-kilde er valgt. Det er dog ikke alle knapper, der sendes videre til enheden. Kun enheder, der understøtter CEC-fjernbetjeningsfunktionen, vil reagere på tv-fjernbetjeningen.

**HDMI-kontrol On/Off:** Tillad tv'et at styre HDMI-enheder.

**Automatisk slukning af enheder:** Sluk HDMI-enheder med tv'et.

**TV'et tændes automatisk: Tænd for** tv'et med en HDMI-enhed.

**Liste over CEC-enheder:** Se de enheder, der understøtter HDMI-funktionen, og som er sluttet til dit tv.

# <span id="page-41-0"></span>**9.3 Skærm og lyd**

Juster indstillingerne for billede, skærm, lyd og lydoutput.

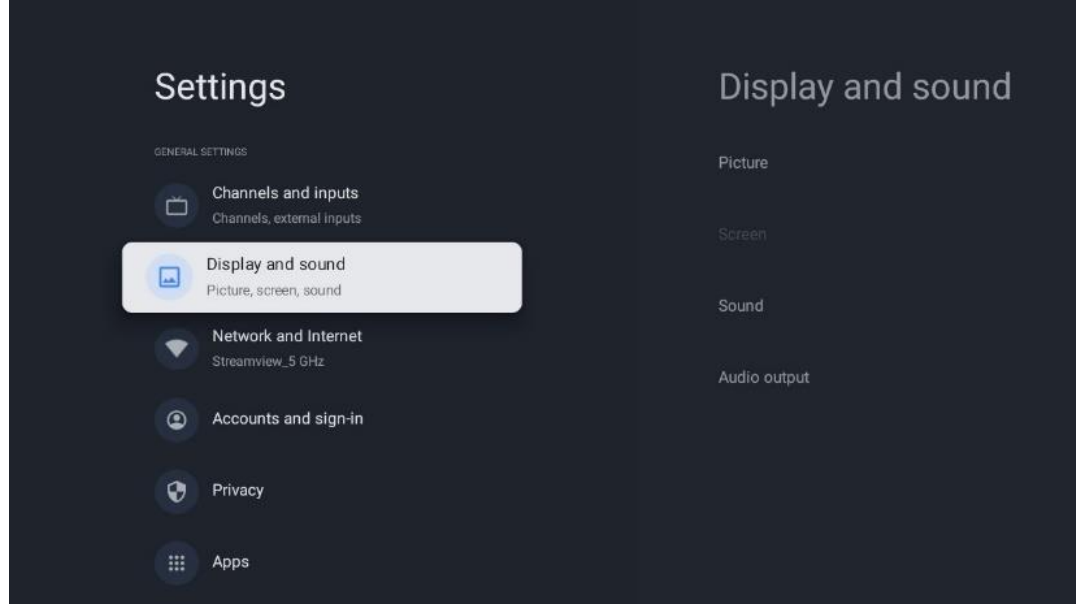

### <span id="page-42-0"></span>**9.3.1 Billede**

Her kan du justere billedindstillingerne.

#### **9.3.1.1 Billedtilstand**

Ved den første installation af tv'et er tv'et som standard indstillet til energibesparende billedtilstand. Vælg en af de forudindstillede billedtilstande, eller du kan manuelt justere billedindstillingerne til dine præferencer i brugertilstand.

#### **9.3.1.2 Brugertilstand (manuelle billedjusteringer)**

Justeringer, du kan foretage:

• Baggrundsbelysning

Ændrer niveauet af baggrundsbelysning og justerer belysningsniveauet på tv'ets skærmpanel

• **Automatisk lysstyrke**

Når tv'et er tændt, tilpasser det lysstyrken på skærmen i overensstemmelse med omgivelsernes lysstyrke.

• **Lysstyrke**

Ændrer niveauet af lys, der udsendes fra tv'et, fra mørkere til lysere

• **Kontrast**

Ændrer kontrastniveauet ved at justere billedbelysningen eller det hvide lysstyrkeniveau, og ændrer derfor lysstyrken i alle farver.

• **Mætning**

Ændrer mætningsniveauet og justerer intensiteten eller livligheden af farverne på skærmen.

• **HUE**

Ændrer vinkelrepræsentationen af farveværdierne i et billede. Ved at justere niveauet ændrer du farverne i hele billedet.

• **Skarphed**

Ændrer skarphedsniveauet og justerer kantforbedringen

#### **9.3.1.3 Avancerede indstillinger**

- **Farvetemperatur**: Indstil din foretrukne farvetemperatur. Indstillingerne User, Cool, Standard og Warm vil være tilgængelige. Du kan justere røde, grønne og blå forstærkningsværdier manuelt. Hvis en af disse værdier ændres manuelt, ændres indstillingen Farvetemperatur til Bruger, hvis den ikke allerede er indstillet til Bruger.
- **DNR**: Dynamisk støjreduktion (DNR) er en proces, der fjerner støj fra digitale eller analoge signaler. Indstil din DNR-præference som Lav, Medium, Stærk eller Auto, eller slå den fra.
- **MPEG NR**: MPEG Noise Reduction fjerner eller blokerer støj omkring konturer og støj i

baggrunden. Indstil din MPEG NR-præference som lav, middel eller stærk, eller slå den fra.

- **Max levende**: Denne indstilling øger kontrasten, lysstyrken og skarpheden betydeligt. Du kan enten slå den til eller fra.
- **Adaptiv luma-kontrol**: Adaptiv Luma-kontrol justerer kontrastindstillingerne globalt i henhold til et indholdshistogram for at give dybere sort og lysere hvid opfattelse. Indstil din præference for adaptiv luma-kontrol som lav, middel eller stærk, eller slå den fra.
- **Lokal kontrastkontrol**: Lokal kontrastforbedring forsøger at øge udseendet af lysmørke-overgange i stor skala, ligesom skarphed med en uskarp maske øger udseendet af kanter i lille skala.
- **Dynamisk farveforstærker**: Forbedrer farvedisplayet ved at justere kolorimetrien for at give en mere levende og naturlig farvegengivelse.
- **Kødfarve**: Med indstillingen Flesh tone kan du forfine hudfarverne i billederne uden at påvirke andre farver på skærmen.
- **DI-filmtilstand**: Det er funktionen til 3:2- eller 2:2-kadenceaflæsning for 24 fpsfilmindhold og forbedrer bivirkningerne (som interlacing-effekt eller judder), der forårsages af disse pull-down-metoder. Indstil din DI Film Mode-præference som Auto eller slå den fra. Dette punkt vil ikke være tilgængeligt, hvis Game Mode eller PC Mode (valgfrit) er slået til.
- **Blå strækning**: Det menneskelige øje opfatter køligere hvide toner som lysere. Blue Stretch-funktionen ændrer hvidbalancen for mellemhøje gråtoner til køligere farvetemperaturer. Du kan enten slå denne funktion til eller fra.
- **Gamma**: Indstil din foretrukne gamma. Mørke, mellem og lyse indstillinger er tilgængelige.
- **Spiltilstand**: Game mode er en tilstand, der reducerer nogle af billedbehandlingsalgoritmerne for at holde trit med videospil, der har hurtige billedhastigheder. Slå funktionen Game Mode til eller fra.
- **Farverum**: Definerer det spektrum af farver, der understøttes af tv'et, og påvirker rigdommen og nøjagtigheden af farvegengivelsen på skærmen.
- **Farvetuner**: Farvemætning, nuance og lysstyrke kan justeres ved at ændre rød, grøn, blå, cyan, magenta, gul og kødtoner (hudfarve). Dette får billedet til at fremstå mere levende eller mere naturligt. Indstil nuance-, farve-, lysstyrke-, offset- og forstærkningsværdier manuelt. Fremhæv Aktiver, og tryk på OK for at slå denne funktion til.
- **Punktvis hvidbalancekorrektion**: Hvidbalancefunktionen kalibrerer tv'ets farvetemperatur i detaljerede gråtoner. Du kan forbedre gråskalaens ensartethed enten visuelt eller ved at måle den. Juster niveauet for røde, grønne og blå farver og forstærkningsværdier manuelt. Fremhæv Enable, og tryk på OK for at slå denne funktion til.

#### **9.3.1.4 Nulstil til standard**

Nulstil billedindstillingerne til fabriksindstillingerne.

**Bemærk:** Afhængigt af den aktuelt indstillede indgangskilde er nogle menupunkter muligvis ikke tilgængelige.

### <span id="page-44-0"></span>**9.3.2 Lyd**

I denne menu kan du justere lydindstillingerne.

#### **9.3.2.1 Lydstil**

For nem lydjustering kan du vælge en forudindstillet indstilling. Bruger, Standard, Vivid, Sport, Film, Musik eller Nyheder er tilgængelige. Lydindstillingerne vil blive justeret i henhold til den valgte lydstil.

#### **9.3.2.2 Manuelle lydjusteringer**

Alternativt kan du også foretage følgende manuelle justeringer:

- **Lydstil:** For at gøre det lettere at justere lyden kan du vælge en forudindstillet indstilling. Bruger, Standard, Livlig, Sport, Film, Musik eller Nyheder er tilgængelige. Lydindstillingerne justeres i henhold til den valgte lydstil.
- **Balance**: Juster balancen mellem venstre og højre lydstyrke for højttalere og hovedtelefoner.
- **Bas**: Juster niveauet for lave toner.
- **Diskant**: Juster niveauet for høje toner.
- **Surround sound On/Off**: Aktiverer tv-højttalernes surround-tilstand.
- **Equalizer-detaljer**: Indstiller Equalizer-parametrene i brugerlydtilstand. Bemærk: Du kan vælge en af de forudinstallerede lydtilstande, der tilbydes i denne menu, eller indstille Balance, Bass, Treble, Surround sound eller Equalizer detail manuelt (kun hvis Dolby Audio-behandling er deaktiveret).
- Højttalere **til/fra**: Aktiverer eller deaktiverer tv'ets højttalere.
- **Højttalerforsinkelse**: Her kan du justere forsinkelsen af højttalerlyden.
- **Automatisk lydstyrkekontrol**: Med automatisk lydstyrkekontrol kan du indstille tv'et til automatisk at udjævne pludselige lydstyrkeforskelle, f.eks. i begyndelsen af reklamer, eller når du skifter kanal. Vælg denne indstilling, og tryk på OK-knappen for at slå den til eller fra.
- **Downmix-tilstand**: Indstil din præference for at konvertere flerkanals lydsignaler til tokanals lydsignaler. Tryk på OK-knappen for at se indstillingerne. Stereo og Surround er tilgængelige. Fremhæv den mulighed, du foretrækker, og tryk på OK-knappen for at indstille.
- **Dialogforstærker**: Justerer automatisk lyden af dialoger, så de skiller sig ud fra andre lyde.
- **Nulstil til standard**: Nulstiller lydindstillingerne til fabriksindstillingerne.

### <span id="page-45-0"></span>**9.3.3 Lydudgang**

**Digital udgang**: Indstil præferencen for digital lydoutput. Indstillingerne Auto, Bypass, PCM, Dolby Digital Plus og Dolby Digital er tilgængelige. Fremhæv den indstilling, du foretrækker, og tryk på OK for at indstille.

**Forsinkelse af digital udgang**: Her kan du justere SPDIF-forsinkelsesværdien.

# <span id="page-45-1"></span>**9.4 Netværk og internet**

Du kan konfigurere dit tv's netværksindstillinger ved hjælp af indstillingerne i denne menu.

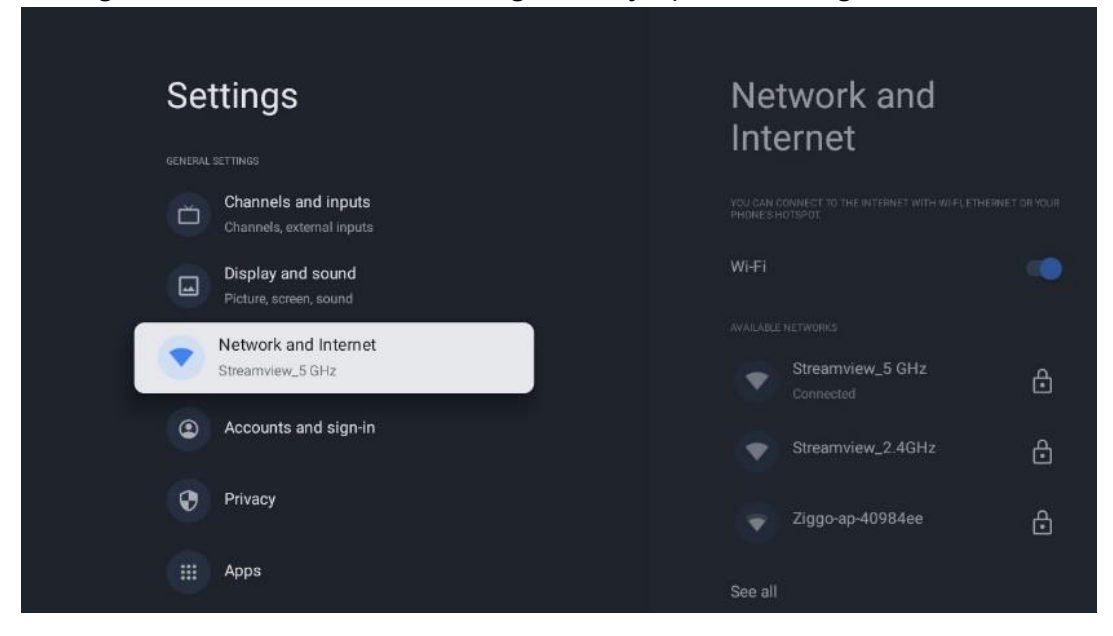

### <span id="page-45-2"></span>**9.4.1 Wi-Fi til/fra**

Slå den trådløse LAN-funktion (WLAN) til og fra.

### <span id="page-45-3"></span>**9.4.2 Vælg et tilgængeligt Wi-Fi-netværk**

Når Wi-Fi-funktionen er slået til, vises en liste over tilgængelige trådløse netværk. Fremhæv Se alle, og tryk på **OK for** at se alle netværk. Vælg et, og tryk på **OK for at oprette** forbindelse. Du kan blive bedt om at indtaste en adgangskode for at oprette forbindelse til det valgte netværk, hvis netværket er beskyttet med en adgangskode.

### <span id="page-45-4"></span>**9.4.3 Andre muligheder**

- **Tilføj nyt netværk**: Tilføj netværk med skjulte SSID'er.
- **Datasparer**: Justerer automatisk videokvaliteten for at bruge færre mobildata. Den overvåger og begrænser din netværkstrafik.
- **Dataforbrug og advarsler**: Viser den mængde data, der bruges pr. dag, og giver dig mulighed for at indstille dataadvarsler.
- **Scanning er altid tilgængelig**: Du kan lade placeringstjenesten og andre apps scanne efter netværk, selv når Wi-Fi-funktionen er slået fra. Tryk på OK for at slå det til og fra.

### <span id="page-46-0"></span>**9.4.4 Ethernet-muligheder**

- **Tilsluttet / Ikke tilsluttet**: Viser status for internetforbindelsen via Ethernet, IP- og MACadresser.
- **Proxy-indstillinger**: Indstil en HTTP-proxy til browseren manuelt. Denne proxy må ikke bruges af andre apps.
- **IP-indstillinger**: Konfigurer dit tv's IP-indstillinger.

### <span id="page-46-1"></span>**9.4.5 Andre**

Netværkets privatlivspolitik: Læs om netværkets privatlivspolitik, og accepter eller afvis den. Vågn op-konfigurationer:

- WoW: Slå funktionen Wake on WLAN til og fra. Med denne funktion kan du tænde eller vække dit tv via et trådløst netværk.
- WoL: Slå Wake on LAN-funktionen til og fra. Med denne funktion kan du tænde eller vække dit tv via netværket.

# <span id="page-46-2"></span>**9.5 Konti og login**

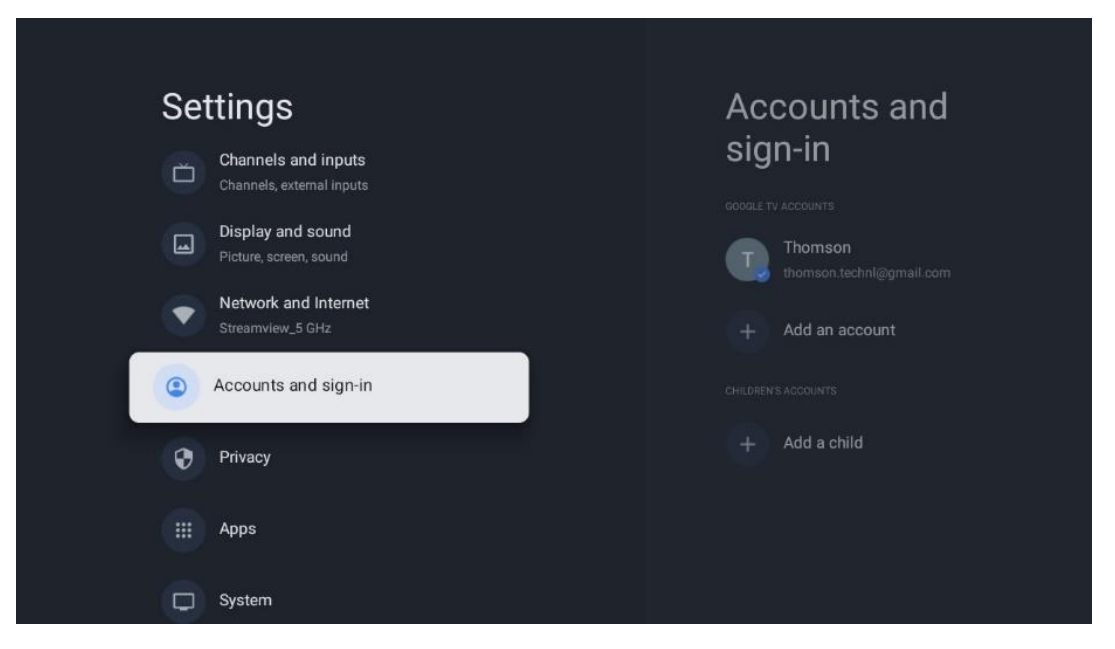

• **Google TV-konto:** Denne mulighed er tilgængelig, hvis du har logget ind på din Googlekonto. Du kan låse dine kontoindstillinger, konfigurere dine

datasynkroniseringspræferencer, administrere dine betalinger og køb, justere Google Assistant-indstillinger, aktivere Apps-only-tilstand og fjerne kontoen fra dit tv.

- **Tilføj konto**: Tilføj en ny konto ved at logge ind på den.
- **Tilføj et barn**: Tilføj en børnevenlig konto med forældrebeskyttelse.

# <span id="page-47-0"></span>**9.6 Privatlivets fred**

Skift og juster dine privatlivsindstillinger og apptilladelser.

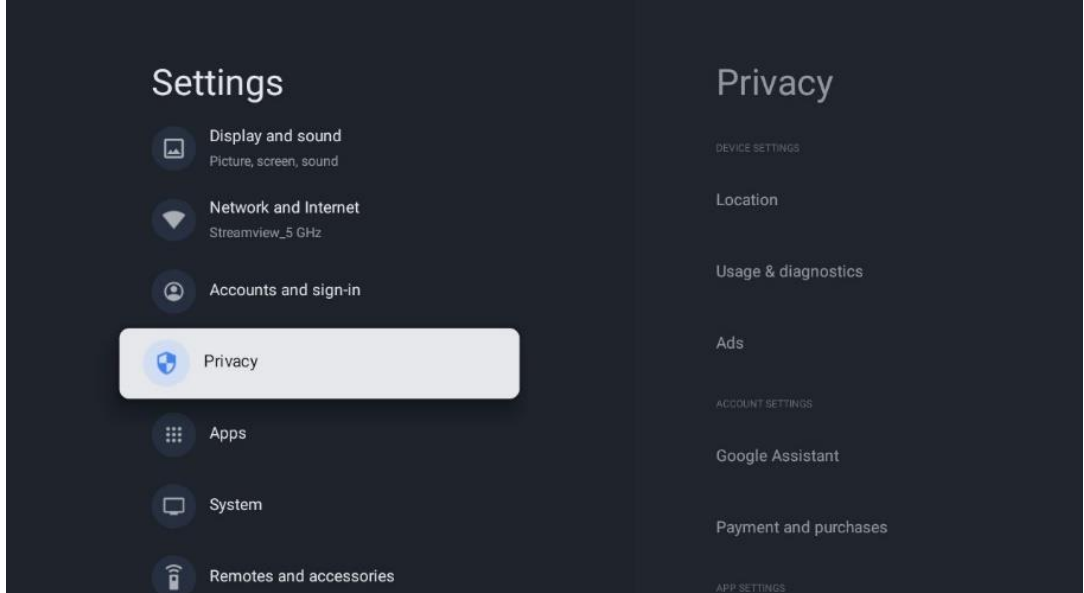

#### **Enhedsindstillinger**:

- **Placering**: Vælg, om Google må indsamle placeringsdata i henhold til dit Wi-Fi. Det er vigtigt, at du oplyser Google om din placering, fordi installationen af mange programmer afhænger af geolokaliseringen. Installation af visse streamingapplikationer, især dem, der streamer tv-kanaler, er kun mulig i henhold til reglerne for geolokalisering.
- **Brug og diagnosticering**: Send automatisk diagnostiske oplysninger til Google.
- **Annoncer**: Vælg, om Google må indsamle brugsdata og diagnoser og promovere personaliserede annoncer til dig.

#### **Kontoindstillinger:**

- **Google Assistent:** Vælg din aktive konto, se tilladelser, vælg hvilke applikationer, der skal medtages i søgeresultaterne, aktiver det sikre søgefilter, og se open source-licenser.
- **Betaling og køb**: Opsætning af Googles betalings- og købsindstillinger.

#### **App-indstillinger:**

- **Særlig app-adgang:** Vælg, hvilke apps der skal have adgang til dine oplysninger og have særlig adgang.
- **Sikkerhed og begrænsninger**: Du kan bruge indstillingerne i denne menu til at tillade eller begrænse installationen af apps fra andre kilder end Google Play Store. Indstil

indstillingerne, så dit tv ikke tillader eller advarer mod installation af apps, der kan forårsage alvorlige problemer.

# <span id="page-48-0"></span>**9.7 Apps**

Brug indstillingerne i denne menu til at styre de programmer, der er installeret på dit tv.

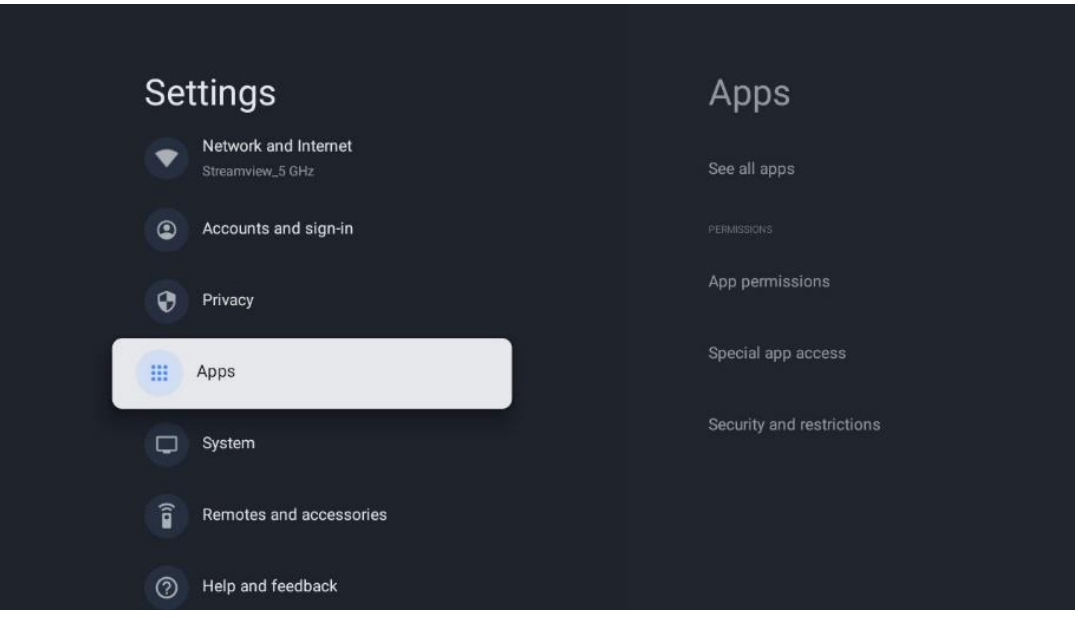

**Nyligt åbnede apps:** Her vises de senest åbnede apps.

**Se alle apps**: Vælg Se alle apps, og tryk på OK for at få vist en omfattende liste over alle installerede apps på dit tv. Du vil også kunne se, hvor meget lagerplads hver app optager. Derfra kan du tjekke app-versioner, starte eller tvinge dem til at stoppe, afinstallere downloadede apps, tjekke tilladelser og slå dem til eller fra, administrere notifikationer, rydde data og cache og meget mere. Du skal blot markere en app og trykke på OK for at få adgang til de tilgængelige indstillinger.

**Tilladelser:** Administrer tilladelserne og nogle andre funktioner i apps.

- **Tilladelser til apps:** Appene bliver sorteret efter kategori for tilladelsestype. Du kan aktivere/deaktivere tilladelser for apps i disse kategorier.
- **Særlig app-adgang:** Konfigurer app-funktioner og særlige tilladelser.
- **Sikkerhed og begrænsninger: Ved** hjælp af indstillingerne i denne menu kan du tillade eller begrænse installation af apps fra andre kilder end Google Play Store. Indstil tv'et til at afvise eller advare før installation af apps, der kan forårsage skade.

# <span id="page-49-0"></span>**9.8 System**

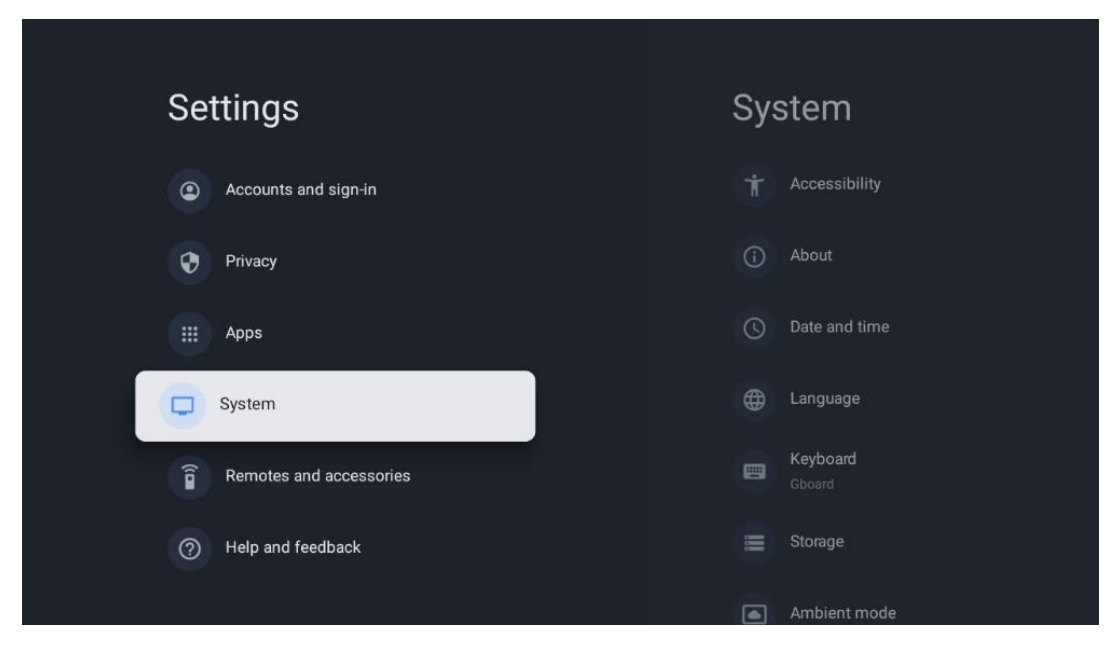

### <span id="page-49-1"></span>**9.8.1 Tilgængelighed**

Slå billedtekster til og fra, juster deres sprog og tekststørrelse, og vælg en billedtekststil. Aktivér eller deaktivér tekst med høj kontrast.

Aktivér eller deaktivér Googles tekst til tale-funktion. Denne funktion indtaler automatisk den tekst, der vises på skærmen. Det er en nyttig funktion for folk med synsproblemer. I dette menupunkt kan du justere indstillingerne for tekst til tale, f.eks. talehastighed og standardsprog.

### <span id="page-49-2"></span>**9.8.2 Omkring**

Her kan du finde hardware- og softwareoplysninger om dit tv samt Android OS og Netflix ESNversionen.

- **Systemopdatering:** Vælg dette menupunkt, og tryk på **OK på** fjernbetjeningen for at kontrollere, om der findes en softwareopdatering til dit tv.
- **Enhedsnavn:** Vælg dette menupunkt, og tryk på **OK på** fjernbetjeningen for at ændre navnet eller tildele et tilpasset navn til dit tv. Dette er vigtigt, fordi dit tv skal identificeres korrekt i dit netværk, eller når du udfører Chromecast-funktionen.
- **Nulstil:** Vælg dette menupunkt for at nulstille tv'et til fabriksindstillingerne og geninstallere tv'et.
- **Status:** I denne menu finder du hardwareoplysninger om dit tv, f.eks. IP-adresse, MACadresse, Bluetooth-adresse, serienummer og oppetid.
- **Juridiske oplysninger:** I denne menu finder du de juridiske oplysninger om dit tv.
- **Model:** Viser dig modellen på dit tv.
- **Android TV OS-version:** Viser dig, hvilken OS-version der er installeret på dit tv.

• **Android TV OS-sikkerhedsopdateringsniveau:** Viser datoen for den sikkerhedsopdatering, der er installeret på dit tv.

### <span id="page-50-0"></span>**9.8.3 Dato og klokkeslæt**

Indstil dato og klokkeslæt på dit tv. Du kan få disse data til at blive opdateret automatisk via netværk eller via udsendelser. Indstil dem i henhold til dine omgivelser og præferencer. Deaktiver indstillingen Automatisk dato og klokkeslæt, hvis du vil ændre dato eller klokkeslæt manuelt. Indstil derefter dato, klokkeslæt, tidszone og timeformat.

### <span id="page-50-1"></span>**9.8.4 Sprog**

Indstil menusproget på dit tv.

### <span id="page-50-2"></span>**9.8.5 Tastatur**

Vælg din virtuelle tastaturtype, og administrer tastaturindstillingerne.

### <span id="page-50-3"></span>**9.8.6 Opbevaring**

Den samlede lagerpladsstatus for tv'et og de tilsluttede enheder, hvis de er tilgængelige, vises her. Hvis du vil se detaljerede oplysninger om brug, skal du fremhæve Intern lagerpartition eller Tilsluttet ekstern lagerenhed og trykke på OK. Der vises også muligheder for at skubbe de tilsluttede lagringsenheder ud og formatere dem.

### <span id="page-50-4"></span>**9.8.7 Omgivelsestilstand**

Omgivelsestilstand på et tv er en funktion, der omdanner tv-skærmen til en digital fotoramme eller en virtuel kunstskærm, når den ikke er i brug. Du kan starte denne tilstand manuelt i dette menupunkt.

- **Kanaler**: Vælg den kilde til fotos eller billeder, der skal vises i omgivelsestilstand.
- **Flere indstillinger**:
	- o Vis vejret i C eller F. Du kan vælge at vise begge gradsystemer eller slet ikke vise grader.
	- o Vis eller skjul tiden.
	- o Juster indstillingerne for personlige fotos og Google Fotos.
	- o Juster diasshowets hastighed.

### <span id="page-50-5"></span>**9.8.8 Kraft og energi**

**Opførsel ved opstart**: Vælg, om du vil se Google TV-startskærmen eller den sidst anvendte inputkilde, når dit tv er tændt.

**Energibesparende:** Juster tiden for inaktivitet, hvorefter tv'et slukker automatisk.

#### **Kraft:**

- **Dvaletid:** Indstil et tidsrum, hvorefter tv'et slukker og går i standbytilstand automatisk.
- **Billede slukket:** Vælg denne indstilling, og tryk på **OK for at slukke for** skærmen. Tryk på en vilkårlig knap på fjernbetjeningen eller på tv'et for at tænde skærmen igen. Mens tv-skærmen er slukket, kan du stadig udføre grundlæggende funktioner som Volume +/-, Mute og Standby med fjernbetjeningen. Disse funktioner fungerer uafhængigt af tvskærmens On/Off-funktion.
- **Sluk-timer:** Indstil et tidspunkt, hvorefter tv'et slukker automatisk.
- **Automatisk dvale:** Indstil, efter hvilken periode med inaktivitet tv'et automatisk skal skifte til standbytilstand.
- **Standby-lys:** Tænd/sluk for standby-lyset på dit tv.

#### **Timer:**

- **Type af tændingstidspunkt**: Indstil dit tv til at tænde af sig selv. Indstil denne mulighed som On eller Once for at kunne indstille en tændingstimer, indstil som Off for at deaktivere. Hvis den er indstillet til Once, tænder tv'et kun én gang på det tidspunkt, du har defineret i funktionen Auto Power On Time.
- **Automatisk tændingstid:** Tilgængelig, hvis typen Tændingstid er aktiveret. Indstil det ønskede tidspunkt, hvor tv'et skal slukke for standbytilstand, ved hjælp af retningsknapperne, og tryk på **OK for at** gemme den indstillede tid.
- **Type af slukningstid:** Indstil dit tv til at slukke af sig selv. Indstil denne mulighed som On eller Once for at kunne indstille en slukningstimer, indstil som Off for at deaktivere. Hvis den er indstillet til Once, slukker tv'et kun én gang på det tidspunkt, du har defineret i funktionen Auto Power Off Time.
- **Tidspunkt for automatisk slukning:** Tilgængelig, hvis typen Slukningstid er aktiveret. Indstil den ønskede tid, hvor tv'et skal gå i standby, med retningsknapperne, og tryk på **OK for at** gemme den indstillede tid.

### <span id="page-51-0"></span>**9.8.9 Besætning**

Når du kører Chromecast-funktionen fra den mobile enhed, der er i samme netværk som dit tv, genkendes dit tv som en Google Cast-enhed og gør det muligt for Google Assistant og andre tjenester at vække dit tv og reagere på tilsluttede Chromecast-enheder. Det vil være muligt at streame indhold eller lokalt multimedieindhold fra dine mobile enheder til dit tv.

Vælg din præference for Chromecast-tilgængelighed. Du har tre indstillingsmuligheder:

**Altid** - dit tv vil altid være synligt for andre enheder, der understøtter denne funktion (selv hvis det er i standbytilstand, og skærmen er slukket).

Mens du caster - Dit tv vil kun være synligt, mens du bruger Chromecast-funktionen.

**Aldrig** - Dit tv vil ikke være synligt for andre enheder.

### <span id="page-52-0"></span>**9.8.10 Google**

Tjek, om der er tilgængelige systemserviceopdateringer.

### <span id="page-52-1"></span>**9.8.11 Systemets lyde**

Aktivér eller deaktivér systemets lyde.

### <span id="page-52-2"></span>**9.8.12 Retail-tilstand**

Aktiver eller deaktiver tv'ets detailtilstand (butik).

### <span id="page-52-3"></span>**9.8.13 Genstart**

Genstart dit tv.

# <span id="page-52-4"></span>**9.9 Fjernbetjening og tilbehør**

Tilslut dine Bluetooth-enheder som f.eks. en soundbar, hovedtelefoner, Bluetooth-højttalere, mus og tastatur eller en spilcontroller til dit tv.

- Indstil den enhed, du vil tilslutte, til parringstilstand.
- Vælg Pair accessory Menu, og tryk på OK-knappen på fjernbetjeningen for at starte søgningen efter Bluetooth-enheder i parringstilstand.
- De tilgængelige enheder genkendes og vises på en liste.
- Vælg den ønskede enhed på listen, og tryk på **OK for** at starte parringsprocessen med tv'et.
- Når parringsprocessen er afsluttet, vil Bluetooth-forbundne enheder blive vist under tilbehør.

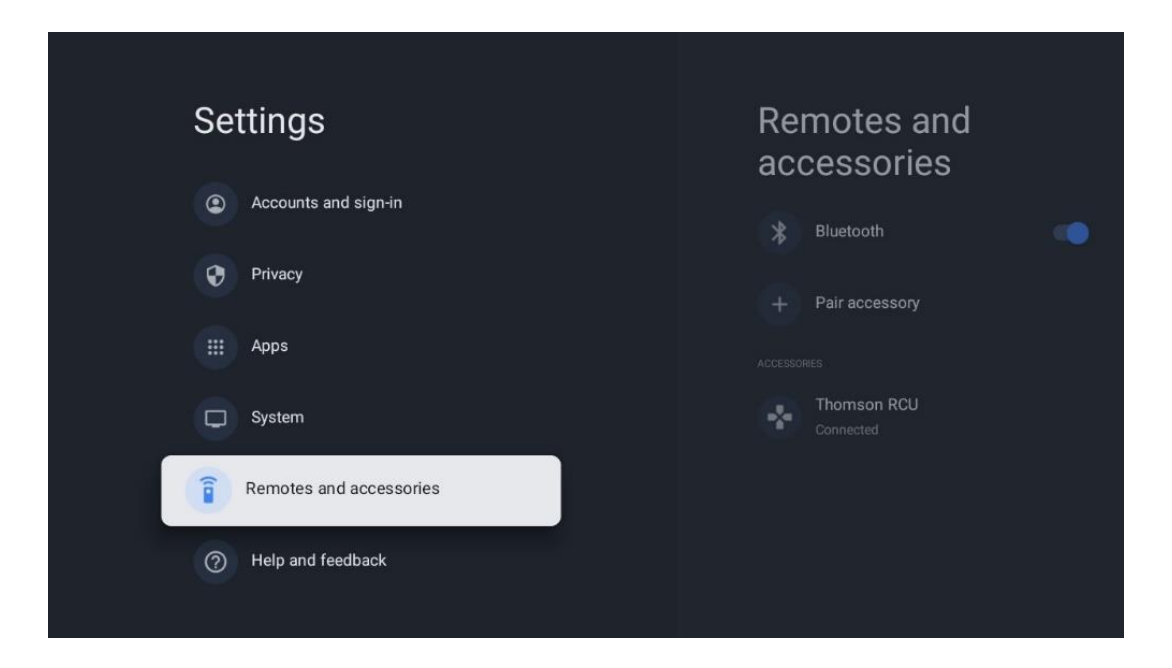

# <span id="page-53-0"></span>**10 MMP - Multimedieafspiller**

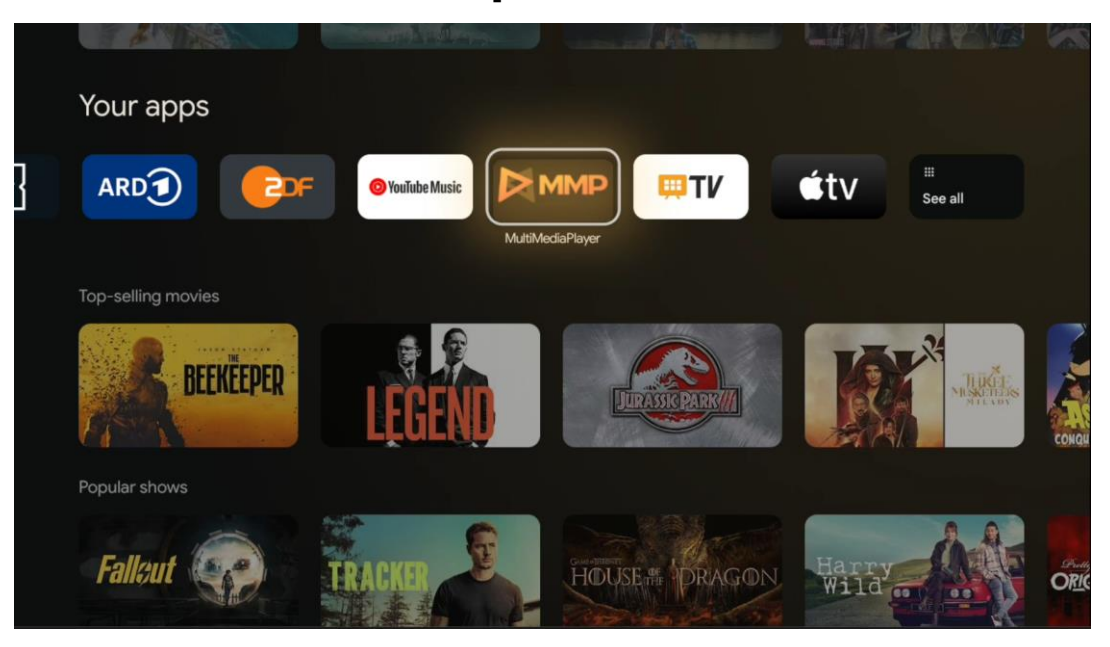

Afspilning af multimediedata fra eksterne lagerenheder

Sæt USB-lagerenheden i en af USB-indgangene på tv'et for at se dine fotos, afspille din musik eller se videofiler, der er gemt på den tilsluttede USB-lagerenhed.

Start MMP-programmet fra din startskærm, og vælg den ønskede medietype. Naviger til den fil, du vil åbne, og tryk på OK-knappen. Følg instruktionerne på skærmen for at få flere oplysninger om andre tilgængelige knapfunktioner.

Hvis du vil afspille multimediefiler fra eksterne USB-lagerenheder, kan du også bruge en af de multimedieafspillere, der kan downloades i Google Play Store.

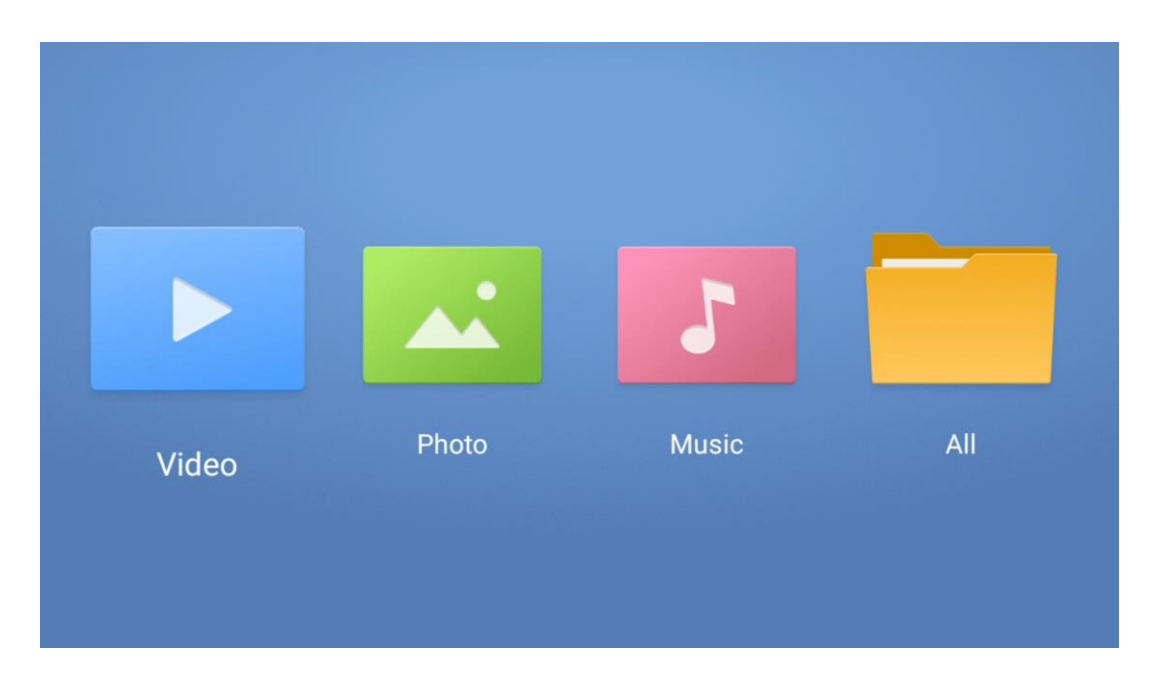

#### **Bemærk:**

- Afhængigt af lagerkapaciteten på din tilsluttede USB-enhed kan det tage flere sekunder, før dine filer vises på listen. Fjern ikke drevet, mens du afspiller en fil.
- Lagringskapaciteter større end 2 TB understøttes ikke.
- Tv'et genkender kun eksterne lagringsenheder, der er formateret i **FAT32- eller** NTFSfilsystemer. For at formatere den eksterne lagerenhed skal du bruge din bærbare computer eller pc.

# **Indstillinger for live-tv**

Vælg appen Live TV på startskærmen, og tryk på OK-knappen for at starte den.

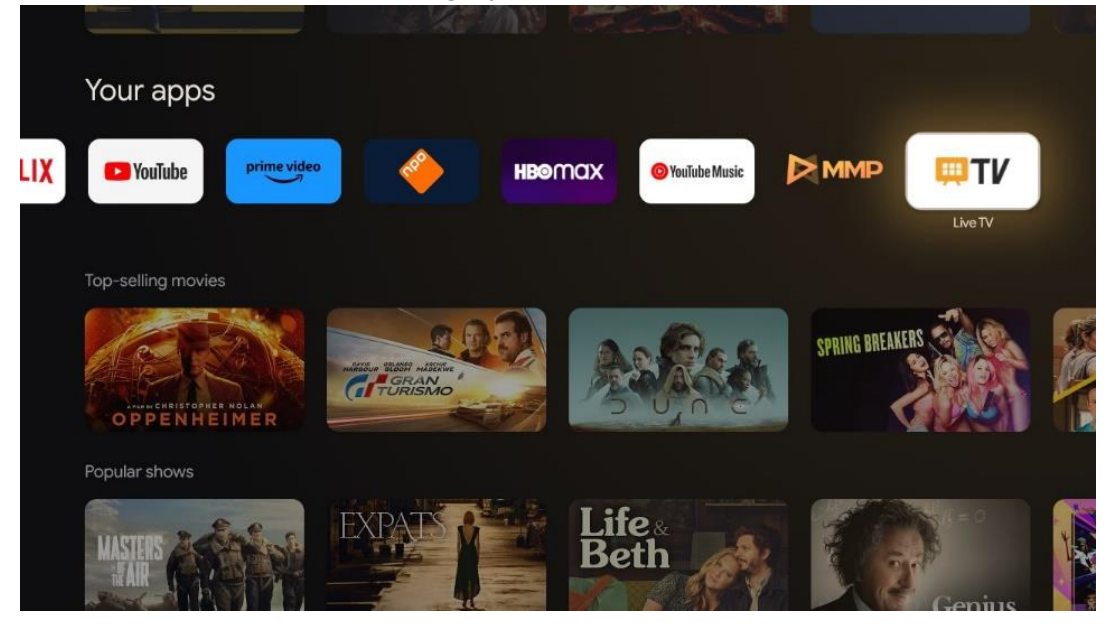

Hvis du ikke har installeret live-tv-kanalerne i den oprindelige installationsproces, men gerne vil gøre det, skal du følge et af disse trin:

- Gå til startskærmen, naviger til øverste højre hjørne, og tryk på ikonet Indstillinger. Gå til Channels og Inputs. Se kapitel 9.2 for mere information.
- Gå til startskærmen, og åbn appen Live TV i Dine apps. Tryk på knappen **Settings på** din fjernbetjening for at åbne en valgfri menu. Naviger til Indstillinger, og tryk på **OK**. Dette åbner de vigtigste tv-indstillinger. Gå til Kanaler og Indgange. Se kapitel 9.2 for mere information.

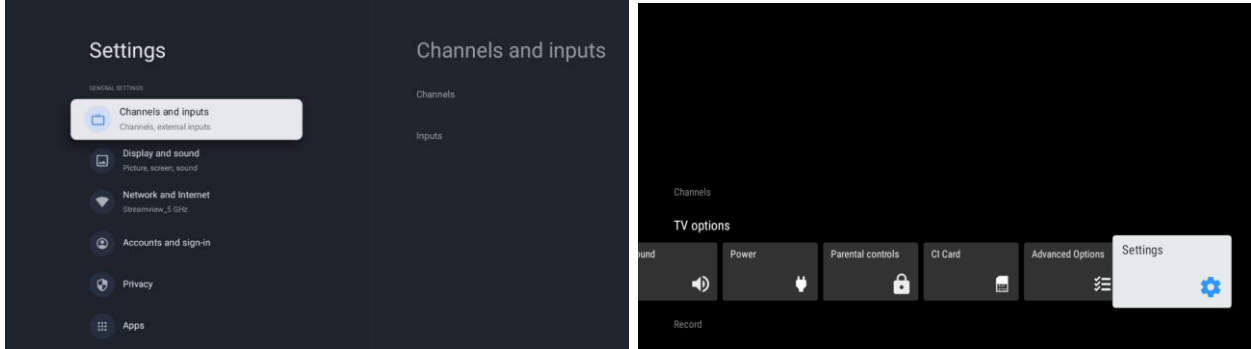

<span id="page-55-0"></span>Se 9.2 Kanaler og indgange for at fortsætte med installation af kanaler.

# **11 LIVE TV**

Åbn appen Live TV. Tryk på knappen **Settings på** din fjernbetjening for at åbne den valgfrie menu. Følgende muligheder er tilgængelige: Kanaler, Tv-indstillinger og Optag.

**Bemærk**: Optagelsesmuligheden er ikke tilgængelig som standard. For at købe denne mulighed skal du besøge vores hjemmeside<https://tv.mythomson.com/Products/Accessories-Downloads/>

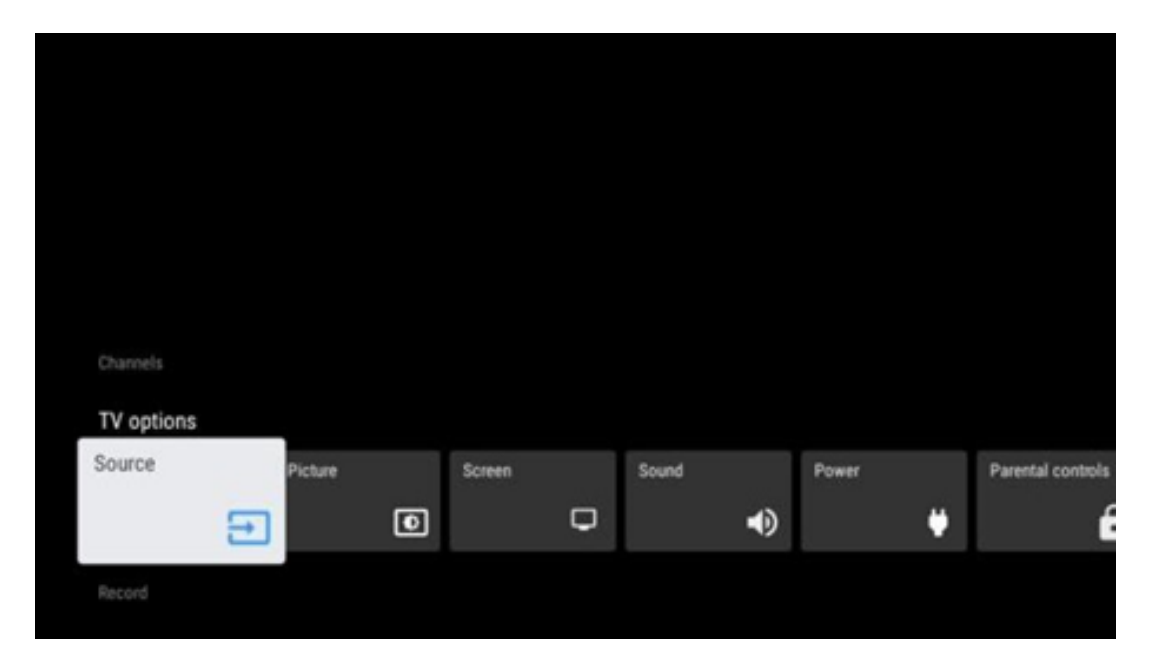

# <span id="page-55-1"></span>**11.1 Kanaler**

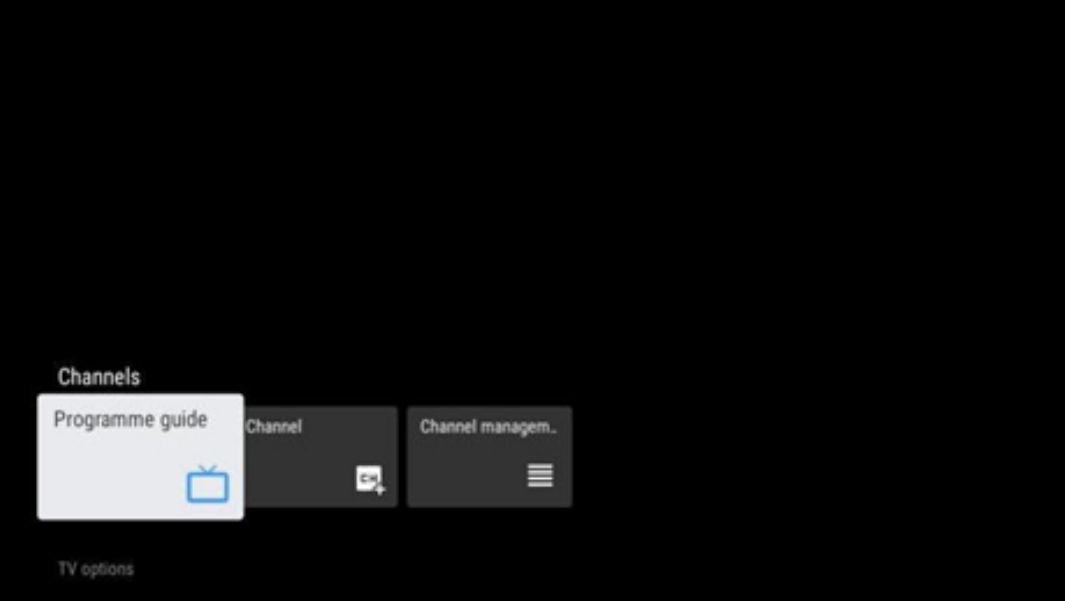

# <span id="page-56-0"></span>**11.1.1 Elektronisk programguide (EPG)**

Oplev bekvemmeligheden ved den elektroniske programguide (EPG) på dit tv, så du nemt kan gennemse de kanaler, der i øjeblikket er tilgængelige på din kanalliste. Bemærk, at tilgængeligheden af denne funktion afhænger af programmet.

For at få adgang til den elektroniske programguide i live-tv-tilstand skal du blot vælge det tilsvarende menupunkt eller trykke på EPG-knappen på din fjernbetjening. For at vende tilbage til live-tv skal du trykke på knappen **Back på** fjernbetjeningen.

Naviger gennem programguiden ved hjælp af retningsknapperne på din fjernbetjening. Brug Op/Ned-retningsknapperne eller Program +/- -knapperne til at bladre gennem kanalerne, og Højre/Venstre-retningsknapperne til at vælge en ønsket begivenhed på den fremhævede kanal. Detaljerede oplysninger som f.eks. begivenhedens fulde navn, start- og sluttidspunkt, dato, genre og en kort beskrivelse vises nederst på skærmen, hvis de er tilgængelige.

Det er nemt at filtrere begivenheder ved at trykke på den blå knap på fjernbetjeningen, så du hurtigt kan finde begivenheder af din foretrukne type. Hvis du vil have flere oplysninger om en fremhævet begivenhed, skal du trykke på den gule knap for at få vist detaljerede oplysninger.

For at se begivenheder fra den foregående eller næste dag skal du blot trykke på henholdsvis den røde eller den grønne knap. Disse funktioner er tildelt de farvede knapper på din fjernbetjening, hvis de findes. Se instruktionerne på skærmen for de specifikke funktioner for hver knap.

Bemærk, at guiden ikke er tilgængelig, hvis tv-inputkilden er låst. Du kan låse/oplåse inputkilden ved at gå til Indstillinger > Kanal > Forældrekontrol > Låste inputs enten i live-tv-tilstand eller på startskærmen.

# <span id="page-56-1"></span>**11.1.2 Kanal**

Vælg den type modtagelse af live-tv-signal, som dit tv er forbundet til.

### <span id="page-57-0"></span>**11.1.3 Styring af kanaler**

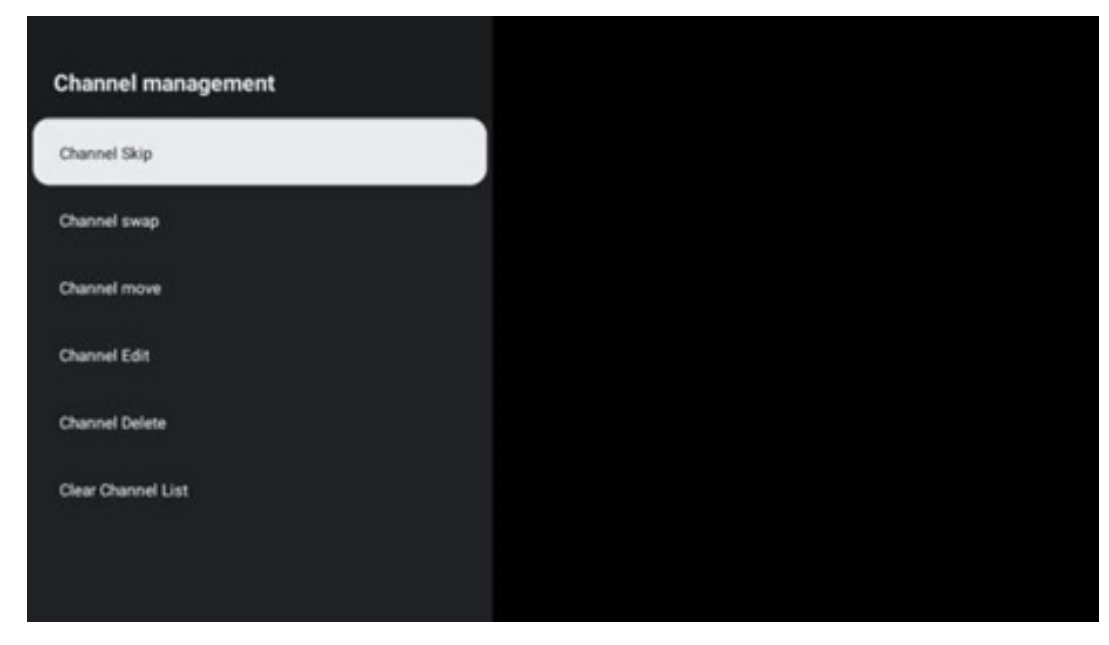

For at redigere kanallisten skal du først sikre dig, at LCN-funktionen er deaktiveret i kanalindstillingsmenuen. Dette kan gøres i menuen Kanal sammen med andre indstillinger for kanalstyring.

- Åbn LiveTV-appen.
- Tryk på **OK** for at åbne kanallisten.
- Tryk på den røde knap for at åbne kanaladministrationen.

Følg følgende trin for at redigere kanalerne:

#### **Kanal SKIP**

Når en kanal er indstillet til at blive sprunget over, vises den ikke længere på kanallisten eller i programguiden, heller ikke efter genstart af tv'et, men kanalen slettes ikke.

- Vælg Channel Skip.
- Vælg de kanaler, du vil SKIPPE.

#### **Kanal SWAP**

Skift kanalernes placering i kanallisten.

- Vælg Channel Swap.
- Vælg den kanal, du vil SWAPPE (f.eks. kanal 1).
- Vælg den kanal, som du vil skifte position med (f.eks. kanal 16).
- Bekræft ved at trykke på OK-knappen.

#### **Kanal MOVE**

Flyt rundt på kanalernes placering i kanallisten.

- Vælg Channel Move.
- Hvis du vil ændre kanalpositionen, skal du vælge den kanal, du vil flytte (f.eks. kanal 1).
- Flyt den til det nummer, hvor du vil have kanalen flyttet til (f.eks. kanal 5).
- Når du har valgt positionen, skal du trykke på den blå knap på fjernbetjeningen der vises en advarselsmeddelelse.
- Vælg YES, og tryk på **OK på** fjernbetjeningen. Kanalen flyttes til den ønskede position.

#### **Kanal EDIT**

Tilpas og administrer de kanaler, der er gemt på dit tv.

- Vælg Channel EDIT.
- Vælg den kanal, du vil EDIT'e (f.eks. kanal 1).
- Nu har du mulighed for at redigere kanalens nummer og kanalnavn.

#### **Kanal SLET**

Fjern uønskede kanaler fra kanallisten. Bemærk, at du skal udføre en kanalscanning for at få vist tidligere slettede kanaler igen.

- Vælg Kanalsletning
- Vælg den kanal, du vil slette (f.eks. kanal 5).
- Tryk på den blå knap på fjernbetjeningen der vises en advarselsmeddelelse.
- Vælg YES, og tryk på **OK på** fjernbetjeningen. Kanalen vil blive slettet fra listen.

#### **Kanal RE-SORT**

Omorganiser hele kanallisten. Hvis der findes et logisk kanalnummer (LCN) fra din udbyder, vil kanalerne blive omorganiseret i henhold til LCN.

#### **Ryd kanalliste**

Ryd hele kanallisten. Når du er færdig, skal du scanne efter kanaler igen. Se 9.2 for at finde ud af, hvordan du gør det.

# <span id="page-59-0"></span>**11.2 TV-indstillinger**

Følgende muligheder er tilgængelige: Kilde, Billede, Skærm, Lyd, Strøm, Forældrekontrol, CI-kort, Avancerede indstillinger og Indstillinger.

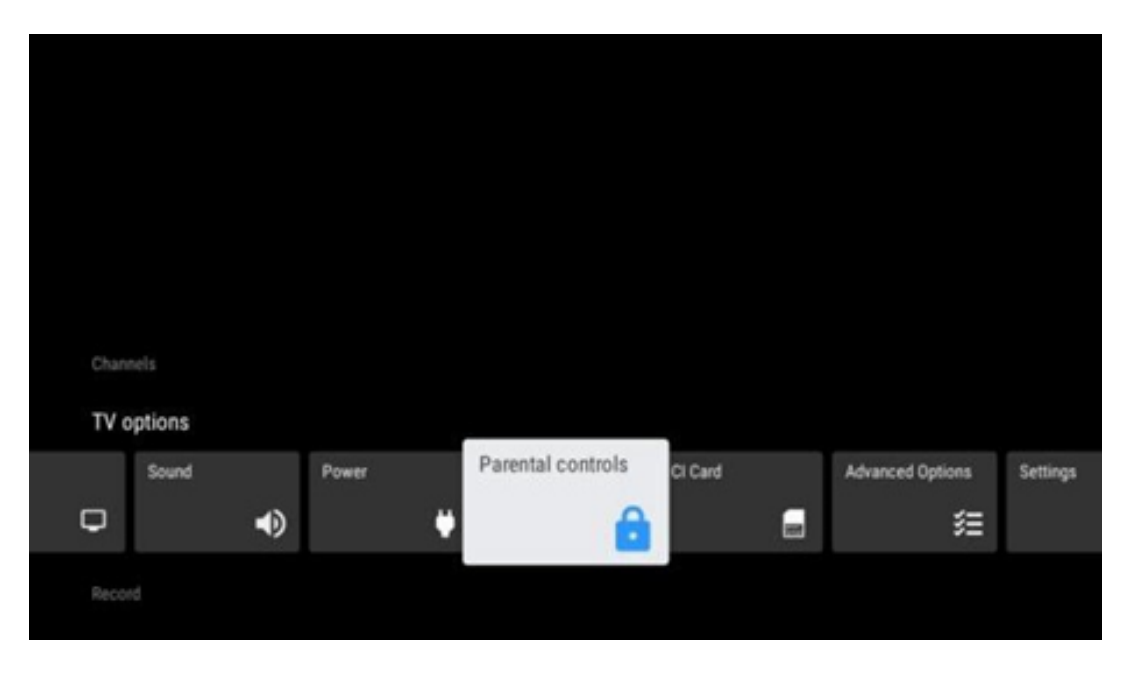

### <span id="page-59-1"></span>**11.2.1 Kilde**

Vis listen over tilgængelige inputkilder. Vælg den ønskede, og tryk på **OK for at** skifte til den pågældende kilde.

#### <span id="page-59-2"></span>**11.2.2 Billede**

Åbn billedindstillingerne. Se 9.3.1 for at se, hvordan du justerer disse indstillinger.

#### <span id="page-59-3"></span>**11.2.3 Skærm**

Åbn indstillingerne for skærmformat. Juster disse indstillinger, indtil du føler dig tryg ved at se tv.

#### <span id="page-59-4"></span>**11.2.4 Lyd**

Åbn lydindstillingerne. Se 9.3.2 for at se, hvordan du justerer disse indstillinger.

### <span id="page-59-5"></span>**11.2.5 Kraft**

Åbn indstillingerne for strøm og energi. Se 9.8.8 for at se, hvordan du justerer disse indstillinger.

### <span id="page-59-6"></span>**11.2.6 Forældrekontrol**

Konfigurer indstillingerne for forældrekontrol. For at få adgang til den skal du indtaste den PINkode, du indstillede under den første tv-opsætningsproces.

### <span id="page-60-0"></span>**11.2.7 CI-kort**

Vis de tilgængelige menupunkter for det tilsluttede CI-kamera/kort.

### <span id="page-60-1"></span>**11.2.8 Avancerede indstillinger:**

- **Lyd:** Juster dine lydindstillinger som f.eks. lydsprog, andet lydsprog, lydsporindstillinger og lydtype. At vælge det foretrukne lydsprog er især vigtigt for tv-kanaler, der sender på flere sprog.
- **Undertitel:** 
	- o Analoge undertekster: Indstil denne indstilling til Off, On eller Mute. Hvis Mute er valgt, vises de analoge undertekster på skærmen, men højttalerne bliver slået fra samtidig.
	- o Digitale undertekster: Indstil denne mulighed som Fra eller Til.
	- o Spor til undertekster: Indstil dit foretrukne undertekstspor, hvis det er tilgængeligt.
	- o Sprog for digitale undertekster: Indstil en af de angivne sprogindstillinger som første digitale undertekstsprog.
	- o Andet sprog for digitale undertekster: Indstil en af de angivne sprogindstillinger som andet digitalt undertekstsprog. Hvis det valgte sprog i indstillingen Digital Subtitle Language ikke er tilgængeligt, vil underteksterne blive vist på dette sprog.
	- o Type undertekst: Indstil denne mulighed som Normal eller Hørehæmmet. Hvis Hørehæmmet er valgt, giver det undertekster med yderligere beskrivelser for døve og hørehæmmede seere.
- **Tekst-tv:** 
	- o Sprog for digital tekst-tv: Indstil tekst-tv-sproget for digitale udsendelser.
	- o Sprog for afkodningsside: Indstil sproget for afkodningssiden for tekst-tv-visning.
- **Blå mute:** Når denne funktion er aktiveret, skifter skærmfarven til blå, når der ikke registreres noget signal på en bestemt indgang eller kanal.
- **Intet signal automatisk slukning:** Indstil den tid, efter hvilken tv'et går i standbytilstand, hvis der ikke er noget signal.
- **Standardkanal:** Indstil din præference for standardstartkanal. Når Select Mode er indstillet til User Select, bliver indstillingen Show Channels tilgængelig. Fremhæv og tryk på **OK** for at se kanallisten. Fremhæv en kanal, og tryk på **OK for** at vælge den. De valgte kanaler vises, hver gang tv'et tændes igen fra hurtig standbytilstand. Hvis Select Mode er indstillet til Last Status, vises den sidst sete kanal.
- **HBBTV-indstillinger:** Aktiver eller deaktiver HBBTV-understøttelse, vælg sporingsindstillinger, juster cookie-indstillinger eller juster indstillinger for enheds-id.
- **Systeminformation:** Vis detaljerede systeminformationer om den aktuelle kanal, f.eks. signalniveau, signalkvalitet, frekvens osv.
- **Open source-licenser:** Se alle oplysninger om licenser.

### <span id="page-61-0"></span>**11.2.9 Indstillinger**

Indstillingsmenuen er forklaret i detaljer i kapitel 9 i denne brugervejledning.

# <span id="page-61-1"></span>**11.3 Rekord**

For at kunne optage dine yndlingsserier og -film skal du købe optagelsessoftwaren, da den ikke er tilgængelig som standard. For mere information, besøg venligst vores hjemmeside: https[://tv.mythomson.com/Products/Accessories-Downloads/](https://tv.mythomson.com/Products/Accessories-Downloads/)

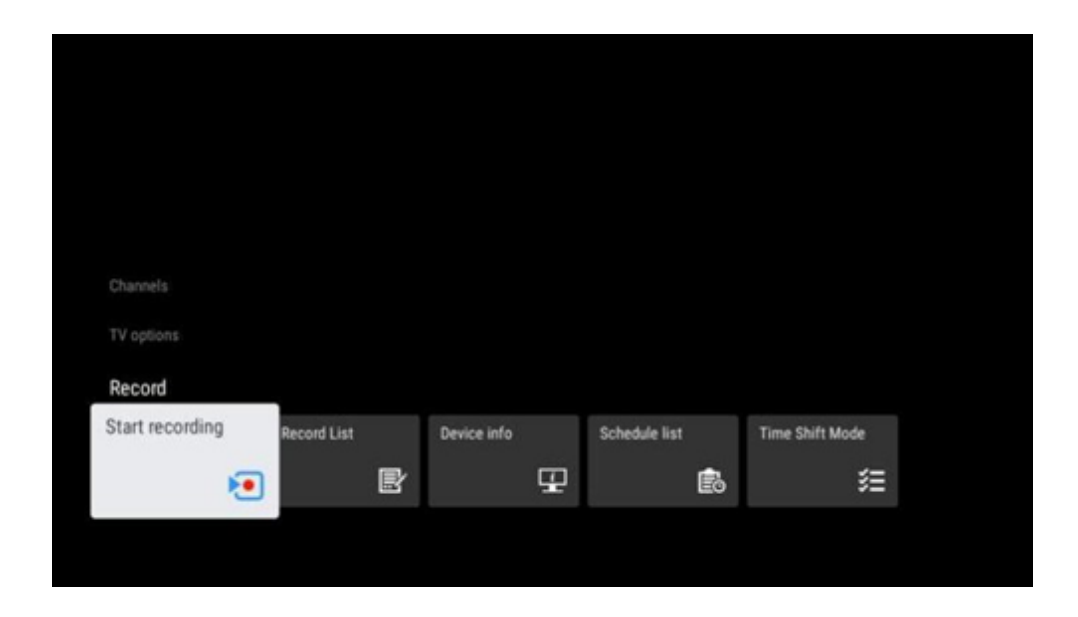

Tilslut en ekstern lagerenhed som en USB-nøgle eller HDD/SSD til en af tv'ets USB-porte. Bemærk, at USB-nøglen eller HDD/SSD'en skal være formateret i **FAT32- eller** NTFS-filsystemer og skal have mindst 32 GB for at kunne optage. Start derefter Live TV-appen. Tryk på knappen **Settings på** fjernbetjeningen, naviger til undermenuen Record, og vælg menupunktet Device info. Vælg den tilsluttede USB-enhed, der er beregnet til optagelse, og tryk på OK-knappen. Vælg menupunktet Format, og tryk på OK-knappen. Bekræft dit valg i det dialogvindue, der vises.

Din USB-stick eller HDD/SSD bliver forberedt til optagefunktionen.

### <span id="page-61-2"></span>**11.3.1 Start optagelse**

Vælg dette menupunkt for at starte direkte optagelse. For at stoppe optagelsen skal du vælge dette menupunkt igen og bekræfte dit valg med OK-knappen.

Alternativt kan du trykke på og holde knappen Indstillinger nede, mens du ser live-tv. Et virtuelt tastatur vises på tv-skærmen. Vælg ikonet Optag, og tryk på OK-knappen for at starte direkte optagelse. For at stoppe optagelsen skal du vælge Stop-ikonet på det virtuelle tastatur.

### <span id="page-62-0"></span>**11.3.2 Liste over optagelser**

Se en liste over alle optagede programmer. Fremhæv en optagelse, og tryk på den gule knap for at slette den, eller tryk på den blå knap for at få vist detaljerede oplysninger. Brug de røde og grønne knapper til at rulle op og ned på siden.

### <span id="page-62-1"></span>**11.3.3 Info om enheden**

Se tilsluttede USB-lagerenheder. Fremhæv den ønskede enhed, og tryk på OK for at se de tilgængelige indstillinger.

- **Indstil tidsforskydning:** Tag den valgte USB-lagerenhed eller en partition på den til tidsforskydningsoptagelse.
- **Indstil PVR:** Tag den valgte USB-lagerenhed eller en partition på den til PVR.
- **Formater:** Formater den valgte USB-lagerenhed. Se afsnittet Optagelse (kapitel 11.3) for mere information.
- **Hastighedstest:** Start en hastighedstest for den valgte USB-lagerenhed. Testresultatet vises, når det er afsluttet.

### <span id="page-62-2"></span>**11.3.4 Liste over skemaer**

Du kan tilføje påmindelser eller optagelsestimere via menuen Planlægningsliste. Fremhæv listen Planlægning, og tryk på OK. Tidligere indstillede timere vises på listen, hvis de er tilgængelige.

Vælg Tilføj i dialogvinduet for at tilføje en timeroptagelse. Menuen Schedule list vises på skærmen. Du kan angive typen af timer ved at indstille indstillingen Schedule type som Reminder eller Recording. Hvis andre parametre er indstillet, skal du trykke på den grønne knap på fjernbetjeningen. Timeren føjes til listen.

Hvis det er muligt, kan du også redigere eller slette timerne på denne liste. Fremhæv den ønskede timer, og tryk på en af de farvede knapper i bunden for at redigere, tilføje eller slette. Når du har redigeret en timer, vises dialogvinduet for at erstatte den overlappede timer. Hvis du vil slette en timer, vises en bekræftelsesdialog på skærmen. Fremhæv Ja, og tryk på **OK for at slette** den valgte timer.

Hvis tidsintervallerne for to timere overlapper hinanden, vises en advarselsmeddelelse. Du kan ikke indstille mere end én timer til det samme tidsinterval.

Tryk på knappen **Tilbage for at** lukke listen over tidsplaner.

### <span id="page-62-3"></span>**11.3.5 Time shift-tilstand**

I time shift-optagelsestilstand sættes programmet på pause på tv-skærmen og optages samtidig i baggrunden på det tilsluttede USB-lagermedie. Time shift-optagelsesfunktionen skal først aktiveres i Menu > Optag > Time shift-tilstand > **OK**.

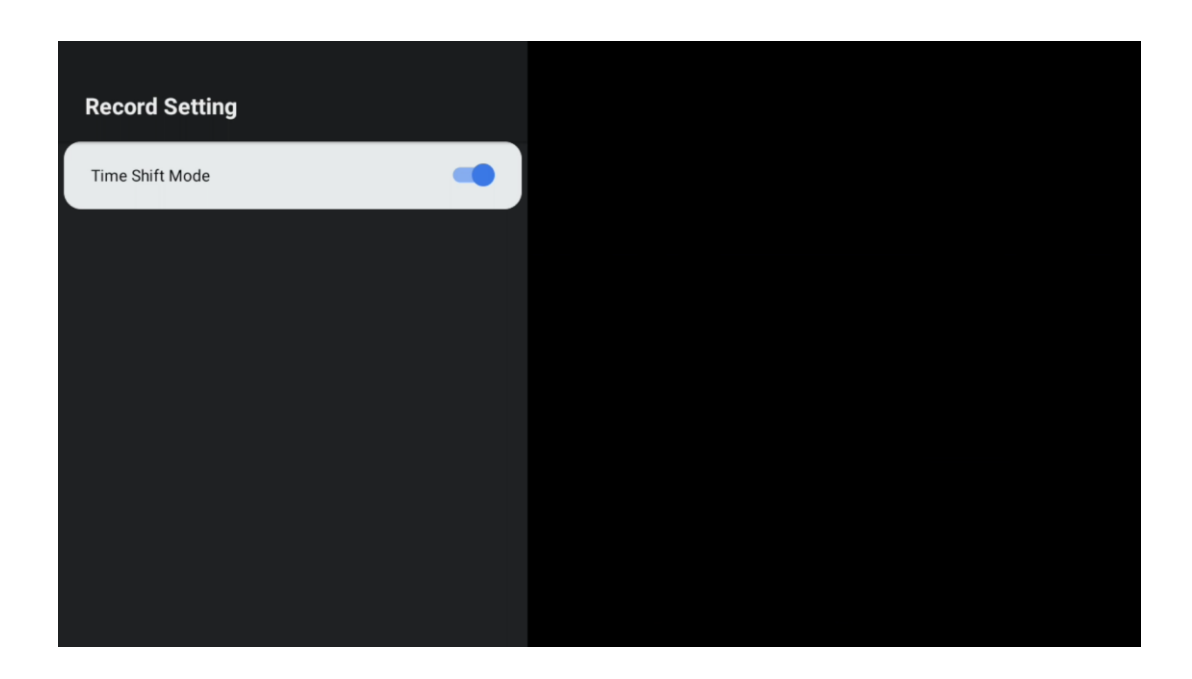

For at aktivere Time Shift-optagelse, mens du ser et program i Live TV-tilstand, skal du trykke på knappen **Indstillinger og** holde den nede. Det virtuelle tastatur vises på skærmen.

- Vælg ikonet Pause, og tryk på **OK for** at starte time shift-optagelsen.
- Vælg ikonet Afspil, og tryk på OK-knappen for at genoptage afspilningen fra det punkt, hvor du startede time shift-optagelsen.
- Vælg Stop-symbolet for at afslutte Time shift-optagelsen og fortsætte med tvudsendelsen i realtid.

**Bemærk:** Når du bruger Time Shift-funktionen for første gang, vises en konfigurationsdialog for harddiskopsætningen på tv-skærmen. Vælg de konfigurationsmuligheder, der tilbydes, og følg trinnene i Time Shift-konfigurationsmenuen. Du kan vælge enten automatisk eller manuel opsætning. I manuel tilstand kan du formatere din USB-lagerenhed, hvis du ønsker det, og angive den lagringsplacering, der skal bruges til Time Shift-optagelser.

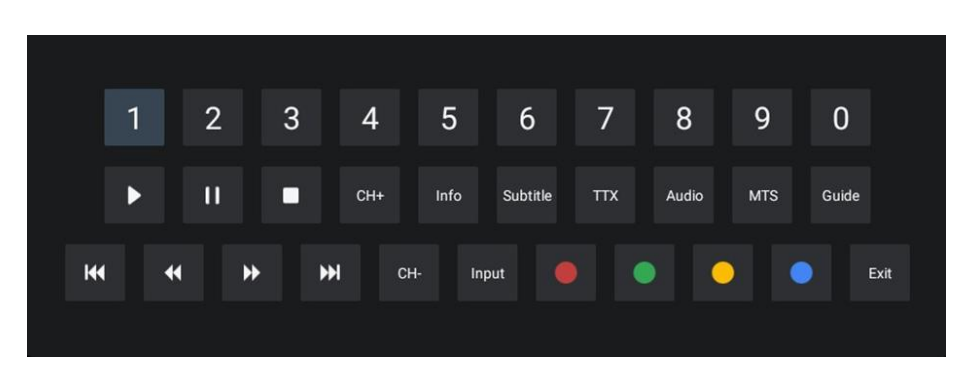

Time Shift-optagelsesfunktionen er ikke tilgængelig for radioprogrammer.

# <span id="page-64-0"></span>**12 Mulighed for kanalliste**

For at åbne kanallisten skal du åbne Live TV og trykke på **OK**. Du vil kunne se kanallisten defineret af LCN, hvis denne mulighed er aktiveret.

Nogle muligheder på kanallisten:

Du kan vælge Kanalstyring, Kanalbetjening, Vælg type og Tilføj favorit ved at trykke på den farvede knap på fjernbetjeningen.

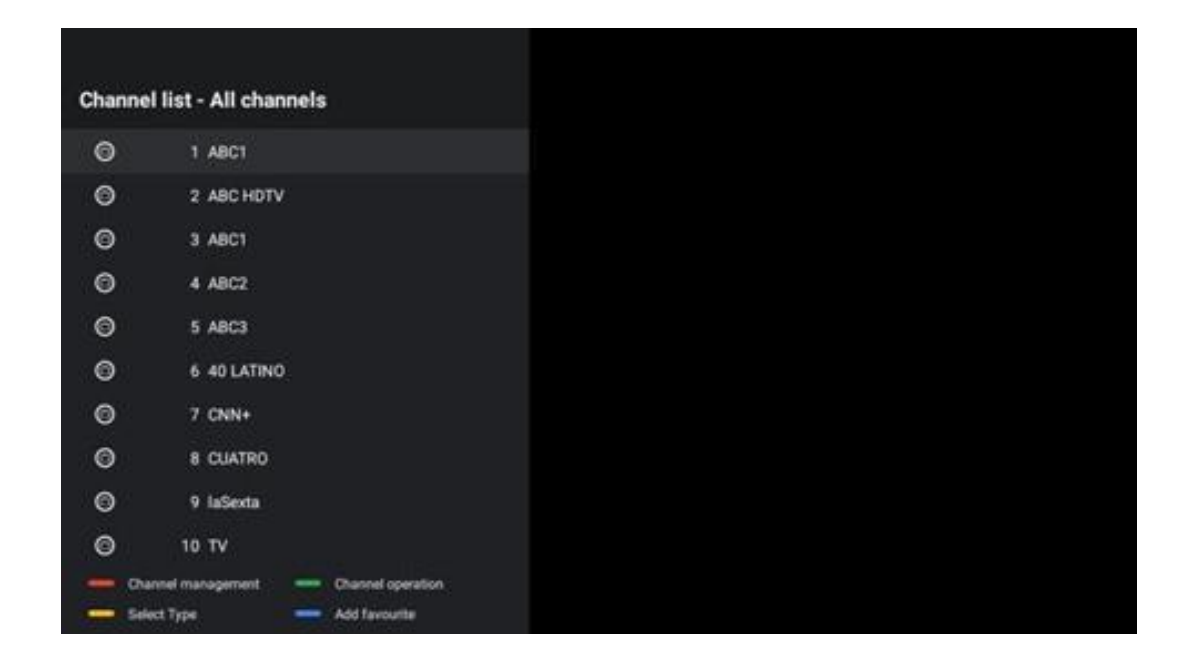

# <span id="page-64-1"></span>**12.1 Kanalens funktion**

Ved at trykke på den grønne knap kan du sortere eller finde kanaler.

Tilgængelige sorteringsmuligheder er Standard, Navn op, Navn ned, Krypteret, DTV/DATA/RADIO eller HD/SD.

Vælg din foretrukne måde at sortere på ved at trykke på **OK på** fjernbetjeningen.

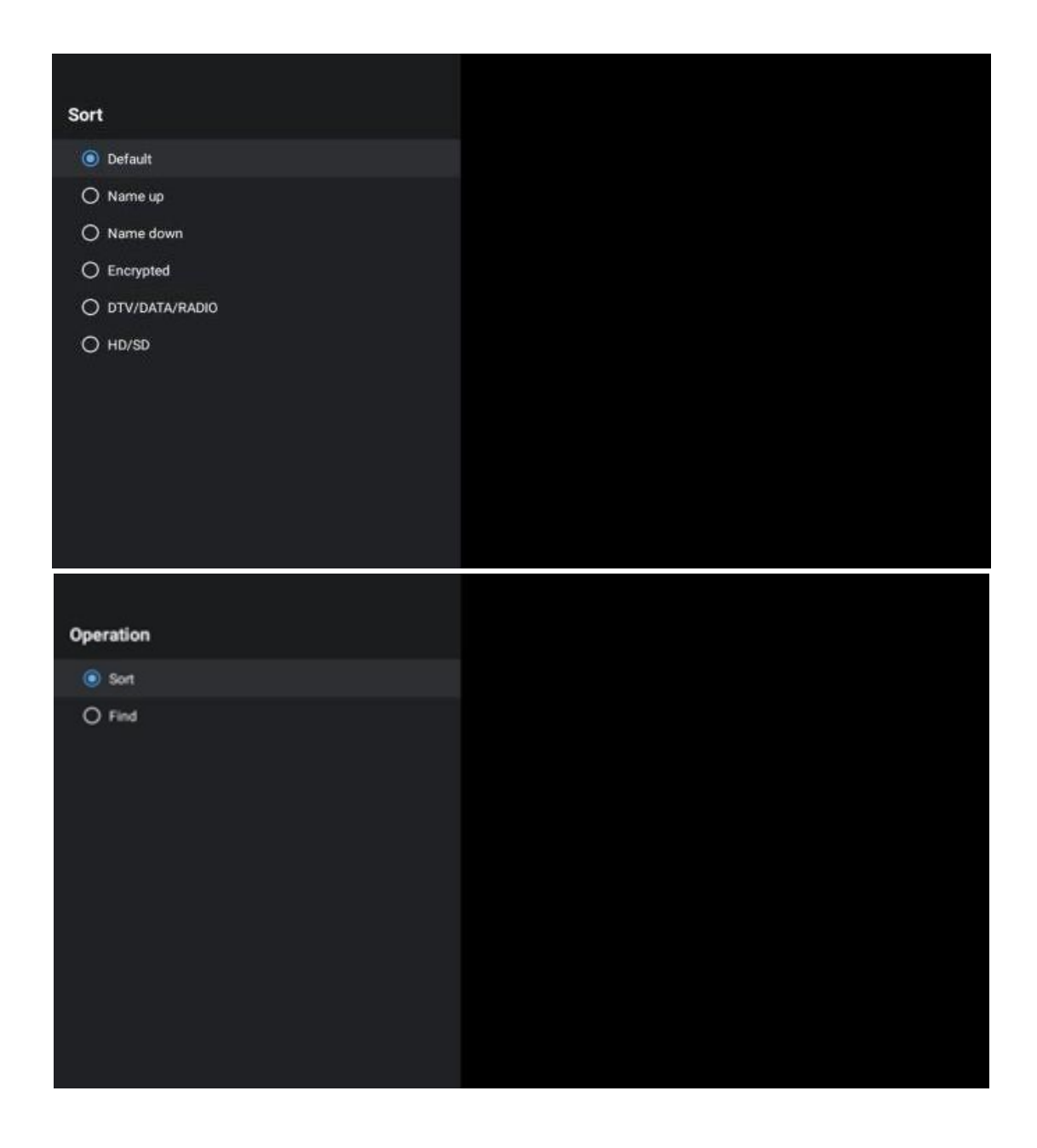

# <span id="page-65-0"></span>**12.2 Vælg type**

Ved at trykke på den gule knap kan du bestemme, hvilken type medier der skal vises i Live TV.

Tilgængelige muligheder er: Alle kanaler, TV, Radio, Gratis, Krypteret eller Favoritter.

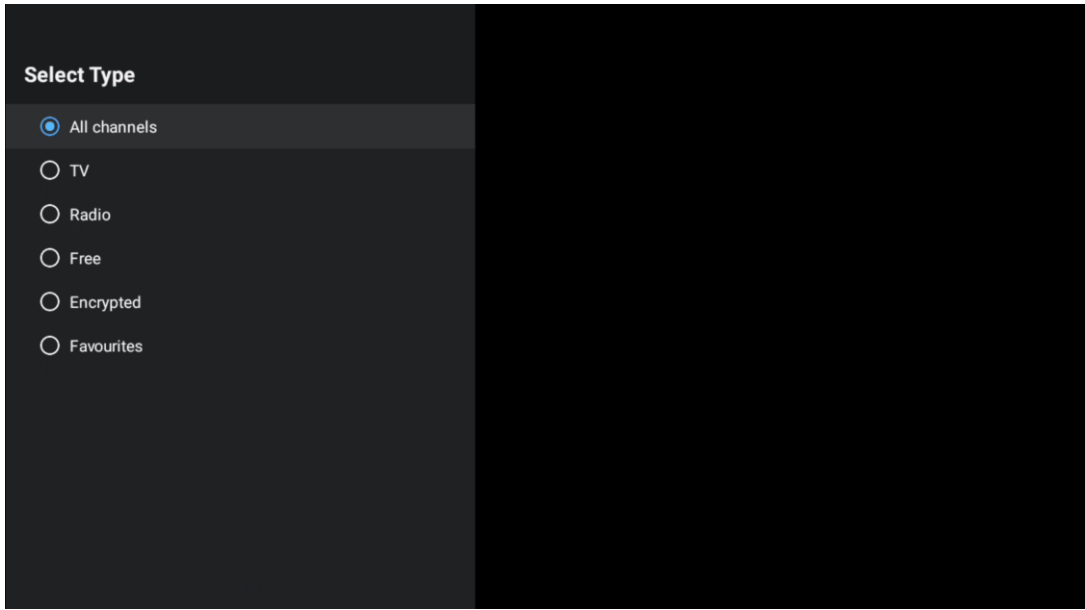

# <span id="page-66-0"></span>**12.3 Tilføj favorit**

Opret favoritlister, og tilføj dine foretrukne kanaler til dem. Bemærk: Du har kun fire favoritlister til rådighed. Hvis du vil føje en favoritkanal til en liste, skal du gå til Vælg type og vælge Favoritter. Vælg derefter den liste, du vil se.

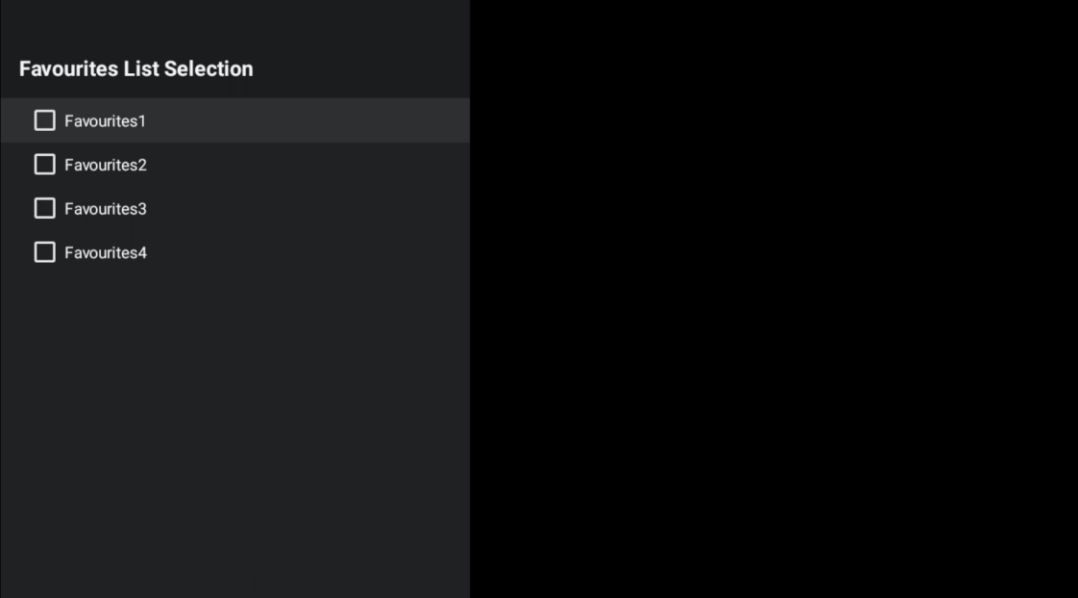

# <span id="page-67-0"></span>**13 Fejlfinding**

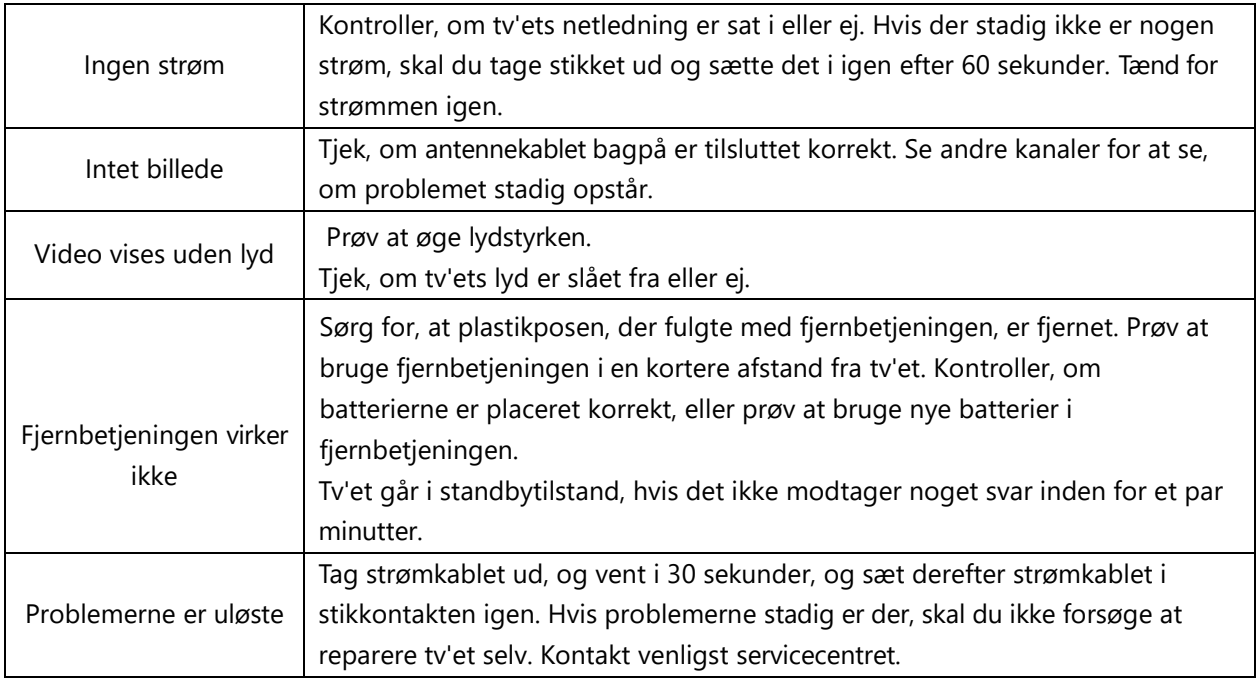

# <span id="page-67-1"></span>**13.1 Restriktioner for lande**

Kun beregnet til indendørs brug i EU- og EFTA-lande.

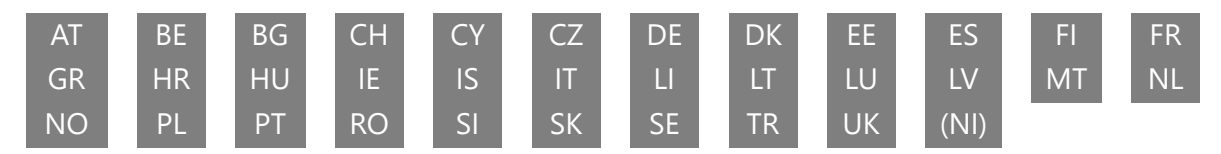

# <span id="page-67-2"></span>**13.2 Licenser**

Med forbehold for ændringer. Som følge af løbende forskning og udvikling kan tekniske specifikationer, design og udseende af produkter ændres. Google, Google Play, Android TV, Google Cast og andre mærker er varemærker tilhørende Google LLC. Google Assistant er ikke tilgængelig på visse sprog og i visse lande. Tilgængeligheden af tjenester varierer efter land og sprog. Netflix er et registreret varemærke tilhørende Netflix, Inc. Medlemskab af Netflixstreaming er påkrævet (Un abonnement Streaming Netflix est requis). Apple TV er et varemærke tilhørende Apple Inc. og registreret i USA og andre lande og regioner. Wi-Fi er et registreret varemærke tilhørende Wi-Fi Alliance®. Udtrykkene HDMI og HDMI High-Definition Multimedia Interface samt HDMI-logoet er varemærker eller registrerede mærker tilhørende HDMI Licensing Administrator, Inc. i USA og andre lande. Fremstillet under licens fra Dolby Laboratories. Dolby, Dolby Audio og dobbelt-D-symbolet er varemærker tilhørende Dolby Laboratories Licensing Corporation. Alle rettigheder forbeholdes. Alle produktnavne er varemærker eller registrerede varemærker tilhørende deres respektive ejere. ©2024 StreamView GmbH, Franz-Josefs-Kai 1, 1010 Wien, Østrig. Dette produkt er fremstillet og solgt under ansvar af StreamView GmbH. THOMSON og THOMSON-logoet er varemærker, der anvendes under licens af StreamView GmbH - yderligere oplysninger på www.thomson-brand.com.